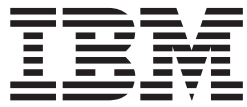

**IBM® WebSphere® Commerce**

**WebSphere Commerce アクセラレーター** カスタマイズ・ガイド

バージョン *5.4* 

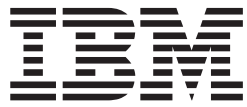

**IBM® WebSphere® Commerce**

**WebSphere Commerce アクセラレーター** カスタマイズ・ガイド

バージョン *5.4* 

ご注意!

本書および本書で紹介する製品をご使用になる前に、97 ページの『特記事項』に記載されている情報をお読みください。

本書の内容は、新版で特に指定のない限り、IBM® WebSphere Commerce バージョン 5.4 以降のすべてのリリースお よびモディフィケーションに適用されます。製品のレベルにあった版を使用していることをご確認ください。

IBM は、お客様が提供するいかなる情報も、お客様に対してなんら義務も負うことのない、自ら適切と信ずる方法 で、使用もしくは配布することができるものとします。

本マニュアルに関するご意見やご感想は、次の URL からお送りください。今後の参考にさせていただきます。

http://www.ibm.com/jp/manuals/main/mail.html

なお、日本 IBM 発行のマニュアルはインターネット経由でもご購入いただけます。詳しくは http://www.ibm.com/jp/manuals/ の「ご注文について」をご覧ください。

(URL は、変更になる場合があります)

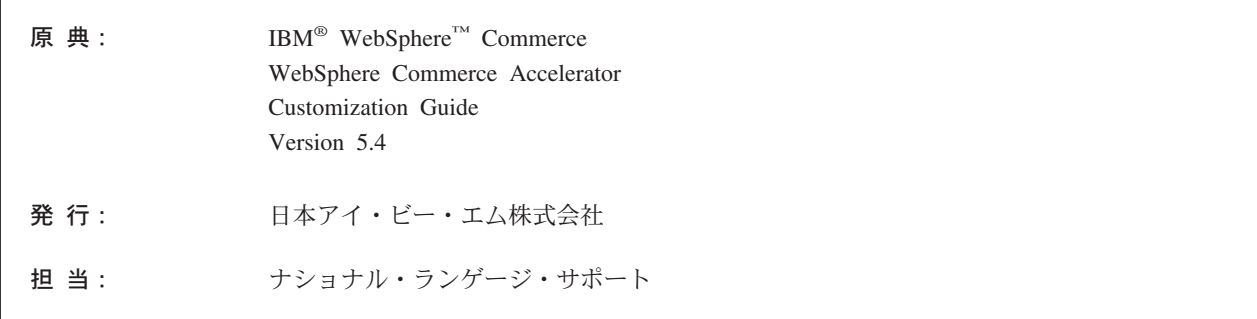

#### 第1刷 2002.5

この文書では、平成明朝体™W3、平成明朝体™W9、平成角ゴシック体™W3、平成角ゴシック体™W5、および平成角 ゴシック体™W7を使用しています。この(書体\*)は、(財) 日本規格協会と使用契約を締結し使用しているものです。フ ォントとして無断複製することは禁止されています。

注\* 平成明朝体"W3、平成明朝体"W9、平成角ゴシック体"W3、 平成角ゴシック体"W5、平成角ゴシック体"W7

© Copyright International Business Machines Corporation 2001, 2002. All rights reserved.

© Copyright IBM Japan 2002

# 目次

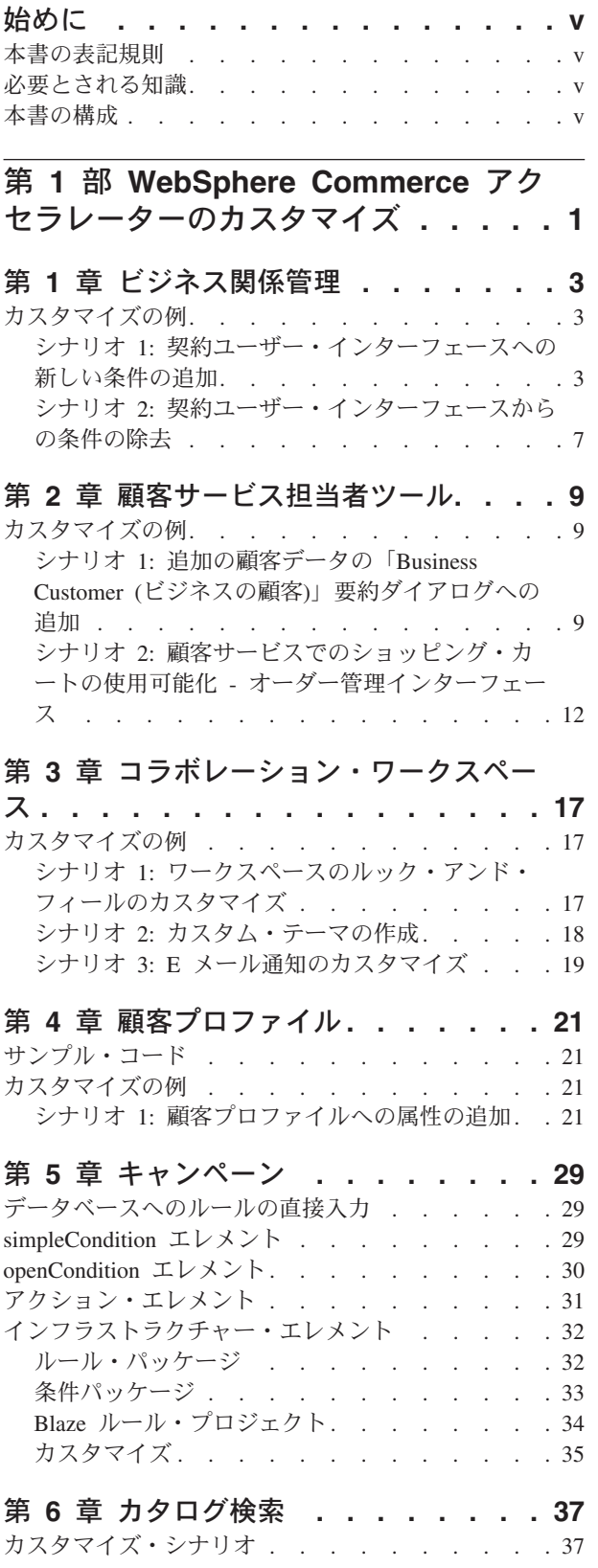

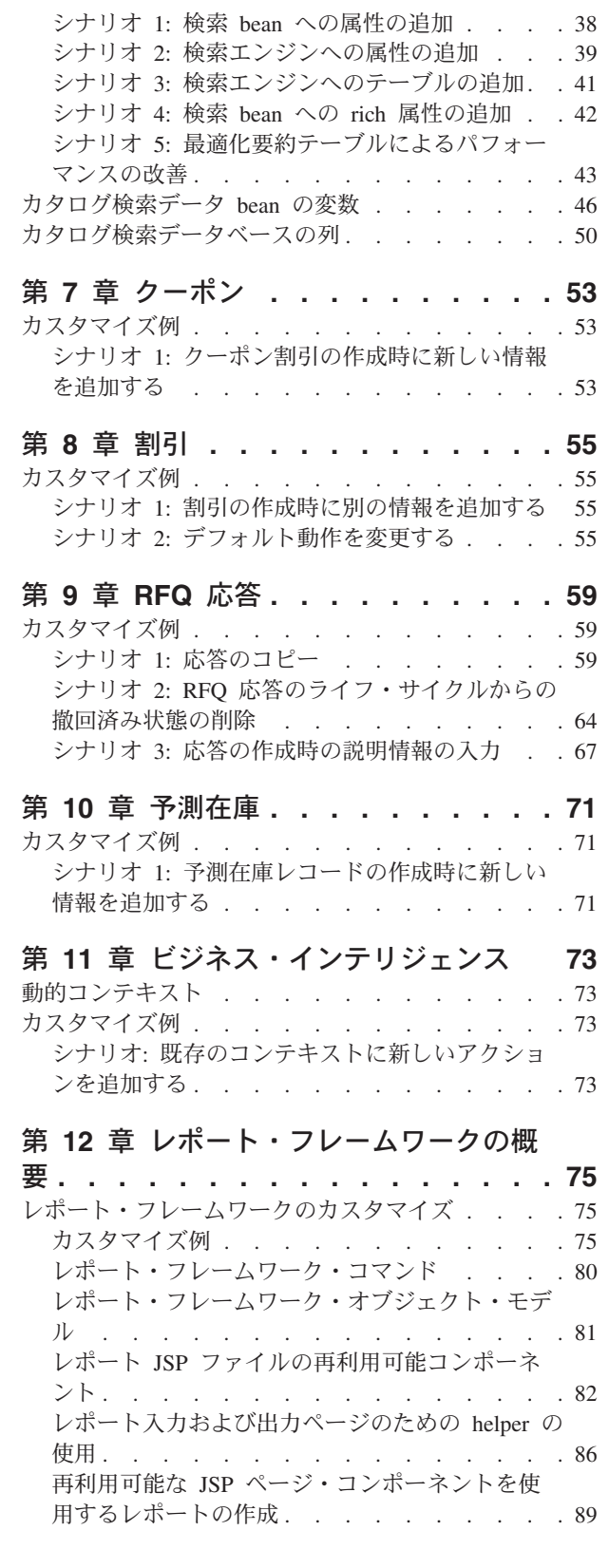

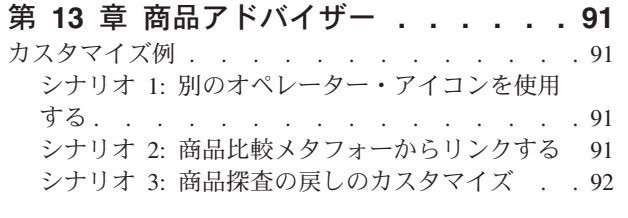

## 第14章 ルール・プロジェクト . . . . 93 カスタマイズしたルール・プロジェクトに基づいた

ルール・サービスの構成方法 . . . . . . . . 93

カスタマイズしたルール・プロジェクトに基づいた ルール・サービスの呼び出し方法 . . . . . . . 93

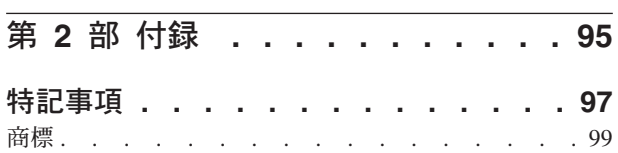

## <span id="page-6-0"></span>始めに

### 本書の表記規則

本書では、以下のような強調表示の規則を使用しています。

太文字は、コマンドまたはグラフィカル・ユーザー・インターフェース (GUI) のコ ントロール (フィールド、ボタン、またはメニュー選択項目の名前など) を表しま す。

モノスペース (Monospace) は、そこに示されているとおりに入力するテキストの 例、およびディレクトリーのパスを表します。

イタリック は、強調のため、および実際に使用する値に置き換える変数を表すため に使用されます。

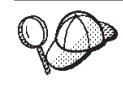

このアイコンはヒントを表します。これは、タスクを完了するのに役立つ 可能性のある追加情報です。

## 必要とされる知識

WebSphere Commerce アクセラレーターをカスタマイズするには、以下のことに関 する知識が必要です。

- HTML および XML
- 構造化照会言語 (SQL)
- Java プログラミング

WebSphere Commerce のカスタマイズに関する詳細については、 WebSphere Commerce プログラマーズ・ガイドを参照してください。この資料は以下の Web サ イトから入手できます。

www.ibm.com/software/webservers/commerce/wcs\_pro/lit-tech-general.html

### 本書の構成

以下の表に、本書の構成について示します。

表 1.

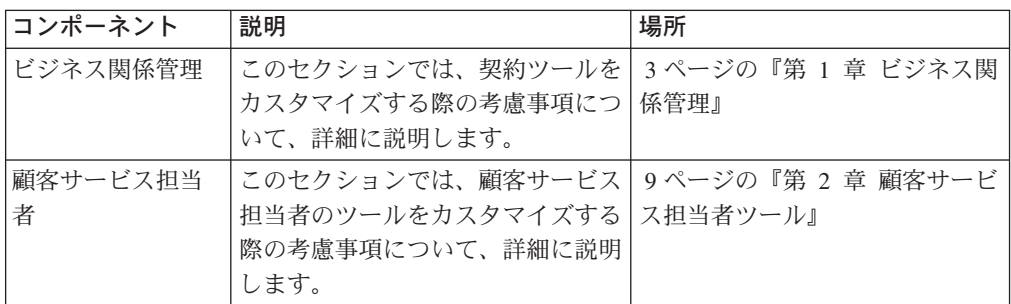

表 1. (続き)

| コンポーネント             | 説明                                                                                          | 場所                                  |
|---------------------|---------------------------------------------------------------------------------------------|-------------------------------------|
| 顧客プロファイル            | このセクションでは、顧客プロファ<br>イル・ツールをカスタマイズする際<br>の考慮事項について、詳細に説明し<br>ます。                             | 21 ページの『第 4 章 顧客プロ<br>ファイル』         |
| キャンペーン              | このセクションでは、キャンペー<br>ン・ツールをカスタマイズする際の<br>考慮事項について、詳細に説明しま<br>す。                               | 29 ページの『第 5 章 キャンペ<br>ーン』           |
| クーポン                | このセクションでは、クーポン・ツ<br>ールをカスタマイズする際の考慮事<br>項について、詳細に説明します。                                     | 53 ページの『第 7 章 クーポ<br>$\geq$ 1       |
| 割引                  | このセクションでは、割引ツールを<br>カスタマイズする際の考慮事項につ<br>いて、詳細に説明します。                                        | 55 ページの『第 8 章 割引』                   |
| <b>RFQ</b>          | このセクションでは、 RFQ ツール<br>をカスタマイズする際の考慮事項に<br>ついて、詳細に説明します。                                     | 59 ページの『第9章 RFQ 応<br>答』             |
| 在庫                  | このセクションでは、在庫ツールを<br>カスタマイズする際の考慮事項につ<br>いて、詳細に説明します。                                        | 71 ページの『第 10 章 予測在<br>庫』            |
| ビジネス・インテ<br>リジェンス   | このセクションでは、レポート・ツ 73 ページの『第 11 章 ビジネ<br>ールをカスタマイズする際の考慮事<br>項について、詳細に説明します。                  | ス・インテリジェンス』                         |
| レポート・フレー<br>ムワーク    | このセクションでは、レポート・ツ<br>ールをカスタマイズする際の考慮事<br>項について、詳細に説明します。                                     | 75 ページの『第 12 章 レポー<br>ト・フレームワークの概要』 |
| 検索                  | このセクションでは、カタログ検索<br>ツールをカスタマイズする際の考慮<br>事項について、詳細に説明します。                                    | 37 ページの『第6章 カタログ<br>検索』             |
| Blaze Rules Advisor | このセクションでは、 Brokat<br>Advisor ルール・プロジェクトを力<br>スタマイズする際の考慮事項につい<br>て、詳細に説明します。                | 93 ページの『第 14 章 ルール・<br>プロジェクト』      |
| 商品アドバイザー            | このセクションでは、商品アドバイ 91 ページの『第 13 章 商品アド<br>ザー・ツールをカスタマイズする際   バイザー』<br>の考慮事項について、詳細に説明し<br>ます。 |                                     |

## <span id="page-8-0"></span>第 1 部 WebSphere Commerce アクセラレーターのカスタマイ ズ

本書は、 WebSphere Commerce アクセラレーターのカスタマイズの方法について説 明します。本書では、 WebSphere Commerce アクセラレーターの設計上の決定に関 する背景情報が提供されており、カスタマイズへのアプローチやカスタマイズに必 要なステップについて詳細に説明します。

本書は WebSphere Commerce アクセラレーターをカスタマイズする際の全体の流れ について案内することを意図したものであって、可能なあらゆるカスタマイズ方法 を網羅するものではありません。その代わり本書では、 WebSphere Commerce アク セラレーターの一般構成要素について紹介し、それらの部分をカスタマイズする方 法について説明します。

WebSphere Commerce アクセラレーターは、サイトのビジネス・オペレーションを 支援するために設計されたツールを集めたものです。ビジネスに携わる人が、その サイトでのオペレーションを担当する IT スタッフと継続的に連絡を取らなくて も、そのサイトでのオペレーションのあらゆる面を作成および変更できるようにす るインターフェースとして意図されています。したがって、 WebSphere Commerce アクセラレーターを構成する非常に多くのコンポーネントは、ビジネスの重要な面 のそれぞれを対象としたものになっています。これらのツールは汎用的なものにな るよう努力が払われているものの、その一方でこのような同一の目標により、ユー ザーによっては、特定の要件が満たされていない場合があるかもしれません。自分 のサイトの作成時にデータベースを拡張しており、それらの拡張が本書に示されて いるツールのいずれかに関連している場合には、その関連するツールをカスタマイ ズするまで、 Accelerator はそのデータを認識しません。

本書では、 WebSphere Commerce アクセラレーター内の以下のコンポーネントをカ スタマイズする方法について説明します。

## <span id="page-10-0"></span>第1章 ビジネス関係管理

この章で説明するエレメントは、 WebSphere Commerce アクセラレーター内のアカ ウント・コンポーネントおよび契約コンポーネントのユーザー・インターフェース を表します。これらは、アカウント、契約、およびセールス・マネージャーまたは 会計相当者がビジネスに関連して実行する必要のある日常的なタスクに関係したそ の他のアクションの作成と保守を支援します。ビジネス関係管理コンポーネントに は、以下のエレメントが含まれます。

- アカウント・ノートブック
- 契約ノートブック

### カスタマイズの例

以下の例で、 WebSphere Commerce アクセラレーターのこの部分をカスタマイズす る方法を概説します。

## シナリオ 1: 契約ユーザー・インターフェースへの新しい条件の追 加

#### インプリメンテーションの概説

WebSphere Commerce アクセラレーターを汎用的なものにし、できるだけ多くの人 にとって有用なものにするため、いくつかの条件が省かれています。そのため、自 分のビジネスに適用できるようにするために、自分のサイトに条件を追加しなけれ ばならない場合があります。このシナリオでは、自分のサイトにさらに条件を追加 するのに必要なステップを紹介します。

### カスタマイズ・ステップ

- 1. サーバー内の条件を定義します。ユーザー・インターフェースのカスタマイズを 実行する前に、以下のことが完了していなければなりません。
	- · B2BTrading.dtd ファイル内に新しい条件を定義します。詳細については、 IBM WebSphere Commerce プログラマーズ・ガイド の第 7 章を参照してくだ さい。
	- 新しい条件のエンタープライズ bean またはアクセス bean を作成します。
- 2. ユーザー・インターフェースに条件を追加します。必要なエレメントをユーザ ー・インターフェースに追加するには、以下のようにします。
	- a. 条件のユーザー・インターフェース・ページの JSP ファイルを作成します。 このページには、ページの入力フィールドからデータを取り込む動的 JavaScript オブジェクトを組み込む必要があります。アクセス bean からのデ ータのロードをカプセル化するデータ bean を作成します。 オプションとし て、データベースからの条件データをロードするために、アクセス bean を ページを直接に組み込むこともできます。データ・ロード・パフォーマンス を軽減させるために、 contractId パラメーターがすべてのページに渡され ます。以下に、この JSP ファイルのサンプルを示します。

```
<!--==========================================================================
 //*------------------------------------------------------------------------------
//* The sample contained herein is provided to you "AS IS".
 //*
//* It is furnished by IBM as a simple example and has not been thoroughly tested
 //* under all conditions. IBM, therefore, cannot guarantee its reliability,
//* serviceability or functionality.
//*
 //* This sample may include the names of individuals, companies, brands and<br>//* products in order to illustrate concepts as completely as possible. All of<br>//* these names are fictitious and any similarity to the names and 
 //* by actual persons or business enterprises is entirely coincidental.
//*------------------------------------------------------------------------------
 //*
===========================================================================-->
 <!DOCTYPE HTML PUBLIC "-//W3C//DTD HTML 4.0//EN">
<%@page language="JAVA"
import="com.ibm.commerce.tools.util.UIUtil,
 com.ibm.commerce.beans.DataBeanManager,
com.ibm.commerce.tools.contract.beans.MemberDataBean,
 com.ibm.commerce.tools.contract.beans.MyTCDataBean,
com.ibm.commerce.tools.contract.beans.PolicyDataBean,
com.ibm.commerce.tools.contract.beans.PolicyListDataBean"
 %>
 <%@include file="../common/common.jsp" %>
<%@include file="ContractCommon.jsp" %>
24TML\sim<HEAD>
<%= fHeader %>
 <LINK rel="stylesheet" href="<%= UIUtil.getCSSFile(fLocale) %>" type="text/css">
  <TITLE><%= contractsRB.get("MyTCHeading") %></TITLE><br><SCRIPT LANGUAGE="JavaScript" SRC="/wcs/javascript/tools/common/Util.js"></SCRIPT><br><SCRIPT LANGUAGE="JavaScript" SRC="/wcs/javascript/tools/contract/ContractUtil.js"></S
<SCRIPT LANGUAGE="JavaScript">
var MyTCModel;
 ///////////////////////////////////////
// LOAD-SAVE-VALIDATE SCRIPTS
///////////////////////////////////////
function onLoad() {
     if (parent.setContentFrameLoaded) {
     parent.setContentFrameLoaded(true);
     }
     // Check to see if the model has already been loaded
     var isModelLoaded = parent.get("ContractMyTCModelLoaded", null);
     if (isModelLoaded) {
            // Returning to this page, reload from the model
// Get the model
           MyTCModel = parent.get("ContractMyTCModel", null);
     }
else {
// First visit to this page, create the model
            // Create the model to store the MyTC data
           MyTCModel = new ContractMyTCModel();
           // Persist the model
            parent.put("ContractMyTCModel", MyTCModel);
parent.put("ContractMyTCModelLoaded", true);
var myTCPolicyList = new Array();
 <%
 try {
// Load all the policies from the database
 PolicyListDataBean policyList = new PolicyListDataBean();
PolicyDataBean policy[] = null;
 policyList.setPolicyType(policyList.TYPE_PRODUCT_SET);
DataBeanManager.activate(policyList, request);
policy = policyList.getPolicyList();
 for (int i = 0; i < policy.length; i++) {<br>MemberDataBean mdb = new MemberDataBean();<br>mdb.setId(policy[i].getStoreMemberId());<br>DataBeanManager.activate(mdb, request);
 %>
myTCPolicyList[myTCPolicyList.length] =
new PolicyObject('<%=UIUtil.toJavaScript(policy[i].getShortDescription())%>',
 '<%= policy[i].getPolicyName() %>',<br>'<%= policy[i].getId() %>',<br>'<%= policy[i].getStoreIdentity() %>',<br>new Member('<%= mdb.getMemberType() %>',<br>'<%= mdb.getMemberGroupName() %>',<br>'<%= mdb.getMemberGroupName() %>',
 '<%= mdb.getMemberGroupOwnerMemberType() %>',
'<%= mdb.getMemberGroupOwnerMemberDN() %>')
 );
<%
 }
} catch (Exception e) {}
 %>
MyTCModel.policyList = myTCPolicyList;
```

```
// Check if this is an update of the contract
if (<%= foundContractId %> == true) {
// Load the data from the databean
<%
if (foundContractId) {
MyTCDataBean tc = new MyTCDataBean(new Long(contractId));
DataBeanManager.activate(tc, request);
if (tc.getHasMyTC()) {
%>
MyTCModel.attr1 = '<%= UIUtil.toJavaScript((String)tc.getAttr1()) %>';
MyTCModel.attr2 = '<%= UIUtil.toJavaScript((String)tc.getAttr2()) %>';
MyTCModel.tcReferenceNumber = '<%= tc.getReferenceNumber() %>';<br>MyTCModel.policyReferenceNumber = '<%= tc.getPolicyReferenceNumber() %>';<br>for (var i = 0; i < myTCPolicyList.length; i++) {<br>if (myTCPolicyList[i].policyId ==
}
<%
}
}
%>
}
    }
    loadPanelData();
      // handle error messages back from the validate page
if (parent.get("attr1Empty", false))
        {
parent.remove("attr1Empty");
         alertDialog("<%= UIUtil.toJavaScript((String)contractsRB.get("attr1Empty"))%>");
      }
else if (parent.get("attr2Empty", false))
        {
parent.remove("attr2Empty");
         alertDialog("<%= UIUtil.toJavaScript((String)contractsRB.get("attr2Empty"))%>");
      }
else if (parent.get("attr1TooLong", false))
        {
parent.remove("attr1TooLong");
alertDialog("<%= UIUtil.toJavaScript((String)contractsRB.get("attr1TooLong"))%>");
      }
else if (parent.get("attr2TooLong", false))
        {
parent.remove("attr2TooLong");
alertDialog("<%= UIUtil.toJavaScript((String)contractsRB.get("attr2TooLong"))%>");
        }
    return;
}
function loadPanelData() {
// Set the input fields
document.MyTCForm.Attr1.value = MyTCModel.attr1;
document.MyTCForm.Attr2.value = MyTCModel.attr2;
// Load the policies<br>for (var i = 0; i < MyTCModel.policyList.length; i++) {<br>if (MyTCModel.selectedPolicyLindex == i) {<br>document.MyTCForm.PolicyList.options[i] = new Option(MyTCModel.policyList[i].displayText,
i, true, true);
} else {
    document.MyTCForm.PolicyList.options[i] = new Option(MyTCModel.policyList[i].displayText,
i, false, false);
}
}
}
function savePanelData() {
MyTCModel.attr1 = document.MyTCForm.Attr1.value;
MyTCModel.attr2 = document.MyTCForm.Attr2.value;
MyTCModel.selectedPolicyIndex = document.MyTCForm.PolicyList.selectedIndex;
}
</SCRIPT>
</HEAD>
<!--
///////////////////////////////////////
// HTML SECTION
///////////////////////////////////////
-->
<BODY onLoad="onLoad()" class="content">
    -H1<%= contractsRB.get("MyTCHeading") %>
    </H1>
<FORM NAME="MyTCForm">
    <%= contractsRB.get("MyTCAttr1Label") %>
    <BR>
    <INPUT type=text name=Attr1 value="" size=10 maxlength=10>
    <BR>
     <%= contractsRB.get("MyTCAttr2Label") %>
    <BR><INPUT type=text name=Attr2 value="" size=10 maxlength=10>
    <BR>
```

```
<%= contractsRB.get("MyTCPolicyLabel") %>
    <BR><br><SELECT NAME="PolicyList" SIZE="1">
          </SELECT>
</FORM>
</R0DY></HTML>
```
b. 条件のためのユーザー・インターフェース・ページの JavaScript ファイルを 作成します。妥当性検査する関数を作成し、 JavaScript データを送信しま す。データを送信する場合、新しい条件の XML 形式と一致する新しい JavaScript オブジェクトを作成する必要があります。以下に、この JavaScript ファイルのサンプルを示します。

```
//*--------------------------------------------------------------------------------------
//* The sample contained herein is provided to you "AS IS".
 //*
//* It is furnished by IBM as a simple example and has not been thoroughly tested
 //* under all conditions. IBM, therefore, cannot guarantee its reliability,
//* serviceability or functionality.
 //*<br>
*//* This sample may include the names of individuals, companies, brands and products<br>
//* in order to illustrate concepts as completely as possible. All of these names<br>
//* are fictitious and any similarity to the na
//*
function ContractMyTCModel() {
    this.tcReferenceNumber = "";
this.policyReferenceNumber = "";
   this.attr1 ="
   this.attr2 = ";
   this.policyList = new Array();
   this.selectedPolicyIndex = "0";
}
function validateMyTCPanel() {
    var tcModel = get("ContractMyTCModel");<br>if (tcModel != null) {<br>// Check if attr1 is empty or too long<br>// Checkodel.attr1)
     {
put("attr1Empty", true);
      gotoPanel("MyTCHeading");
 return false;
}
   if (!isValidUTF8length(tcModel.attr1, 10))
     {
put("attr1TooLong", true);
gotoPanel("MyTCHeading");
return false;
    }
// Check if attr2 is empty or too long
if (!tcModel.attr2)
     {
put("attr2Empty", true);
gotoPanel("MyTCHeading");
return false;
     }
   if (!isValidUTF8length(tcModel.attr2, 10))
     {
put("attr2TooLong", true);
gotoPanel("MyTCHeading");
return false;
     }
   }
}
function submitMyTC(termsAndConditions) {
  var tcModel = get("ContractMyTCModel");
  if (tcModel != null) {
var mvTC = new Object():
 myTC.MyTC = new Object();
myTC.MyTC.MySubTC = new Object();
 myTC.MyTC.MySubTC.attr1 = tcModel.attr1;
myTC.MyTC.MySubTC.attr2 = tcModel.attr2;
 myTC.MyTC.PolicyReference = new Object();<br>myTC.MyTC.PolicyReference.policyName = tcModel.policyList[tcModel.selectedPolicyIndex].policyName;<br>myTC.MyTC.PolicyReference.sotoreIdentity = tcModel.policyList[tcModel.selectedPol
```
if (tcModel.tcReferenceNumber != "") {

```
// Change the term and condition
myTC.action = "update";<br>mvTC.referenceNumber = tcModel.tcReferenceNumber:
else {
// Create a new term and condition
myTC.action = "new";
termsAndConditions[termsAndConditions.length] = myTC;
  \rightarrowreturn true;
\rightarrowfunction validateContractExtensions() {
    if (this.validateMyTCPanel) {<br>if (validateMyTCPanel) {<br>if (validateMyTCPanel() == false) {
return false:
   \rightarrow \overline{\phantom{a}}return true;
\mathcal{F}function submitContractExtensions(termsAndConditions) {
   if (this.submitMvTC) {
if (submitMyTC(termsAndConditions) == false) {<br>return false;
      \cdot\rightarrow\mathbf{r}
```
- c. ステップ 2b で作成した新しい submit および validate 関数を呼び出すた めに、 Contract.js ファイルを変更します。
- d. 必要な新しいストリングを追加するために、リソース・バンドルを変更しま す。
- e. 新しいパネルを追加するために、 ContractNotebook.xml を変更します。

## シナリオ 2: 契約ユーザー・インターフェースからの条件の除去

### インプリメンテーションの概要

いくつかの条件が足りないと感じる場合だけでなく、いくつかの条件が自分のビジ ネスでは必要ないと感じる場合があるかもしれません。このシナリオでは、関係の ない条件を自分のサイトから除去するのに必要なステップを紹介します。

### カスタマイズ・ステップ

ContractNotebook.xml ファイルを変更し、除去する条件のパネル・エレメントを含 むセクションを除去します。このファイルは以下のディレクトリーにあります。

> AIX | /usr/WebSphere/CommerceServer/xml/tools/contract/

### $\triangleright$  400

/QIBM/UserData/WebSphere/CommerceServer/CommerceServer/xml/tools/contract/

 $\blacktriangleright$  Linux /opt/WebSphere/CommerceServer/xml/tools/contract/

Solaris | /opt/WebSphere/CommerceServer/xml/tools/contract/

> Windows drive: ¥WebSphere¥CommerceServer¥xml¥tools¥contract¥

## <span id="page-16-0"></span>第2章 顧客サービス担当者ツール

この章で説明するエレメントは、 WebSphere Commerce アクセラレーター内の顧客 サービス担当者 (CSR) に関係したツールのユーザー・インターフェースを表しま す。これらは、顧客、オーダー、および CSR がビジネスに関連する日常のタスク を実行しなければならない他のアクションの作成と保守を支援します。 CSR ツー ルのコンポーネントには、以下のエレメントが含まれます。

- 顧客ウィザード
- 顧客 ノートブック
- オーダー・ウィザード
- オーダー・ノートブック

### カスタマイズの例

以下の例で、 WebSphere Commerce アクセラレーター内の CSR ツールをカスタマ イズする方法の概要を説明します。

## シナリオ 1: 追加の顧客データの「Business Customer (ビジネ スの顧客)」要約ダイアログへの追加

### インプリメンテーションの概説

この例では、ビジネスの顧客の従業員番号を「Business Customer (ビジネスの顧 客)」要約ダイアログへ追加する方法について示します。

### カスタマイズ・ステップ

ShopperSummaryB2BDialog.jsp を拡張します。このファイルは以下のディレクトリ ーにあります。

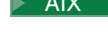

> AIX | /usr/WebSphere/CommerceServer/web/tools/csr/

 $\triangleright$  400

/OIBM/UserData/WebSphere/CommerceServer/CommerceServer/web/tools/csr/

> Linux /opt/WebSphere/CommerceServer/web/tools/csr/

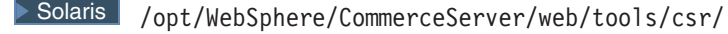

> Windows drive: \WebSphere\CommerceServer\web\tools\csr\

以下の例は、 JSP ファイルを変更して、要約ダイアログ内の従業員番号を表示する 方法について示しています。従業員番号は OptoolsRegisterDataBean のプロパティ ーです。サンプルでは、ラベル Employee Number を保管するプロパティー・ファイ ルは使用されていません。以下に、顧客の要約ダイアログに従業員番号が表示され ている出力例を示します。

```
1/* Licensed Materials - Property of IBM
11*1/* 5724 - A18
```

```
//*
//* (c) Copyright IBM Corp. 2001
1/*//* US Government Users Restricted Rights - Use, duplication or
//* disclosure restricted by GSA ADP Schedule Contract with IBM Corp.
//*<br>//*--
          //*-------------------------------------------------------------------
//*
-2<!DOCTYPE HTML PUBLIC "-//W3C//DTD HTML 4.0//EN">
:
:
: Some code is omitted here
:
:
<HTML>
<HEAD>
<LINK rel=stylesheet
        href="<%= UIUtil.getCSSFile(cmdContext.getLocale()) %>"
        type="text/css">
<SCRIPT SRC="/wcs/javascript/tools/common/Util.js"></SCRIPT>
<script>
<%@ include file = "SummaryDisplay.jsp" %>
:
:
: Some code is omitted here
:
:
</script>
</HFAD><BODY CLASS=content onLoad = "initializeState();">
-p</p>
<FORM NAME="profile" action="" Method="POST">
   <INPUT type="hidden" name="logonId" value="">
   <INPUT type="hidden" name="XML" value="">
   <INPUT type="hidden" name="URL" value="">
<h1><%= userNLS.get("customerSummaryTitle") %></h1>
<P><B><%=userNLS.get("generalHeader")%></B>
<RR><%=userNLS.get("logonid")%>
   <I><%=UIUtil.toHTML(registerDataBean.getLogonId()) %></I>
-BR<%=userNLS.get("custName")%>:
   <I><script>displayNameSummary()</script></I>
<RR>Employee Number:
   <I><%=UIUtil.toHTML(registerDataBean.getEmployeeId()) %></I>
<BR><%=userNLS.get("orgAccount")%>:
<% if (accountDBean != null) { %>
  <I><%=UIUtil.toHTML(accountDBean.getAccountName()) %></I>
<\!\!\frac{6}{6} } \;\frac{9}{6}-BR<%=userNLS.get("challengeQuestion")%>:
   <I><%=UIUtil.toHTML(registerDataBean.getChallengeQuestion())%></I>
<RR><%=userNLS.get("challengeAnswer")%>:
   <I><%=UIUtil.toJavaScript(registerDataBean.getChallengeAnswer())%></I>
-BR<%=userNLS.get("clientCertificate")%>:
   < I<% if (certStatus != "") { %>
   <% if (certStatus == "V") {%><%=userNLS.get("valid")%><%}%>
   <% if (certStatus == "E") {%><%=userNLS.get("expired")%><%}%>
   <% if (certStatus == "R") {%><%=userNLS.get("revoked")%><%}%>
<% } else { %>
   <%=userNLS.get("noCertificate")%>
<\!\!\stackrel{\circ}{\scriptstyle\sim}\, } \;\stackrel{\circ}{\scriptstyle\sim}\,\langle / I >-BR<%=userNLS.get("status")%>:
  < I<% if (userRegistry.getStatus().equals("1")) {%>
```

```
<%=userNLS.get("accountStatusEnabled")%>
<% } else { %>
   <%=userNLS.get("accountStatusDisabled")%>
<\!\!\stackrel{\circ}{\scriptstyle\sim}\, } \!\!\stackrel{\circ}{\scriptstyle\sim}\,\langle I >
<RR><P><B><%=userNLS.get("contactHeader")%></B>
   <TABLE border="0" CELLPADDING=0 CELLSPACING=0 >
      <TR valign="top">
           <TD><%=userNLS.get("address")%>:</TD>
           <TD><I><script>displayAddrSummary(0)</script></I></TD>
   </TR><TR valign="top">
      <TD>>/TD><TD><I><script>displayAddrSummary(1)</script></I></TD>
   </TR><TR valign="top">
      <TD></TD>
         <TD><I><script>displayAddrSummary(2)</script></I></TD>
   </TR><TR valign="top">
      <TD></TD><TD><I><script>displayAddrSummary(3)</script></I></TD>
   </TR><TR valign="top">
      <TD></TD><TD><I><script>displayAddrSummary(4)</script></I></TD>
   </TR></TABLE>
<%=userNLS.get("phone")%>:
   <I><%=UIUtil.toHTML(address.getPhone1())%></I>
-BR<%=userNLS.get("fax")%>:
   <I><%=UIUtil.toHTML(address.getFax1())%></I>
<BR><%=userNLS.get("email")%>:
   <I><%=UIUtil.toHTML(address.getEmail1())%></I>
-BR<P><B><%=userNLS.get("orgHeader")%></B>
<BR><TABLE border="0" CELLPADDING=0 CELLSPACING=0 >
      <TR valign="top">
         <TD><%=orgEntityNLS.get("OrgEntityDeliveryDescription")%>:</TD>
      <TD><% if (orgEntity != null) { %>
   <I><%=UIUtil.toHTML(orgEntity.getDescription())%></I>
<\!\!\begin{array}{c} \circ\\ \circ\\ \circ \end{array}\: \bigg\} \quad \  \diamond\!\!\!\!>_0></TD></TR></TABLE>
   <TABLE border="0" CELLPADDING=0 CELLSPACING=0 >
      <TR valign="top">
          <TD><%=orgEntityNLS.get("OrgEntityGeneralBusCat")%>:</TD>
      <TD>\leq if (orgEntity != null) { \gg<I><%=UIUtil.toHTML(orgEntity.getBusinessCategory())%></I>
<% } %>
      </TD></TR></TABLE>
</FORM>
<\!\!%}
catch (Exception e)
{
   e.printStackTrace();
}
\approx</BODY>
</HTML>
```
## <span id="page-19-0"></span>シナリオ 2: 顧客サービスでのショッピング・カートの使用可能化 - オーダー管理インターフェース

### インプリメンテーションの概説

ストア設計者が CSR ツールを使用して、状態 P のショッパーのオーダーを管理す る場合、 CSROrderSearchB2B および CSROrderSearchB2C ビューを変更しな ければなりません。

### カスタマイズ・ステップ

CSROrderSearchB2B.jsp および CSROrderSearchB2B.jsp JSP ファイルを拡張しま す。オーダーの状態の基準に「保留」オプションを追加することにより、 CSR で 顧客の保留中のオーダーを検索し、管理できます。保留中のオーダーとは、ショッ ピング・カートに入っているオーダーのことです。これらのファイルは両方とも以 下のディレクトリーにあります。

> AIX /usr/WebSphere/CommerceServer/web/tools/order/

#### $\triangleright$  400

/OIBM/UserData/WebSphere/CommerceServer/CommerceServer/web/tools/order/

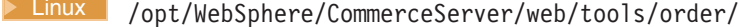

> Solaris /opt/WebSphere/CommerceServer/web/tools/order/

>Windows drive:\WebSphere\CommerceServer\web\tools\order\

以下のコード・サンプルを参照してください。

```
<\frac{6}{5}-//* Licensed Materials - Property of IBM
11*1/* 5724 - A18//*//* (c) Copyright IBM Corp. 2001
1/x//* US Government Users Restricted Rights - Use, duplication or
//* disclosure restricted by GSA ADP Schedule Contract with IBM Corp.
1/x1/x -1/x -22<%@ page language="java" %>
<%@ page import="java.util.*" %>
<%@ page import="com.ibm.commerce.tools.util.*" %>
<%@ page import="com.ibm.commerce.command.CommandContext" %>
<%@ page import="com.ibm.commerce.server.*" %>
<%@ page import="com.ibm.commerce.tools.optools.user.beans.*" %>
<%@ page import="com.ibm.commerce.tools.optools.order.commands.*" %>
<%@ page import="com.ibm.commerce.tools.contract.beans.*" %>
<%@ page import="com.ibm.commerce.beans.*" %>
<%@ page import="com.ibm.commerce.tools.util.UIUtil" %>
<%@include file="../common/common.jsp" %>
<%! public String getUserLogon(String customerId, HttpServletRequest request) {
  try {
     if (customerId != null && !customerId.equals("")) {
        0ptoolsRegisterDataBean userBean = new OptoolsRegisterDataBean();
        userBean.setUserId(customerId);
        DataBeanManager.activate(userBean, request);
        if (userBean.getLogonId() != null)
          return userBean.getLogonId();
  } catch (Exception ex) {
    return "";
     return "";
```

```
}
%>
<HTML>
<HEAD>
<\frac{0}{6}// obtain the resource bundle for display
   CommandContext cmdContextLocale =
     (CommandContext)request.getAttribute(com.ibm.commerce.server.ECConstants.EC_COMMANDCONTEXT);
   Locale jLocale = cmdContextLocale.getLocale();
   Hashtable orderLabels =
     (Hashtable)ResourceDirectory.lookup("order.orderLabels", jLocale);
      // retrieve request parameters
      JSPHelper jspHelp = new JSPHelper(request);
      String customerId =
        jspHelp.getParameter(ECOptoolsConstants.EC_OPTOOL_CUSTOMER_ID);
      if (customerId == null) {
         customerId = "";}
      //compose entire list of account names
      AccountListDataBean acctListDB = new AccountListDataBean();
      DataBeanManager.activate(acctListDB, request);
      AccountDataBean[] acctList = acctListDB.getAccountList();
\approx<link rel=stylesheet
   href="<%= UIUtil.getCSSFile(jLocale) %>" type="text/css">
<TITLE></TITLE>
<SCRIPT SRC="/wcs/javascript/tools/common/Util.js"></SCRIPT>
<SCRIPT LANGUAGE="JavaScript">
<!---- hide script from old browsers
function initializeState()
{
   parent.setContentFrameLoaded(true);
}
function savePanelData()
{
}
function onLoad() {
   initializeState()
}
function isEmpty(id) {
   return !id.match(/[^¥s]/);
}
function isNumber(word)
{
   var numbers="0123456789";
   for (var i=0; i < word.length; i++){
      if (numbers.indexOf(word.charAt(i)) == -1)
   return false;
   }
         return true;
}
function formValid() {
   var invalidChars = /[,;&#%|"'\\{1]/
   if (document.orderFindForm.orderId.value.match(invalidChars) ||
      document.orderFindForm.userLogon.value.match(invalidChars))
   {
      // alert(",;is not valid");
      alertDialog("<%=UIUtil.toJavaScript(orderLabels.get
               ("invalidChars").toString()) %>");
      return false;
   }
         return true;
}
function validateEntries()
{
   if (isEmpty(document.orderFindForm.orderId.value)
    && isEmpty(document.orderFindForm.userLogon.value)
    && (document.orderFindForm.orderState.value == "all")
    && isEmpty(document.orderFindForm.accountId.value)) {
```

```
alertDialog('<%=UIUtil.toJavaScript((String)orderLabels.get("findDialogNoCriteria"))%>');
   return false;
   } else
   if (!isEmpty(document.orderFindForm.orderId.value)) {
      if (!isNumber(document.orderFindForm.orderId.value)) {
         alertDialog ('<%=UIUtil.toJavaScript((String)orderLabels.get
                  ("findDialogInvalidNumber"))%>');
   return false;
      }
   } else if (!formValid()) {
   return false;
   }
         return true;
}
function findAction() {
   if (validateEntries() == true) {
     url = '/webapp/wcs/tools/servlet/NewDynamicListView';
      var urlPara = new Object();
      urlPara.listsize='22';
      urlPara.startindex='0';
      if ("<%=customerId>" != "") {
        urlPara.ActionXMLFile='order.csadminOrderListB2B';
      } else {
        urlPara.ActionXMLFile='order.csOrderListB2B';
      }
      urlPara.cmd='OrderListViewB2B';
      urlPara.orderId=document.orderFindForm.orderId.value;
      urlPara.userLogon=document.orderFindForm.userLogon.value;
      urlPara.accountId=document.orderFindForm.accountId.value;
      urlPara.orderType=document.orderFindForm.orderState.value;
      urlPara.orderby='orderid';
      top.setContent("<%= UIUtil.toJavaScript((String)orderLabels.get
                    ("findResultBCT")) %>",url,true, urlPara);
         return true;
   }
  return false;
}
function cancelAction() {
  top.goBack();
}
// -->
</SCRIPT>
</HFAD><BODY CLASS=content ONLOAD="initializeState();">
<H1><%=orderLabels.get("findDialog")%></H1>
<P><%=orderLabels.get("findCSOrderInst")%>
<FORM NAME="orderFindForm">
<TABI F><TBODY>
  <TR><TD><%=orderLabels.get("orderNumber")%></TD>
   </TR><TR><TD><INPUT size="9" type="text" maxlength="9" name="orderId"></TD>
   </TR><TR><TD></TD>
   </TR><TR><TD><%=orderLabels.get("customerName")%></TD>
  </TR><TR><TD><INPUT size="31" type="text" maxlength="31" name="userLogon"
                value="<%=getUserLogon(customerId, request)%>"></TD>
  </TR><TR><TD></TD></TR><TR><TD><%= orderLabels.get("orderStatus") %></TD>
   </TR><TR><TD>
         <SELECT name="orderState">
            <OPTION value="all"></OPTION>
            <OPTION value="P"><%= orderLabels.get("P") %></OPTION>
           <OPTION value="I"><%= orderLabels.get("I") %></OPTION>
```

```
<OPTION value="W"><%= orderLabels.get("W") %></OPTION>
            <OPTION value="N"><%= orderLabels.get("N") %></OPTION>
            <OPTION value="M"><%= orderLabels.get("M") %></OPTION>
            <OPTION value="B"><%= orderLabels.get("B") %></OPTION>
            <OPTION value="C"><%= orderLabels.get("C") %></OPTION>
            <OPTION value="E"><%= orderLabels.get("E") %></OPTION>
            <OPTION value="R"><%= orderLabels.get("R") %></OPTION>
            <OPTION value="S"><%= orderLabels.get("S") %></OPTION>
            <OPTION value="D"><%= orderLabels.get("D") %></OPTION>
            <OPTION value="L"><%= orderLabels.get("L") %></OPTION>
            <OPTION value="T"><%= orderLabels.get("T") %></OPTION>
            <OPTION value="A"><%= orderLabels.get("A") %></OPTION>
            <OPTION value="F"><%= orderLabels.get("F") %></OPTION>
            <OPTION value="G"><%= orderLabels.get("G") %></OPTION>
            <OPTION value="X"><%= orderLabels.get("X") %></OPTION>
         </SELECT>
      \langle/TD\rangle</TR><TR><TD></TD>
   </TR><TR><TD><%= orderLabels.get("accountName") %></TD>
   </TR><TR><TD><SELECT name="accountId">
            <OPTION value=""></OPTION>
            \langle\ if (acctList != null) {
                    for (int i=0; i<acctList.length; i++) { \gg<OPTION value="<%=acctList[i].getAccountId()%>">
                          <%=acctList[i].getAccountName()%></OPTION>
            \langle\,^{\circ}\rangle} %>
         </SELECT>
      </TD></TR><TR><TD>>/TD></TR></TBODY>
</TABLE>
</FORM>
<SCRIPT LANGUAGE="JavaScript">
<! - -//For IE if (document.all) {
  onLoad();
}
//-->
</SCRIPT>
</BODY>
```
</HTML>

## <span id="page-24-0"></span>第3章 コラボレーション・ワークスペース

この章で説明するエレメントでは、 QuickPlace のカスタマイズおよび WebSphere Commerce 付属の ToolTech テンプレートの作成に必要なステップを示すケース・ス タディーを紹介します。ユーザーがコラボレーション・ワークスペースに参加する ように招かれた時に送信される、電子メール (E メール) の内容をカスタマイズする のに必要なステップについても説明します。

### カスタマイズの例

以下の例で、 WebSphere Commerce アクセラレーターのこの部分をカスタマイズす る方法を概説します。

注: シナリオ 1 と 2 は、密接に関係しています。シナリオ 1 を実行する際、ほと んどの場合に、シナリオ 2 も続けて実行します。

## シナリオ 1: ワークスペースのルック・アンド・フィールのカスタ マイズ

#### インプリメンテーションの概説

コラボレーション・ワークスペース・フィーチャーで最初にカスタマイズするの は、作成されているコラボレーション・ワークスペースの「ルック・アンド・フィ ール」です。ルック・アンド・フィールをカスタマイズするには、 PlaceType とい うテンプレートを作成しなければなりません。カスタマイズの詳細については、レ ッド・ブック Customizing OuickPlace を参照してください。

### カスタマイズ・ステップ

この例では、 WebSphere Commerce 5.4 に付属している ToolTech のサンプル・ス トアを使用します。この例は、 QuickPlace を作成する方法について示しています。

- 1. 以下を行って、デフォルトの QuickPlace を作成します。
	- a. QuickPlace サーバーが実行中かどうか確認します。ブラウザーで http://qp server/quickplace を開き、 QuickPlace 管理者としてログオンし ます。
	- b. 「Create A QuickPlace (QuickPlace の作成)」をクリックします。
	- c. 「Standard QuickPlace for Teams (チーム用の標準 QuickPlace)」を選択 します。適切なフィールドを入力して、「次へ」をクリックします。
	- d. 作成者としてログオンします。
- 2. QuickPlace のウェルカム・ページを更新します。「編集」をクリックします。必 要な変更を行い、「PUBLISH (発行)」をクリックします。これにより、ウェル カム・ページが更新されます。
- 3. 以下のようにして、 QuickPlace の「Logo (ロゴ)」を変更します。
	- a. 目次で「Customize (カスタマイズ)」をクリックします。
	- b. 「Basics (基本)」をクリックします。
- <span id="page-25-0"></span>c. 「Change Basics (基本の変更)」をクリックします。
- d. 「Simple Text (シンプル・テキスト)」、「Logo Maker (ロゴ・マーカ  $-$ )」、「Upload Logo Artwork (ロゴのアートワークの更新)」のいずれか を使用して、ロゴをセットアップします。 ToolTech のサンプルでは、 **「Upload Logo Artwork (ロゴのアートワークの更新)」を使用しました。こ** れで、ロゴが更新されました。

## シナリオ 2: カスタム・テーマの作成

### インプリメンテーションの概説

テーマは OuickPlace の「ルック・アンド・フィール」を制御します。この例では、 Hypertext Markup Language (HTML) ページ、および QuickPlace のレイアウトおよ びスタイル用のカスケード・スタイル・シート (CSS) を作成します。これらのファ イルの作成方法に関する詳細については、レッド・ブック Customizing QuickPlace を参照してください。

```
- ご注意! <sup>-</sup>
メンバー管理は WebSphere Commerce によってなされるため、目次の中の
「メンバー」のリンクは除去してください。リンクを除去するには、目次の挿
入時に「Page Layout (ページ・レイアウト)」ファイルで以下のコードを使用
します。
<QuickPlaceSkinComponent
  name=TOC
  Format={
  <tr>
  <td class=h-toc-text><br></td>
  <td class=h-toc-text><Item class=h-toc-text></td>
  <td class=h-toc-text><br></td>
  \frac{2}{\pi}<tr>
  <td colspan=3><img src="../../../$resources.nsf/h_ResourcesByName/
               transparent.gif/$FILE/transparent.gif?OpenElement"
               width=1 height=3 alt="" border="0"></td>
  }
  SelectedFormat={
  <tr>
  <td class=h-tocSelected-text><br></td>
  <td class=h-tocSelected-text><Item class=h-tocSelected-text></td>
  <td class=h-tocSelected-text><br></td>
  \langletr>
  <tr><td colspan=3><img src="../../../$resources.nsf/h ResourcesByName/
               transparent.gif/$FILE/transparent.gif?OpenElement"
               width=1 height=3 alt="" border="0">
  \lt/td}
  EmptyFormat={}
  ReplaceString={Members=}>
```
### カスタマイズ・ステップ

1. 目次で「Customize (カスタマイズ)」をクリックし、「Custom Themes (カ スタム・テーマ)」、「New Theme (新規テーマ)」 の順にクリックします。タ イトルを入力し、「Style Sheet (スタイル・シート)」および「Page Layout (ページ・レイアウト)」ファイルをアップロードします。

- <span id="page-26-0"></span>2. 「次へ」をクリックします。
- 3. 目次で「Customize (カスタマイズ)」をクリックしてから、「Decorate (装 **飾)」**をクリックします。
- 4. 「Choose a theme (テーマの選択)」をクリックします。
- 5. 作成したばかりのテーマを選択し、「次へ」をクリックします。これにより、 QuickPlace のルック・アンド・フィールが更新されるはずです。
- 6. 目次の「メンバー」リンクがなくなるので注意してください。
- 7. QuickPlace から PlaceType を作成します。これで、カスタマイズしたばかりの QuickPlace に基づいて、 PlaceType を作成できるようになりました。目次で 「Customize (カスタマイズ)」をクリックしてから、「PlaceType Options (PlaceType オプション)」をクリックします。
- 8. 「編集」をクリックします。「Allow PlaceTypes to be created from this QuickPlace? (この QuickPlace から PlaceType を作成できるようにします か?)」には「はい」を、「Include current members of this QuickPlace in **future QuickPlaces created from the PlaceType? (以後 PlaceType から** 作成する QuickPlace に、この QuickPlace の現在のメンバーを含めます か?)」には「いいえ」を選択します。
- 9. 「next (次へ)」をクリックします。
- 10. ブラウザーで http://*qp\_server*/quickplace を開き、 QuickPlace 管理者とし てログオンします。
- 11. 「PlaceTypes」をクリックします。
- 12. 「CREATE PLACETYPE... (PlaceType の作成...)」をクリックします。 PlaceType の名前を入力し、基本にする OuickPlace を選択します。
- 13. 「next (次へ)」をクリックします。新しい PlaceType が表示されるはずです。

## シナリオ 3: E メール通知のカスタマイズ

### インプリメンテーションの概説

すべてのストアで使用される、カスタム・ページへのデフォルトの E メール通知を 変更するには、 CollabEmailContent.jsp ファイルを変更して、必要な内容を含め なければなりません。

### カスタマイズ・ステップ

1. CollabEmailContent.jsp ファイルを変更します。このファイルは以下のディレ クトリーにあります。

#### $\blacktriangleright$  AIX

/usr/WebSphere/AppServer/installedApps/WC\_Enterprise\_App\_demo.ear/ wcstores.war

#### $\blacktriangleright$  400

/QIBM/ProdData/WebAsAdv4/installedApps/WC\_Enterprise\_App\_demo.ear/ wcstores.war

#### $\blacktriangleright$  Linux

/opt/WebSphere/AppServer/installedApps/WC\_Enterprise\_App\_demo.ear/ wcstores.war

#### $\blacktriangleright$  Solaris

/opt/WebSphere/AppServer/installedApps/WC Enterprise App demo.ear/ wcstores.war

 $\blacktriangleright$  Windows

drive:¥WebSphere¥AppServerinstalledApps¥WC Enterprise App demo.ear¥ wcstores.war

- 2. 以下のようにして、特定のストア用に E メールをカスタマイズします。
	- a. DB2 コマンド・ウィンドウをオープンします。
	- b. WebSphere Commerce データベースに接続します。デフォルトのデータベー スに接続する場合、以下のコマンドを使用します。 db2 connect to mall
	- c. 以下の DB2 コマンドを実行します。
		- db2 update viewreg set properties = 'docname=CollabEmailContent.jsp' where viewname = 'CollabEmailContentView'
	- d. カスタマイズしたテンプレート・ファイル CollabEmailContent.jsp を以下 のストア・ディレクトリーに入れます。

 $\blacktriangleright$  AIX

/usr/WebSphere/AppServer/installedApps/WC Enterprise App demo.ear/ wcstores.war/store name

 $\blacktriangleright$  400

/QIBM/ProdData/WebAsAdv4/installedApps/WC Enterprise App demo.ear/ wcstores.war/store name

 $\blacktriangleright$  Linux  $\mid$ 

/opt/WebSphere/AppServerinstalledApps/WC Enterprise App demo.ear/ wcstores.war/store name

#### $\blacktriangleright$  Solaris

/opt/WebSphere/AppServer/installedApps/WC Enterprise App demo.ear/ wcstores.war/store name

#### $\blacktriangleright$  Windows

drive:\WebSphere\AppServer\installedApps\WC Enterprise App demo.ear\ wcstores.war\store name

この store\_name は、ストアの発行時に選択したストア・ディレクトリー名で す。

e. WebSphere Administration Server を再始動します。

## <span id="page-28-0"></span>第4章 顧客プロファイル

この章で説明するエレメントは、 WebSphere Commerce アクセラレーター内の顧客 プロファイル・コンポーネントのユーザー・インターフェースを表します。これら は、顧客プロファイル、およびセラーやマーチャントがビジネスに関連して実行す る必要のある日常的なタスクに関係したすべてのアクションの作成と保守を支援し ます。顧客プロファイル・コンポーネントには、以下のエレメントが含まれます。

- 顧客プロファイル・ウィザード
- 顧客プロファイル・ノートブック

## サンプル・コード

このセクションでは、以下の URL にある ZIP ファイルに含まれているコード・サ ンプルに言及しています。

ftp://ftp.software.ibm.com/software/websphere/commerce/54/profcust.zip

この章のいくつかのセクションを完全に実行するには、 WebSphere Application Server 4 を実行している開発マシンでこのサンプル・コードをダウンロードし、イ ンストールする必要があります。

ダウンロードしたら、この ZIP ファイルを以下のディレクトリーに解凍します。

- > AIX /usr/WebSphere/CommerceServer
- > 400 /QIBM/UserData/WebSphere/CommerceServer
- > Linux /opt/WebSphere/CommerceServer
- > Solaris /opt/WebSphere/CommerceServer
- > Windows drive: ¥WebSphere¥CommerceServer

## カスタマイズの例

以下の例で、 WebSphere Commerce アクセラレーターのこの部分をカスタマイズす る方法を概説します。

## シナリオ 1: 顧客プロファイルへの属性の追加

### インプリメンテーションの概説

この例では、 USERS テーブルの FIELD1 列に、飲み物に関するユーザーの好みが保 管されています。以下の値が有効になります。

- ビール
- ワイン
- コーヒー
- 紅茶
- 水

例では、これらのステップのそれぞれについて示されています。この例は、サンプ ル・コードのインストール時に作成した profcust ディレクトリー内にあります。

### カスタマイズ・ステップ

- 1. 新しい JSP ファイルを作成することにより、顧客プロファイル・ノートブック に新しいページを追加します。ここでの例では、このページには以下の 2 つの オプションが表示されます。
	- Ignore beverage preference (飲料の設定を無視する)
	- Target customers with one or more of the following beverage preferences  $(\beta)$ 下の飲料の設定の 1 つ以上を持つ顧客をターゲットにする):

設定は 2 番目のオプションの下に、チェック・ボックスとして表示されます。 詳細については、以下のディレクトリー内にある付属の JSP ページ BeveragePanel.jsp を調べてください。

> AIX | /usr/WebSphere/CommerceServer/profcust/web/tools/ segmentation/

> 400 / /QIBM/UserData/WebSphere/CommerceServer/profcust/web/tools/ segmentation/

Linux /opt/WebSphere/CommerceServer/profcust/web/tools/ segmentation/

>Solaris /opt/WebSphere/CommerceServer/profcust/web/tools/ segmentation/

>Windows drive:\WebSphere\CommerceServer\profcust\web\tools\ segmentation¥

- 2. JSP ファイルを作成したら、それを VIEWREG テーブルに追加しなければなりま せん。詳細については、以下のディレクトリー内にある付属の SQL スクリプ 卜 beverage.sql を検査してください。
	- > AIX | /usr/WebSphere/CommerceServer/profcust/schema/
	- > 400 / /QIBM/UserData/WebSphere/CommerceServer/profcust/schema/
	- > Linux /opt/WebSphere/CommerceServer/profcust/schema/
	- Solaris /opt/WebSphere/CommerceServer/profcust/schema/
	- >Windows drive:\WebSphere\CommerceServer\profcust\schema\
- 3. 新しいページは、以下のディレクトリー内にある、顧客プロファイル・ノート ブックによって認識されていなければなりません。

> AIX | /usr/WebSphere/CommerceServer/xml/tools/segmentation/  $\blacktriangleright$  400

/QIBM/UserData/WebSphere/CommerceServer/xml/tools/segmentation/

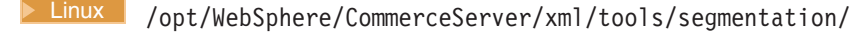

> Solaris /opt/WebSphere/CommerceServer/xml/tools/segmentation/

>Windows drive:\WebSphere\CommerceServer\xml\tools\segmentation\ SegmentNotebook.xml のコピーを作成します。サンプルでは、この新しいファ イルの名前は MySegmentNotebook.xml です。以下のエレメントが文書に追加さ れました。

<panel name="segmentNotebookBeveragePanel" url="SegmentNotebookBeveragePanelView" group="segmentNotebookMiscPanelGroup" />

新しいパネル名をセグメンテーション・プロパティー・ファイルに含めます。 このファイルは、以下のディレクトリーにあります。

 $\blacktriangleright$  AIX

/usr/WebSphere/AppServer/installedApps/WC Enterprise App demo.ear/ properties/com/ibm/commerce/tools/segmentation

#### $\blacktriangleright$  400

/QIBM/ProdData/WebAsAdv4/installedApps/WC Enterprise App demo.ear/ properties/com/ibm/commerce/tools/segmentation

 $\blacktriangleright$  Linux

/opt/WebSphere/AppServer/installedApps/WC\_Enterprise\_App\_demo.ear/ properties/com/ibm/commerce/tools/segmentation/

#### $\triangleright$  Solaris

/opt/WebSphere/AppServer/installedApps/WC Enterprise App demo.ear/ properties/com/ibm/commerce/tools/segmentation/

#### $\blacktriangleright$  Windows

drive:\WebSphere\AppServer\installedApps\WC Enterprise App demo.ear\ properties¥com¥ibm¥commerce¥tools¥seqmentation¥

これが機能するためには、以下の行を Resources.properties に追加する必要 があります。

segmentNotebookBeveragePanel=Preferred beverage

以下から、 MySegmentNotebook.xml をコピーすることもできます。

#### $\triangleright$  AIX

/usr/WebSphere/CommerceServer/profcust/xml/tools/segmentation/ MySegmentNotebook.xml

> 400 /QIBM/UserData/WebSphere/CommerceServer/profcust/xml/tools/ segmentation/MySegmentNotebook.xml

> Linux /opt/WebSphere/CommerceServer/profcust/xml/tools/ segmentation/MySegmentNotebook.xml

> Solaris /opt/WebSphere/CommerceServer/profcust/xml/tools/ segmentation/MySegmentNotebook.xml

 $\blacktriangleright$  Windows

drive:¥WebSphere¥CommerceServer¥profcust¥xml¥tools¥segmentation¥ MySegmentNotebook.xml

以下の場所にコピーします。

> AIX | /usr/WebSphere/CommerceServer/xml/tools/segmentation/ MySegmentNotebook.xml

#### $\blacktriangleright$  400

/QIBM/UserData/WebSphere/CommerceServer/xml/tools/segmentation/ MySegmentNotebook.xml

▶ Linux | /opt/WebSphere/CommerceServer/xml/tools/segmentation/

MySegmentNotebook.xml

>Solaris /opt/WebSphere/CommerceServer/xml/tools/segmentation/ MySegmentNotebook.xml

>Windows drive:\WebSphere\CommerceServer\xml\tools\segmentation\ MySegmentNotebook.xml

4. この時点で、新しい XML 文書が認識されるように設定する必要があります。 そのためには、以下のディレクトリーにある Resources.xml ファイルを変更し ます。

> AIX | /usr/WebSphere/CommerceServer/xml/tools/segmentation/  $\blacktriangleright$  400

/QIBM/UserData/WebSphere/CommerceServer/xml/tools/segmentation/

> Linux /opt/WebSphere/CommerceServer/xml/tools/segmentation/

>Solaris /opt/WebSphere/CommerceServer/xml/tools/segmentation/

>Windows drive:¥WebSphere¥CommerceServer¥xml¥tools¥segmentation¥ 以下のエレメントを変更します。

<XML name="SegmentNotebook" file="segmentation/SegmentNotebook.xml" />

このエレメントを以下に変更します

<XML name="SegmentNotebook" file="segmentation/MySegmentNotebook.xml" />

MyResources.xml として保管します。

以下から、 MyResources.xml をコピーすることもできます。

 $\triangleright$  AIX  $\vert$ 

/usr/WebSphere/CommerceServer/profcust/xml/tools/segmentation/ MyResources.xml

segmentation/MyResources.xml

> Linux /opt/WebSphere/CommerceServer/profcust/xml/tools/ segmentation/ MyResources.xml

>Solaris /opt/WebSphere/CommerceServer/profcust/xml/tools/ segmentation/MyResources.xml

 $\blacktriangleright$  Windows

drive:¥WebSphere¥CommerceServer¥profcust¥xml¥tools¥segmentation¥ MyResources.xml

以下の場所にコピーします。

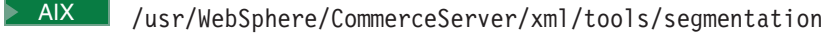

segmentation

Linux | /opt/WebSphere/CommerceServer/xml/tools/segmentation

> Solaris | /opt/WebSphere/CommerceServer/xml/tools/segmentation

>Windows drive:\WebSphere\CommerceServer\xml\tools\segmentation

- 5. アプリケーションが MvResources.xml を使用するように設定します。以下のデ ィレクトリーにある demo.xml ファイルを変更します。
	- > AIX | /usr/WebSphere/CommerceServer/instances/demo/xml/
	- ▶ 400 /QIBM/UserData/WebSphere/CommerceServer/instances/demo/xml/
	- ▶ Linux | /opt/WebSphere/CommerceServer/instances/demo/xml/
	- > Solaris /opt/WebSphere/CommerceServer/instances/demo/xml/

>Windows drive:\WebSphere\CommerceServer\instances\demo\xml\

以下を探します。

<resourceConfig file="segmentation/Resources.xml" />

このエレメントを以下のように変更します

<resourceConfig file="segmentation/MyResources.xml" />

6. 顧客プロファイルを記述する、データ bean

com.ibm.commerce.tools.segmentation.SegmentNotebookDataBean を拡張しま す。サンプル com.mycompany.tools.seqmentation.MySeqmentNotebookDataBean では、飲料の属性のプロパティーを提供するデータ bean を拡張します。この サンプル MySegmentNotebookDataBean.java は、以下のディレクトリーにあり ます。

#### $\triangleright$  AIX

/usr/WebSphere/CommerceServer/profcust/lib/com/mycompany/tools/ segmentation/

#### $\blacktriangleright$  400

/QIBM/UserData/WebSphere/CommerceServer/profcust/lib/com/mycompany/ tools/segmentation/

#### $\blacktriangleright$  Linux

/opt/WebSphere/CommerceServer/profcust/lib/com/mycompany/tools/ segmentation/

#### $\triangleright$  Solaris

/opt/WebSphere/CommerceServer/profcust/lib/com/mycompany/tools/ segmentation/

#### $\blacktriangleright$  Windows

drive:\WebSphere\CommerceServer\profcust\lib\com\mycompany\tools\ segmentation¥

7. セグメント・ノートブックに新しいデータ bean を認識させるために、顧客プ ロファイル・ノートブックを記述する XML を変更する必要があります。 MySegmentNotebook.xml に戻って、以下のように変更されていることを確認し てください。

<databean name="segmentDetails" class="com.mycompany.tools.segmentation.SegmentNotebookDataBean" />

これが以下に変更されました。

```
<databean name="segmentDetails"
    class="com.mycompany.tools.segmentation.MySegmentNotebookDataBean"
    stoplevel="2^{\frac{1}{2}} />
```
8. 顧客プロファイルを保管するコントローラー・コマンドを拡張します。そのコ マンドは com.ibm.commerce.tools.seqmentation.SeqmentSaveControllerCmd です。以下のディレクトリーの MySegmentSaveControllerCmdImpl 内にあるサ ンプル・コマンドを調べてください。

#### $\triangleright$  AIX  $\vert$

/usr/WebSphere/CommerceServer/profcust/lib/com/mycompany/tools/ segmentation/

#### $\blacktriangleright$  400

/QIBM/UserData/WebSphere/CommerceServer/profcust/lib/com/mycompany/ tools/segmentation/

#### $\blacktriangleright$  Linux

/opt/WebSphere/CommerceServer/profcust/lib/com/mycompany/tools/ segmentation/

#### $\triangleright$  Solaris

/opt/WebSphere/CommerceServer/profcust/lib/com/mycompany/tools/ segmentation/

#### $\blacktriangleright$  Windows

drive:\WebSphere\CommerceServer\profcust\lib\com\mycompany\tools\ segmentation¥

この例では、飲料の条件の単純条件を構成します。

アプリケーションにこの新しいコマンドを認識させるため、 CMDREG テーブル に追加する必要があります。詳細については、ステップ 1a での beverage.sql を参照してください。

9. 顧客プロファイルを評価するタスク・コマンド

com.ibm.commerce.membergroup.commands.CheckUserInMemberGroupCmd を拡張 します。新しい条件を評価する方法の詳細については、以下のディレクトリー 内にあるサンプル・コマンド MyCheckUserInMemberGroupCmdImpl.java を検査 してください。

#### $\triangleright$  AIX  $\vert$

/usr/WebSphere/CommerceServer/profcust/lib/com/mycompany/membergroup/ commands/

#### $\blacktriangleright$  400  $\mid$

/QIBM/UserData/WebSphere/CommerceServer/profcust/lib/com/mycompany/ membergroup/commands/

#### $\blacktriangleright$  Linux

/opt/WebSphere/CommerceServer/profcust/lib/com/mycompany/membergroup/ commands/

#### $\triangleright$  Solaris

/opt/WebSphere/CommerceServer/profcust/lib/com/mycompany/membergroup/ commands/

```
\blacktriangleright Windows
```
drive:\WebSphere\CommerceServer\profcust\lib\com\mycompany\membergroup\ commands¥

このコマンドを CMDREG テーブルで登録することも必要です。詳細について は、beverage.sql を参照してください。

10. 顧客プロファイルの制約のリストを表示するタスク・コマンドを拡張します。 そのコマンドは

com.ibm.commerce.tools.segmentation.SegmentConstraintListCmd です。変更 しなければならないものの詳細については、以下のディレクトリー内にあるサ ンプル・コマンド MySegmentConstraintListCmdImp1 を調べてください。

 $\blacktriangleright$  AIX  $\blacksquare$ 

/usr/WebSphere/CommerceServer/profcust/lib/com/mycompany/tools/ segmentation/

 $\blacktriangleright$  400

/QIBM/UserData/WebSphere/CommerceServer/profcust/lib/com/mycompany/ tools/segmentation/

 $\blacktriangleright$  Linux

/opt/WebSphere/CommerceServer/profcust/lib/com/mycompany/tools/ segmentation/

#### $\triangleright$  Solaris

/opt/WebSphere/CommerceServer/profcust/lib/com/mycompany/tools/ segmentation/

 $\blacktriangleright$  Windows

drive:\WebSphere\CommerceServer\profcust\lib\com\mycompany\tools\ segmentation¥

このコマンドを CMDREG テーブルの中に登録することも必要です。詳細につい ては、 bevarage.sql を参照してください。

- 11. 以下のクラスを追加します。
	- . com.mycompany.membergroup.commands. MyCheckUserInMemberGroupCmdImpl
	- . com.mycompany.tools.segmentation.MySegmentConstraintListCmdImpl
	- com.mycompany.tools.segmentation.MySegmentNotebookDataBean
	- . com.mycompany.tools.segmentation.MySegmentSaveControllerCmdImpl

これは以下のディレクトリーにあります。

- > AIX /usr/WebSphere/CommerceServer/profcust/lib
- ▶ 400 /QIBM/UserData/WebSphere/CommerceServer/profcust/lib
- Linux /opt/WebSphere/CommerceServer/profcust/lib

> Solaris /opt/WebSphere/CommerceServer/profcust/lib

>Windows drive:\WebSphere\CommerceServer\profcust\lib

追加先は、以下のディレクトリー内の wcsmcruntime.jar ファイルです。

#### $\triangleright$  AIX

/usr/WebSphere/AppServer/installedApps/WC Enterprise App demo.ear/ properties/com/ibm/commerce/tools/segmentation

#### $\blacktriangleright$  400

/QIBM/ProdData/WebAsAdv4/installedApps/WC Enterprise App demo.ear/ properties/com/ibm/commerce/tools/segmentation

 $\blacktriangleright$  Linux

/opt/WebSphere/AppServer/installedApps/WC Enterprise App demo.ear/ properties/com/ibm/commerce/tools/segmentation/

#### $\blacktriangleright$  Solaris

/opt/WebSphere/AppServer/installedApps/WC Enterprise App demo.ear/ properties/com/ibm/commerce/tools/segmentation/

#### $\blacktriangleright$  Windows

drive:\WebSphere\AppServer\installedApps\WC\_Enterprise\_App\_demo.ear\ properties¥com¥ibm¥commerce¥tools¥segmentation¥

12. ステップ 1 からの BeveragePanel.jsp ファイルを、以下のディレクトリーに コピーします。

 $\triangleright$  AIX  $\vert$ 

/usr/WebSphere/AppServer/installedApps/WC Enterprise App demo.ear/ properties/com/ibm/commerce/tools/segmentation

#### $\triangleright$  400

/QIBM/ProdData/WebAsAdv4/installedApps/WC Enterprise App demo.ear/ properties/com/ibm/commerce/tools/segmentation

#### $\blacktriangleright$  Linux

/opt/WebSphere/AppServer/installedApps/WC Enterprise App demo.ear/ properties/com/ibm/commerce/tools/segmentation/

#### $\triangleright$  Solaris

/opt/WebSphere/AppServer/installedApps/WC Enterprise App demo.ear/ properties/com/ibm/commerce/tools/segmentation/

#### $\blacktriangleright$  Windows

drive:\WebSphere\AppServer\installedApps\WC Enterprise App demo.ear\ properties¥com¥ibm¥commerce¥tools¥segmentation¥

13. これらの変更によりアクセス・コントロール設定に変更を加えることが必要に なりますが、それはこのマニュアルの範囲を超えています。以下の URL から 入手できる、 WebSphere Commerce アクセス・コントロール・ガイド を参照 してください。

www.ibm.com/software/webservers/commerce/wc be/lit-tech-general.html
# 第 5 章 キャンペーン

# データベースへのルールの直接入力

ユーザー・インターフェースは、ルール・データをデータベースに入力する最も簡 単な方法ですが、場合によっては、ルールを INITIATIVE テーブルの RULE 列に 手動で入力しなければならないことがあります。ルールは XML を使用して定義さ れ、その場合、以下に示す文書型定義 (DTD) に従っていなければなりません。

INITIATIVE テーブルの RULE 列で使用される DTD を以下に示します。

<!DOCTYPE rule [

<!ELEMENT rule (comment?, (orListCondition |andListCondition |simpleCondition |trueCondition |openCondition), action)> <!ELEMENT comment EMPTY>

<!ATTLIST comment text CDATA #REQUIRED>

<!ELEMENT action (parameter\*)> <!ATTLIST action name CDATA #REQUIRED>

<!ELEMENT orListCondition (not?, (orListCondition |andListCondition | simpleCondition | trueCondition |openCondition)+)>

<!ELEMENT andListCondition (not?, (orListCondition |andListCondition | simpleCondition | trueCondition |openCondition)+)>

<!ELEMENT simpleCondition (not?, variable, operator, value, qualifier\*)>

<!ELEMENT openCondition (not?, parameter\*)> <!ATTLIST openCondition name CDATA #REQUIRED>

<!ELEMENT trueCondition (not?)>

<!ELEMENT not EMPTY>

<!ELEMENT variable EMPTY> <!ATTLIST variable name CDATA #REQUIRED>

<!ELEMENT operator EMPTY> <!ATTLIST operator name CDATA #REQUIRED>

<!ELEMENT value EMPTY> <!ATTLIST value data CDATA #REQUIRED>

<!ELEMENT qualifier EMPTY> <!ATTLIST qualifier name CDATA #REQUIRED> <!ATTLIST qualifier data CDATA #REQUIRED>

<!ELEMENT parameter (parameter\*)> <!ATTLIST parameter name CDATA #REQUIRED> <!ATTLIST parameter value CDATA #REQUIRED>  $\overline{1}$ 

# simpleCondition エレメント

イニシアチブのデフォルト・インプリメンテーションでは、以下の simpleCondition エレメントがサポートされています。これを orListCondition、andListCondition、お よび openCondition エレメントと任意の組み合わせで結合することによって、ルー ルの条件部分を作成できます。

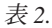

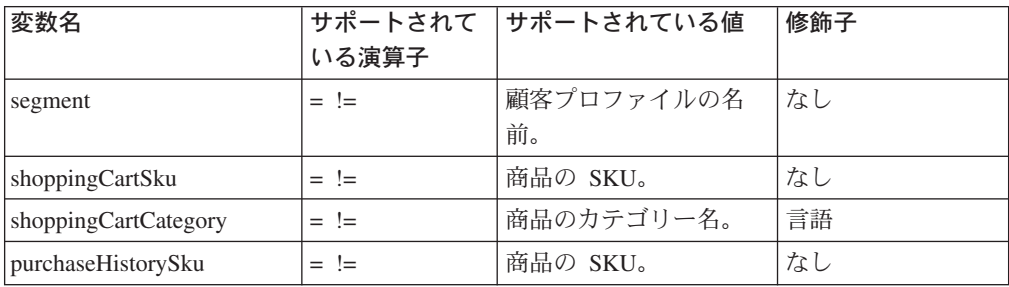

表 2. (続き)

| 変数名                     | いる演算子                    | サポートされて   サポートされている値 | 修飾子 |
|-------------------------|--------------------------|----------------------|-----|
| purchaseHistoryCategory | $=$ !=                   | 商品のカテゴリー名。           | 言語  |
| shoppingCartTotal       | = != > < >= <=   10 進数値。 |                      | 通貨  |
| dayOfWeek               | $=$ !=                   | <b>SUNDAY MONDAY</b> | なし  |
|                         |                          | <b>TUESDAY</b>       |     |
|                         |                          | <b>WEDNESDAY</b>     |     |
|                         |                          | THURSDAY FRIDAY      |     |
|                         |                          | <b>SATURDAY</b>      |     |

# **openCondition** エレメント

デフォルト・インプリメンテーションでは、以下の openCondition エレメントがサ ポートされています。これを orListCondition、andListCondition、および simpleCondition エレメントと任意の組み合わせで結合することによって、ルールの 条件部分を作成できます。

### = *3.*

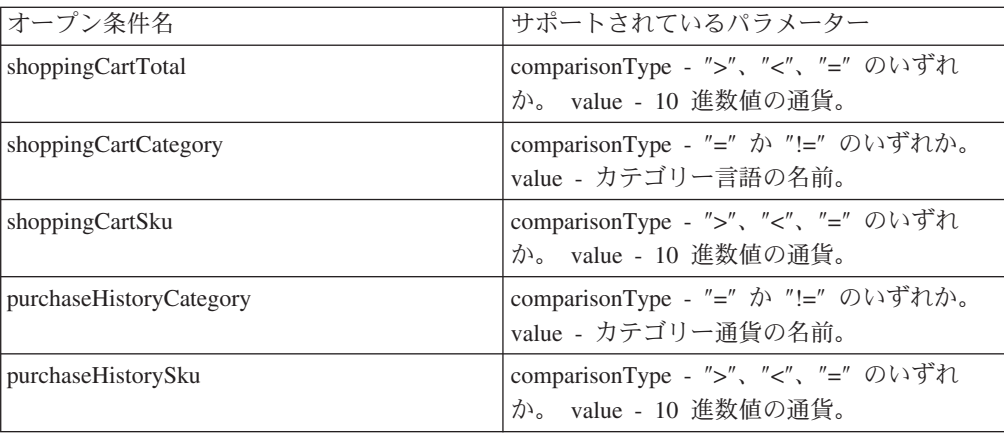

# アクション・エレメント

デフォルト・インプリメンテーションでは、以下のアクション・エレメントがサポ ートされています。これを任意の条件エレメントとともに使用することによってル ールを構成できます。

= *4.*

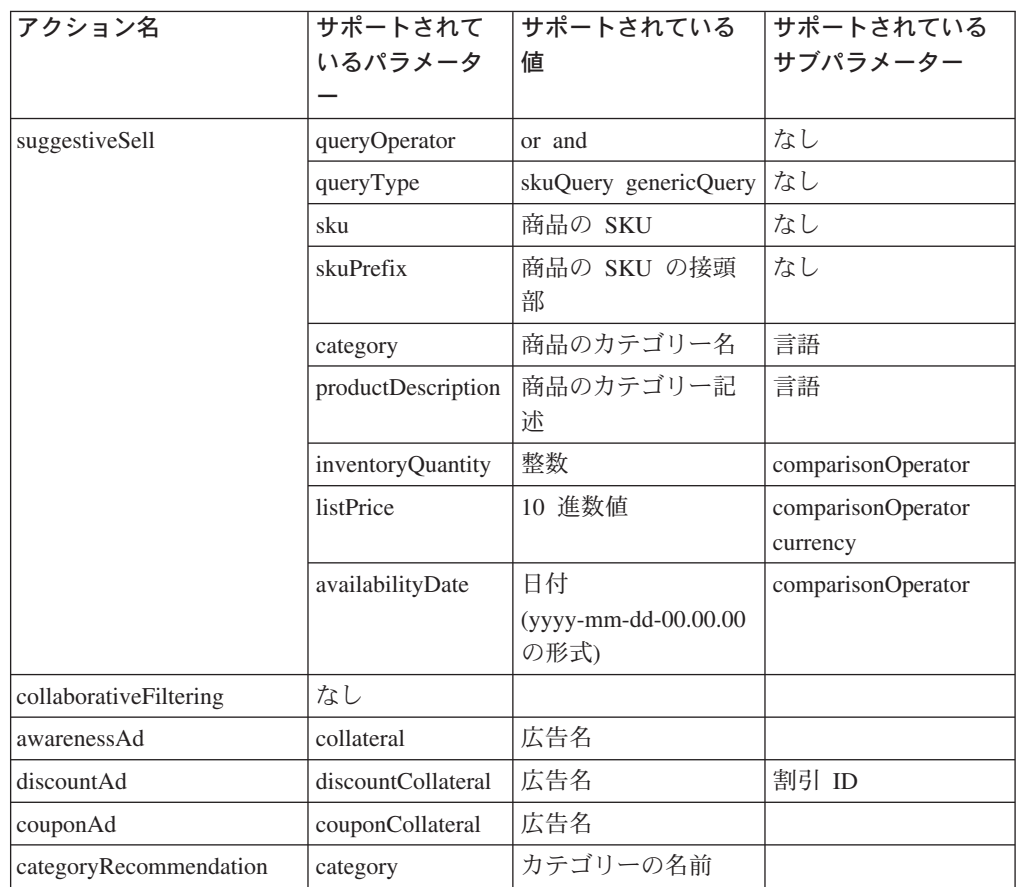

以下の例の先頭では、男性を対象とした春の広告、および女性を対象とした秋の広 告が示されています。

```
<ruleSet>
```

```
<rule>
   <comment text="show spring ad to men"/>
   <simpleCondition>
      <variable name="segment"/>
      <operator name="="/>
      <value data="men"/>
   </simpleCondition>
   <action name="awarenessAd">
      <parameter name="collateral" value="Spring">
      </parameter>
   </action>
\langlerule>
<rule>
   <comment text="show fall ad to women"/>
   <simpleCondition>
      <variable name="segment"/>
      \leqoperator name="="/>
      <value data="women"/>
   </simpleCondition>
   <action name="awarenessAd">
```
<parameter name="collateral" value="Fall"> </parameter>  $\frac{1}{2}$  /action>  $\frac{2}{\pi}$  /rule> </ruleSet>

# インフラストラクチャー・エレメント

# ルール・パッケージ

キャンペーン・コンポーネントでは、 com.ibm.commerce.rule パッケージを使用し ます。このパッケージでは、ルールのセットの XML 形式への変換、および XML 形式からのルールのセットの変換に役立つクラスを提供します。また、ルール・セ ット内でのルールの呼び出しのサポートも提供します。

表 5.

| クラス / インターフェース名 | 説明                                                                                                    |
|-----------------|----------------------------------------------------------------------------------------------------|
| Action          | Action クラスは、ルールのアクション部分に<br>よって使用される名前およびパラメーターの<br>プロパティーを提供します。パラメーターに<br>は名前と値があり、サブパラメーターも指定<br>できます。                                                                                                    |
| ActionHandler   | ActionHandler インターフェースは、ルール<br>のアクション部分のインプリメンテーション<br>を提供するためにインプリメントする必要が<br>あります。 "performAction" というメソッド<br>が 1 つあり、これはルールの条件部分が<br>true と評価される場合に呼び出されます。<br>Action クラスの適切なインスタンスが、<br>"performAction" メソッドのインプリメンテー<br>ションに渡されます。                                                                                                    |
| Rule            | Rule クラスは、 Rule のインスタンスの<br>XML 形式への変換、および XML 形式から<br>の Rule のインスタンスの変換に役立つメソ<br>ッドを提供します。 Rule クラスには 3 つの<br>プロパティーがあります。 1 つはルールの<br>条件部分で使用されます。もう 1 つはルー<br>ルのアクション部分で使用されます。さらに<br>コメントで使用されるものもあります。条件<br>プロパティーは、<br>com.ibm.commerce.condition パッケージ内に<br>ある、 Condition クラスのインスタンスでな<br>ければなりません。 Rule クラスにはメソッ<br>ド "invoke" もあります。これは、 Evaluator<br>インターフェースおよび ActionHandler イン<br>ターフェースのインプリメンテーションを受<br>け入れます。条件 true と評価される場合、<br>ActionHandler インプリメンテーションの<br>"performAction" メソッドが呼び出されます。 |

表 5. (続き)

| クラス / インターフェース名      | 説明                                                                                                    |
|----------------------|----------------------------------------------------------------------------------------------------|
| <b>RuleConstants</b> | RuleConstants インターフェースには、ルー<br>ル・パッケージで使用されるいくつかの公開<br>定数が含まれます。                                                                                                    |
| RuleSet              | RuleSet クラスは、 RuleSet のインスタンス<br>の XML 形式への変換、および XML 形式<br>からの RuleSet のインスタンスの変換に役立<br>つメソッドを提供します。 Rule オブジェク<br>トの配列である、プロパティーが含まれてい<br>ます。 Evaluator および ActionHandler イン<br>ターフェースのインプリメンテーションを受<br>け入れる呼び出しメソッドもあります。呼び<br>出しメソッドが呼び出されると、 Rule オブ<br>ジェクトの配列をループ処理によって次々に<br>呼び出します。 |

Campaigns はルール・パッケージを使用して、キャンペーン・イニシアチブのルー ル部分を XML 形式へ保管したり、 XML 形式からキャンペーン・イニシアチブの ルール部分をロードしたりします。また、ルールを呼び出すのにも役立ちます。 CampaignInitiativeEvaluateCmd タスク・コマンドは、キャンペーン・イニシアチ ブ・アクションを処理するのに使用される、 ActionHandler インターフェースのイ ンプリメンテーションを提供します。

## 条件パッケージ

ルール・コンポーネントでは、 com.ibm.commerce.condition パッケージを使用し ます。このパッケージでは、ブール条件から XML 形式への変換、および XML 形 式からのブール条件の変換に役立つクラスを提供します。条件の評価のサポートも 提供します。

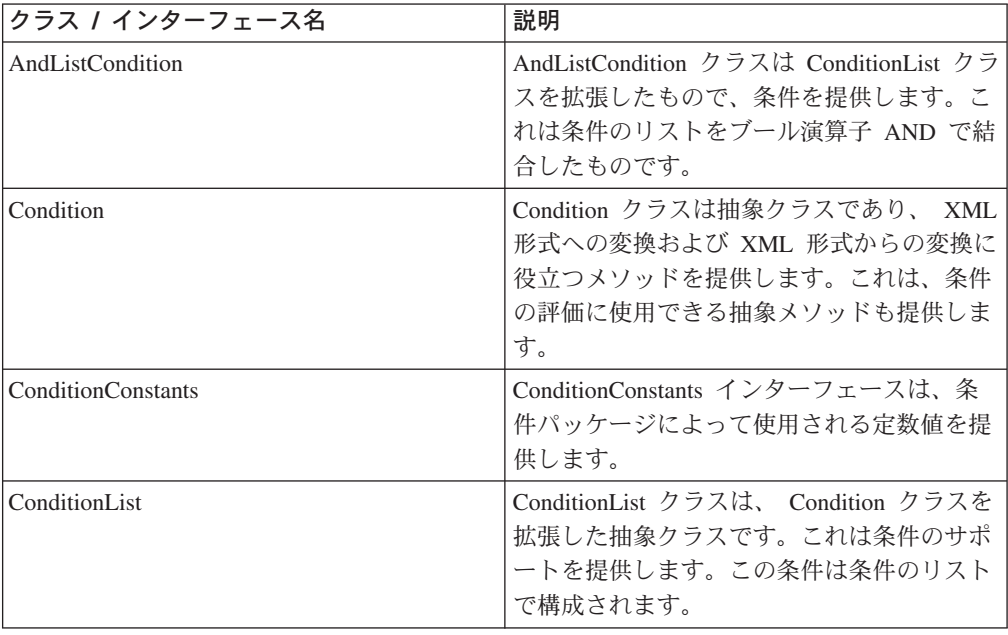

表6.

表6. (続き)

| クラス / インターフェース名 | 説明                                                                                                 |
|-----------------|----------------------------------------------------------------------------------------------------|
| ConditionUtil   | ConditionUtil クラスは、条件の評価中に使用<br>できる静的メソッドを多数提供します。                                                 |
| Evaluator       | Evaluator インターフェースは、単純条件およ<br>びオープン条件を評価するためにインプリメ<br>ントする必要があります。                                 |
| OpenCondition   | OpenCondition クラスは Condition クラスを<br>拡張したもので、汎用条件を提供します。こ<br>の条件は、名前と値の組のリストで構成され<br>ます。           |
| OrListCondition | OrListCondition クラスは ConditionList クラ<br>スを拡張したもので、条件を提供します。こ<br>れは条件のリストをブール演算子 OR で結合<br>したものです。 |
| SimpleCondition | SimpleCondition クラスは Condition クラスを<br>拡張したもので、フォーム変数、演算子、値<br>の条件を提供します。                          |
| TrueCondition   | TrueCondition クラスは Condition クラスを拡<br>張したもので、必ず true と評価する条件を<br>提供します。                            |

ルール・パッケージは条件パッケージを使用して、ルールの条件部分を XML 形式 へ保管したり、 XML 形式からルールの条件部分をロードしたりします。また、条 件を評価するのにも役立ちます。

抽象 Condition クラスの具象拡張が 5 つあります。これらのうちの 3 つ (AndListCondition、OrListCondition、および TrueCondition) は、それら自身を評価す る方法を認識しています。残りの 2 つ (OpenCondition および SimpleCondition) は、その評価のために Evaluator インターフェースのインプリメンテーションが必 要です。 CampaignInitiativeEvaluateCmd タスク・コマンドは、キャンペーン・イニ シアチブの条件を評価するのに使用される Evaluator インターフェースのインプリ メンテーションを提供します。

## Blaze ルール・プロジェクト

キャンペーン・イニシアチブのデフォルトのインプリメンテーションでは、キャン ペーン・イニシアチブ・ルールを評価するのに役立つ Blaze ルール・プロジェクト を使用します。デフォルトでは、すべてのオープン条件により、 Blaze ルール・プ ロジェクトが CampaignInitiativeEvaluateCmd タスク・コマンドによって呼び出 されます。プロジェクト CampaignInitiativeEvaluator は、以下のディレクトリー に配置します。

> AIX /usr/WebSphere/CommerceServer/rules/campaigns

▶ 400 /QIBM/UserData/WebSphere/CommerceServer/rules/campaigns

▶ Linux /opt/WebSphere/CommerceServer/rules/campaigns

> Solaris /opt/WebSphere/CommerceServer/rules/campaigns

> Windows drive: ¥WebSphere¥CommerceServer¥rules¥campaigns

このプロジェクトのデフォルト・インプリメンテーションでは、キャンペーン・イ

ニシアチブのユーザー・インターフェースによって作成されたすべてのオープン条 件を評価できます。追加のオープン条件のサポートをこのプロジェクトに追加でき ます。

### カスタマイズ

顧客は、キャンペーン・イニシアチブのデフォルトのインプリメンテーションを拡 張し、さらにサポートされている条件 (場合によっては追加のアクションと表示タ イプも)を追加することが予期されます。

新しいイニシアチブの条件のランタイム・サポートの追加

キャンペーン・イニシアチブの条件を評価する blaze プロジェクトは、

CampaignInitiativeContext のインスタンスを受け入れます。このコンテキ ストは、オープン条件の名前およびパラメーター以外に、コマンド・コンテ キストへのアクセスを提供します。新しいオープン条件のサポートを追加す るには、新しいルールを conditionEvaluator ルールに追加する必要があり ます。このルールでは、新しい条件の名前を検査し、条件を評価する必要が あります。条件を評価する際に、コンテキスト・オブジェクトを介し、名前 によりオープン条件パラメーターにアクセスできます。

#### 新しいイニシアチブの条件の作成時サポートの追加

市場管理者が新しい条件を活用できるようにするために、キャンペーン・イ ニシアチブのユーザー・インターフェースを拡張して、新しい条件のサポー トを提供する必要があります。これは、キャンペーン・イニシアチブのウィ ザードまたはノートブックの WHICH パネル (WhenAddPanel.isp) を追加す ることによって実現できます。

CampaignInitiativeSaveControllerCmdImpl クラスを拡張して、新しい Condition オブジェクトを構成することも必要です。このファイルは以下の ディレクトリーにあります。

 $\triangleright$  AIX

/usr/WebSphere/AppServer/installedApps/WC Enterprise App demo.ear/ wctools.war/tools/campaigns/

#### $\blacktriangleright$  400  $\mid$

/QIBM/ProdData/WebAsAdv4/installedApps/WC Enterprise App demo.ear/ wctools.war/tools/campaigns/

#### $\blacktriangleright$  Linux

/opt/WebSphere/AppServer/installedApps/WC Enterprise App demo.ear/ wctools.war/tools/campaigns/

#### $\blacktriangleright$  Solaris

/opt/WebSphere/AppServer/installedApps/WC Enterprise App demo.ear/ wctools.war/tools/campaigns/

#### $\blacktriangleright$  Windows

drive:\WebSphere\AppServer\installedApps\WC Enterprise App demo.ear\ wctools.war¥tools¥campaigns¥

新しいキャンペーン・イニシアチブのアクションのランタイム・サポートの追加 新しいキャンペーン・イニシアチブのアクションのサポートを提供するため に、 CampaignInitiativeEvaluateCmdImpl クラスを拡張し、

performAction メソッドをオーバーライドする必要があります。アクショ

ンの名前が新しいアクション名と一致する場合はそのアクションを実行し、 そうでない場合はスーパー・メソッドを呼び出してデフォルトのインプリメ ンテーションを実行しなければなりません。

新しいキャンペーン・イニシアチブのアクションの作成時サポートの追加

市場管理者が新しいキャンペーン・イニシアチブのアクションを活用できる ようにするために、キャンペーン・イニシアチブのウィザードまたはノート ブックの WHAT パネル (InitiativeWhatPanel.jsp) を更新する必要があり ます。 CampaignInitiativeSaveControllerCmdImpl クラスを拡張して、 新しい Action オブジェクトを構成することも必要です。このファイルは以 下のディレクトリーにあります。

#### $\triangleright$  AIX  $\vert$

/usr/WebSphere/AppServer/installedApps/WC Enterprise App demo.ear/ wctools.war/tools/campaigns/

#### $\blacktriangleright$  400

/QIBM/ProdData/WebAsAdv4/installedApps/WC\_Enterprise\_App\_demo.ear/ wctools.war/tools/campaigns/

#### $\blacktriangleright$  Linux

/opt/WebSphere/AppServer/installedApps/WC Enterprise App demo.ear/ wctools.war/tools/campaigns/

#### $\blacktriangleright$  Solaris

/opt/WebSphere/AppServer/installedApps/WC\_Enterprise\_App\_demo.ear/ wctools.war/tools/campaigns/

 $\blacktriangleright$  Windows

drive:¥WebSphere¥AppServer¥installedApps¥WC Enterprise App demo.ear¥ wctools.war¥tools¥campaigns¥

#### 新しい e-マーケティング・スポット・タイプのサポートの追加

追加の出力タイプを提供する必要がある場合、 EMarketingSpot クラスを拡 張して、ページ設計者によって使用される新しいプロパティーを提供できま す。 CampaignInitiativeEvaluateCmdImpl クラスを拡張して、新しい出 力タイプを戻すことも必要です。

# 第6章 カタログ検索

この章のエレメントでは、既存の検索機能を拡張するために必要なアクティビティ ーについて説明します。追加機能性として、検索コンポーネントによってアクセス 可能な新規属性とテーブルの導入方法についても説明します。スキーマを最適化し てランタイムに対するコストを削減すれば、同時に検索コンポーネントのパフォー マンスも改善できます。このコンポーネントには、カスタマイズ可能な以下のエレ メントが含まれます。

- 検索 bean
- 検索エンジン
- 要約テーブル定義スクリプト

表 8 は、カタログ検索 bean で検索されるデータベース列のリストの要約です。サ イトの要件はさまざまに異なるので、この表に掲載されていない列の検索が必要に なる場合もあります。

### カスタマイズ・シナリオ

検索エンジンですでに検索可能な検索属性を検索 bean に追加するには、検索 bean にその属性を追加することによってシナリオ 1 を実行します。検索エンジンでこの 属性の検索がサポートされていなくても、検索エンジンがすでに検索したテーブル の1つの中でサポートされているなら、シナリオ2によりその属性をエンジンに 追加してください。この属性が、検索エンジンの検索しているテーブルの 1 つの中 にない場合は、シナリオ 3 を実行してテーブルを検索エンジンに追加します。検索 bean に rich 属性を追加する手順は、検索 bean への他の属性の追加 (シナリオ 1 の実行)と同じですが、インプリメンテーションが少し異なります。シナリオ 4 を 参照してください。ランタイム・パフォーマンスを向上させるには、シナリオ 5 を 実行し、各カテゴリーごとに 1 つのテーブルを作成して検索される行数を削減する ことによって、要約テーブル定義スクリプトを変更して最適化します。以下のシナ リオは、このコンポーネントのカスタマイズ手順を表しています。

シナリオ 1: 検索 bean への属性の追加

検索エンジンですでに検索可能な新規属性を bean に導入します。

- シナリオ 2: 検索エンジンへの属性の追加 検索エンジンがそのテーブルですでに検索を実行している場合、新規属性を 検索エンジンに導入します。
- シナリオ 3: 検索エンジンへのテーブルの追加 検索エンジンに新規テーブルを導入します。
- シナリオ 4: 検索エンジンへの rich 属性の追加 bean に rich 属性を導入します。
- シナリオ 5: 最適化要約テーブルによるパフォーマンスの改善 データ・セットの知識を使用して要約テーブル定義を最適化します。
- 注: 検索エンジン、検索インターフェース、および Unified Search Framework は同 義であり、本書ではこれらを同じ意味で使用しています。

### シナリオ 1: 検索 bean への属性の追加

#### インプリメンテーションの概要

カスタマイズできる最初の項目は、他の検索可能属性の追加です。このアクティビ ティーでは、検索 bean を変更する必要があります。また、この属性が検索エンジ ンでも検索できない場合は、オプションとして検索エンジンにも変更を加える必要 があります (シナリオ 2 を参照)。検索 bean をカスタマイズするには、それをサブ クラス化して既存メソッドを拡張する必要があります。 samples/search ディレク トリーには、これを行う方法を示すサンプル・コードがあります。

### カスタマイズ・ステップ

以下の例は、com.ibm.search.catalog パッケージにそのメタデータ・クラスがある カタログ検索 bean に、追加検索属性を追加する方法を示しています。カタログ検 索データ bean はクラスです。これをカスタマイズするには、以下のようにしま す。

- 1. CatEntrySearchListDataBean クラスのサブクラスを作成します。
- 2. 追加する新しい検索可能属性の変数を宣言します。検索可能属性に関連した情報 を保管するための 2 タイプの属性を宣言できます。第 1 のタイプは、属性の値 の保管に使用できます。第 2 のタイプには、 LIKE 検索演算子、ブール検索、 ケース・センシティブなどの検索で使用できる関連情報を含めることができま す。これらの変数に保管された情報は、カタログ情報を照会する SOL 照会の生 成で使用できます。
	- 注: SOL 照会の生成で使用されるデータベース列を、生成された照会の定数とし て使用するには、 Search Interface RuleOuery クラスまたはそのサブクラス の 1 つで事前定義する (『検索インターフェースのカスタマイズ』を参照) 必要があります。
- 3. 宣言された変数に対するアクセス機能 (GET および SET メソッド) を作成しま す。
- 4. populate() メソッドを作成します。これは以下のことを実行します。
	- a. RuleOuerv または RuleOuerv のサブクラスのいずれかのインスタンスを生成 します。
	- b. setRuleQuery(ruleQueryInstance) メソッドを使用して、この RuleQuery の インスタンスを親 bean クラス内のインスタンスと照会します。
	- c. super.setPredefinedAttributes() メソッドを呼び出します。
	- d. 検索インターフェースを使用する新しい検索可能定数の <Predicate> を記述 します。
	- e. super.setIsAllNull(false) を使用して、新しい検索属性が追加されたこと を親に通知します。
	- f. super.execute() メソッドを呼び出します。

#### 例

以下の例で、カタログ検索 bean に新しい検索属性 onSpecial を追加する方法を示 します。この例では com.ibm.search.catalog パッケージにメタデータ・クラスが 存在することを想定しています。

1. 新しいサブクラスを作成します。

2. 新しい検索可能属性の変数を作成します。

```
public class CustomCatEntrySearchListDataBean
          extends CatEntrySearchListDataBean {
     private static final String COPYRIGHT =
      com.ibm.commerce.copyright.IBMCopyright.SHORT_COPYRIGHT;
protected java.lang.String onSpecial;
     protected java.lang.String onSpecialOperator;
      }
    onSpecial 変数は、検索可能属性の値の保管に使用します。 onSpecialOperator
    変数は、検索演算子 (like、=、<、>、<=、>= など) の保管に使用します。
3. すべての変数に対するアクセス機能を作成します。
    public java.lang.String getOnSpecial(){
           return onSpecial;
    }
   public void setOnSpecial(java.lang.String newOnSpecial) {
      onSpecial = newOnSpecial;
    }
4. populate() メソッドを作成します。
    public void populate() throws Exception {
      String langId = commandContext.getLanguageId().toString();
      RuleQuery ruleQueryInstance = new RuleQuery();
      setRuleQuery(ruleQueryInstance);
      super.setPredefinedAttributes();
         if(onSpecial != null){
         ruleQueryInstance.addSelectAttribute(ruleQueryInstance.CATENTRY_ONSPECIAL_Attr,
     getNumeric(onSpecialOperator), onSpecial);
        ruleQueryInstance.addSelectOperator(ruleQueryInstance.AND_Operator);
         }
      super.setIsAllNull(false);
      }
q.addSelectOperator(q.AND_Operator);
      }
super.execute(); //Step 4f
    }
```
# シナリオ 2: 検索エンジンへの属性の追加

### インプリメンテーションの概要

検索エンジンは、照会を正しく公式化してカタログから結果を引き出すために属性 とテーブルに関する情報を必要とします。この情報はメタデータとして保持されま す。検索エンジンを拡張して新しい検索可能属性を追加するには、追加属性メタデ ータ定義、そしてオプションとしてテーブル・メタデータ定義が必要です。テーブ ル・メタデータは、検索エンジンに新規テーブルを導入する場合にのみ必要であ り、これについてはシナリオ 3 で詳しく説明します。このシナリオを完了したら、 『シナリオ 1: 検索 bean への属性の追加』を実行して、これを実際の JSP Page Designer で使用できるようにする必要があります。 samples/search ディレクトリ ーには、その方法を示すサンプル・コードがあります。

### カスタマイズ・ステップ

檢索エンジンは、Unified Search Framework の一部です。これは RuleQuery という クラスと、 AttributeInfo および TableInfo (それぞれ列名とテーブル名を示す) などの追加メタデータ・クラスとして表されます。以下の例で、 com.ibm.search.catalog パッケージ内にないデータベース列に対するメタデータ· クラス(ただし、この列が属するテーブルのメタデータは存在)を作成することによ って、検索エンジンに新規属性を追加する方法を示します。検索エンジンをカスタ マイズするには、以下のようにします。

- 1. 検索可能にする各列およびテーブルごとに検索インターフェース・メタデータを 定義します。これには、以下の要件があります。
	- a. 各検索可能テーブルには、 TableInfo クラスのサブクラスであるクラスが対 応していなければなりません。このサブクラスはテーブル名を指定していな ければなりません。
	- b. 各検索可能列には、AttributeInfo クラスのサブクラスであるクラスが対応 していなければなりません。このサブクラスは列名、列が属する TableInfo サブクラス、および列の SOL データ・タイプを指定していなければなりま せん。
- 2. RuleOuerv クラスのサブクラスを作成し、各新規データベース列ごとに静的整数 参照を定義します。整数値 0 ~ 1000 はシステム用に予約済みであることにご 注意ください。
- 3. findAttributeInfoName() メソッドを作成します。このメソッドで親 findAttributeInfoName() メソッドがオーバーライドされないようにするため、 super.findAttributeInfoName() メソッドを呼び出すことをお勧めします。親 findAttributeInfoName()がオーバーライドされると、親クラスで定義されたデ ータベース列は使用できなくなります。
- 4. このメソッドに factory クラス作成論理を追加して、各新規データベース列に対 する AttributeInfo メタデータ・クラスを作成します。
- 5. 新しい検索可能テーブルの事前定義テーブル結合関係を追加して、 search.xml ファイルを変更します。すべてのテーブルの組み合わせの結合関係が必要です。 search.xml を変更するには、以下のようにします。
	- a. エントリーが公式化するテーブル結合関係について説明する COMMENT セクシ ョンを追加します。
	- b. エントリーを一意的に識別する KEY セクションを追加します。結合されたテ ーブルがユニーク・キーとして使用されます。
	- c. キーと関連した値を指定する VALUE セクションを追加します。値セクション のエントリーは結合関係を定義します。値セクションの列名は、その列の AttributeInfo サブクラスを使用して定義します。

#### 例

以下の例では、新しい検索可能データベース列 CATENTRY.ONSPECIAL が作成されま す。

 $1<sub>1</sub>$ 

a. TableInfo クラスのサブクラスを作成して、テーブル名 CATENTRY を指定し ます (このテーブルのクラスが存在しない場合)。

public final class CatEntryTableInfo extends TableInfo

```
private static final String COPYRIGHT =
   com.ibm.commerce.copyright.IBMCopyright.SHORT_COPYRIGHT;
// singleton idiom in Java
private static CatEntryTableInfo info = new CatEntryTableInfo ();
1*** The constructor set's the table name.
 \star/public CatEntryTableInfo() {
         super("CATENTRY");
      \overline{\phantom{a}}1*** The method returns the sigleton idiom.
 * @return com.ibm.commerce.search.catalog.CatEntryTableInfo
      public static CatEntryTableInfo getSingleton()
```

```
{
return info;
              }
       }
   b. AttributeInfo クラスのサブクラスを作成して、列名 ONSPECIAL を指定し
       ます。
       public final class CatEntryOnSpecialAttributeInfo extends AttributeInfo
       {
         private static final String COPYRIGHT =
           com.ibm.commerce.copyright.IBMCopyright.SHORT_COPYRIGHT;
         // singleton idiom in Java
         private static CatEntryOnSpecialAttributeInfo info = new
              CatEntryOnSpecialAttributeInfo(CatEntryTableInfo.getSingleton());
         /**
          * The constructor set's the column name, column's table name, and datatype.
          */
public CatEntryOnSpecialAttributeInfo(TableInfo info) {
            super(info);
columnName = "ONSPECIAL";
           sqltype = SQLTYPE_NUM;
          }
         /**
          * The method returns the sigleton idiom.
          * @return com.ibm.commerce.search.catalog.CatEntryOnSpecialAttributeInfo
          */
public static CatEntryOnSpecialAttributeInfo getSingleton()
          {
           return info;
          }
       }
2. 検索インターフェース RuleQuery のサブクラスを作成します。
   public class CustomQuery extends RuleQuery {
       private static final String COPYRIGHT =
          com.ibm.commerce.copyright.IBMCopyright.SHORT_COPYRIGHT;
       public final static int CATENTRY_ONSPECIAL_Attr = 1001; //Static reference
    }
3. findAttributeInfoName() メソッドを作成します。
   protected String findAttributeInfoName(int attrId) {
       String className;
          className = super.findAttributeInfoName(attrId);
          switch (attrId) {
             case CATENTRY_ONSPECIAL_Attr:
             className = new String("CatEntryOnSpecialAttributeInfo");
             break;
          }
          return className;
   }
4. 必要に応じて Search.xml を変更します (この例では search.xml ファイルを変
   更する必要はありません)。
```
注: この新規メタデータを検索 bean に追加するには、シナリオ 1 のステップに従 ってください。ただし、RuleQuery クラスのインスタンスの代わりに、メタデ ータ情報 (上記の例では CustomOuery) を持つ RuleOuery の副照会のインスタ ンスを使用する必要があります。

# シナリオ 3: 検索エンジンへのテーブルの追加

### インプリメンテーション概要

検索エンジンで現在サポートされていない新規テーブルの属性を追加するには、テ ーブルに関する情報を定義して、このテーブルがエンジンの使用する他のテーブル とどのように関係するのかを説明する必要があります。この情報は各テーブルを他 のテーブルと関連付ける結合述部を導き出すために使用される結合関係であり、メ

タデータとして保持されます。検索エンジンを拡張して新しい検索可能テーブルを 追加するには、各テーブルと、そのテーブルと他のテーブルとの関係を定義する必 要があります。

『シナリオ 2: 検索エンジンへの属性の追加』を実行して、このテーブルに関連した 属性を検索 bean の作成者が使用できるようにする必要があります。 samples/search ディレクトリーには、その方法を示すサンプル・コードがありま す。

### カスタマイズ・ステップ

以下の例で、データベース・テーブルの結合関係メタデータ・クラスを作成する方 法を示します。一般に、各々のすべての論理テーブル関係の組み合わせごとに 1つ の結合関係を定義する必要があります。

### 例

以下の例では、既存の search.xml を変更して、これに CATENTRY テーブルと OFFERPRICE テーブルの間の新規結合関係のエントリーを含めています。

1. COMMENT セクションを追加します。

```
\leftarrow - ***** WWW *****
   setW.add("OFFER.CATENTRY_ID = CATENTRY.CATENTRY_ID");
   setW.add("OFFER.OFFER ID = OFFERPRICE.OFFER ID");
```
2. KEY および VALUE セクションを追加します。

```
\n  <entrv>
   <key1>0FFERPRICE</key1>
   <key2>CATENTRY</key2>
   <value>
      <attrinfol>OfferOfferIdAttributeInfo</attrinfol>
      <attrinfo2>OfferPriceOfferIdAttributeInfo</attrinfo2>
   \langle/value>
   <value><attrinfo1>CatEntryIdentifierAttributeInfo</attrinfo1>
      <attrinfo2>OfferCatentryIdAttributeInfo</attrinfo2>
   \frac{2}{x} / value>
</entry>
```
### シナリオ 4: 検索 bean への rich 属性の追加

### インプリメンテーション概要

bean に rich 属性の検索を追加するプロセスは、bean への他の検索可能属性の追加 と同じです。データ・セットが認識されて、任意の rich 属性を識別するようになっ たら、シナリオ 1 に従って、検索 bean でこれらの属性が使用できるようにしてく ださい。このシナリオとシナリオ 1 の間の唯一の相違点は、 rich 属性述部を構成 するために使用されるメソッド・パラメーターにあります(詳細は、以下の例の中 の太字のテキストを参照してください)。検索エンジンにはすでに、 ATTRIBUTE テーブルと ATTRVALUE テーブルで定義された rich 属性を検索する機能がありま す。

### カスタマイズ・ステップ

カスタマイズ・シナリオ 1『検索 bean への属性の追加』と同じです。

### 例

以下の例で、新しい検索可能 rich 属性 color をカタログ検索 bean に追加する方 法を示します。

- 1. 新しいサブクラスを作成します。
- 2. 新しい検索可能属性の変数を作成します。

```
public class ExtendedCatEntrySearchListDataBean
             extends CatEntrySearchListDataBean implements
             ExtendedCatEntrySearchListInputDataBean,
             ExtendedCatEntrySearchListSmartDataBean {
      private static final String COPYRIGHT =
           com.ibm.commerce.copyright.IBMCopyright.SHORT COPYRIGHT;
      protected java.lang.String colorValue;
      protected java.lang.String colorValueCaseSensitive;
      protected java.lang.String colorValueOperator;
   変数 colorValue は、検索可能属性の値を保管します。変数
   colorValueOperator は、検索演算子 (like、=、<、>、<=、>= など) を保管しま
   す。
3. すべての変数に対するアクセス機能を作成します。
   public java.lang.String getColorValue(){
          return colorValue;
   \{public void setColorValue(java.lang.String newColorValue) {
     colorValue = newColorValue;
4. populate() メソッドを作成します。
   public void populate() throws Exception {<br>String langId = commandContext.getLanguageId().toString();
      RuleQuery ruleQueryInstance = new RuleQuery();
      setRuleQuery(ruleQueryInstance);
      super.setPredefinedAttributes();
        if(isEmpty(colorValue)){
        if(colorValueCaseSensitive ==null || !colorValueCaseSensititve.equals(CASE SENSITIVE)){
          ruleQueryInstance.addSelectAttribute("Color",
       getStringOperator(colorValueOperator),
            colorValue.toUpperCase(),
            ruleQueryInstance.ATTRVALUE STRINGVALUE Attr,langId, null, ruleQueryInstance.UPPER Function);
          super.setIsAllNull=false;
          \leqruleQueryInstance.addSelectAttribute("Color".
       getStringOperator(colorValueOperator),
            colorValue,
            ruleQueryInstance.ATTRVALUE_STRINGVALUE_Attr,langId, null);
          super.setIsAllNull=false;
          ruleQueryInstance.addSelectOperator(q.AND Operator);
   super.setIsAllNull(false);
   q.addSelectOperator(q.AND_Operator);
    super.execute(); //Step 4f
```
## シナリオ 5: 最適化要約テーブルによるパフォーマンスの改善

### インプリメンテーション概要

データ・セットを定義したら、この知識を使用してより最適な要約テーブルを作成 し、検索のパフォーマンスを大きく改善することができます。目標は、検出したい 照会タイプに類似したテーブルを作成することです。ほとんどの場合、これらの要 約テーブルはずっと小さくなり、そのため、これらのテーブルで適用される照会 は、より大規模な基礎の固有テーブルや他のあまり最適でない要約テーブルを使用 する場合よりも高速になります。

### カスタマイズ・ステップ

以下の例で、各カテゴリー・グループに対する rich 属性カテゴリー・グループ要約 テーブルを作成する方法を示します。 rich 属性を持つアイテムを持つカテゴリー・ グループ (CATGROUPS) が多数存在する場合は、各グループごとに要約テーブル定義 を定義します。

この要約テーブルを作成するためのステップは以下のとおりです。

- 1. 要約テーブル定義として使用する Select 照会を使用してテーブル作成ステート メントを定義します。この Select ステートメントには、「group by」文節で定義 された、結果セットにリストされているものと同じ列が含まれていなければなり ません。詳細は、「自動要約テーブル」(AST) に関する DB2 資料か、あるいは 「マテリアライズ表示」に関する Oracle 資料を参照してください。
- 2. Select ステートメントで、カテゴリーのカテゴリー・グループ述部を指定しま す。
- 3. 上記の照会で指定されているのと同じ結果セット列が同じ順序で含まれた索引を 作成します。
- 4. 各カテゴリー・グループごとに上記のステップを繰り返します。

### 例

 $\overline{ }$ 

以下の例は、 10000、10001、および 10002 という 3 つの各カテゴリー・グループ に対する、カテゴリー・グループの rich 属性の要約テーブル定義スクリプトを表し ています。太字部分は、wcs.summary.richAttributeCatGroup.create.sql ファイル に表示されたこの例の基になる一般定義と比較して新しい部分です。

```
// Summary table definition for catgroup 10000
CREATE TABLE RICHATTRCGO AS
```

```
SELECT ATTRIBUTE.NAME.
        ATTRIBUTE.LANGUAGE ID,
         ATTRVALUE.CATENTRY ID,
         ATTRVALUE.FLOATVALUE,
         ATTRVALUE.INTEGERVALUE.
         ATTRVALUE.STRINGVALUE,
         CATGPENREL.CATGROUP ID,
         COUNT(*) AS C5
  FROM ATTRIBUTE, ATTRVALUE, CATGPENREL
  WHERE ATTRIBUTE.ATTRIBUTE_ID=ATTRVALUE.ATTRIBUTE_ID
        AND ATTRIBUTE.CATENTRY ID=CATGPENREL.CATENTRY ID
         AND CATGPENREL.CATGROUP ID = 10000
  GROUP BY ATTRIBUTE.NAME,
           ATTRIBUTE.LANGUAGE ID,
           ATTRVALUE.CATENTRY ID,
           ATTRVALUE.FLOATVALUE,
           ATTRVALUE.INTEGERVALUE,
           ATTRVALUE.STRINGVALUE,
           CATGPENREL.CATGROUP ID
) DATA INITIALLY DEFERRED REFRESH IMMEDIATE NOT LOGGED INITIALLY;
ALTER TABLE RICHATTRCGO ACTIVATE NOT LOGGED INITIALLY;
REFRESH TABLE RICHATTRCGO;
```

```
commit;
SET CURRENT REFRESH AGE = ANY;
CREATE INDEX I_RICHATTRCG0 ON RICHATTRCG0
(
  NAME ASC,
  LANGUAGE ID ASC,
  CATENTRY ID ASC,
  FLOATVALUE ASC,
  INTEGERVALUE ASC,
  STRINGVALUE ASC,
  CATGROUP ID ASC
);
commit;
// Summary table definition for catgroup 10001
CREATE TABLE RICHATTRCG1 AS
(
  SELECT ATTRIBUTE.NAME,
        ATTRIBUTE.LANGUAGE_ID,
        ATTRVALUE.CATENTRY_ID,
        ATTRVALUE.FLOATVALUE,
        ATTRVALUE.INTEGERVALUE,
        ATTRVALUE.STRINGVALUE,
        CATGPENREL.CATGROUP_ID,
        COUNT(*) AS C5
  FROM ATTRIBUTE, ATTRVALUE, CATGPENREL
  WHERE ATTRIBUTE.ATTRIBUTE_ID=ATTRVALUE.ATTRIBUTE_ID
       AND ATTRIBUTE.CATENTRY_ID=CATGPENREL.CATENTRY_ID
       AND CATGPENREL.CATGROUP_ID = 10001
  GROUP BY ATTRIBUTE.NAME,
          ATTRIBUTE.LANGUAGE_ID,
          ATTRVALUE.CATENTRY_ID,
          ATTRVALUE.FLOATVALUE,
          ATTRVALUE.INTEGERVALUE,
          ATTRVALUE.STRINGVALUE,
          CATGPENREL.CATGROUP_ID
)DATA INITIALLY DEFERRED REFRESH IMMEDIATE NOT LOGGED INITIALLY;
ALTER TABLE RICHATTRCG1 ACTIVATE NOT LOGGED INITIALLY;
REFRESH TABLE RICHATTRCG1;
commit;
SET CURRENT REFRESH AGE = ANY;
CREATE INDEX I RICHATTRCG1 ON RICHATTRCG1
(
  NAME ASC.
  LANGUAGE ID ASC,
  CATENTRY ID ASC,
  FLOATVALUE ASC,
  INTEGERVALUE ASC,
  STRINGVALUE ASC.
  CATGROUP ID ASC
);
commit;
```
// Summary table definition for catgroup 10002 CREATE TABLE RICHATTRCG2 AS ( SELECT ATTRIBUTE.NAME, ATTRIBUTE.LANGUAGE\_ID, ATTRVALUE.CATENTRY\_ID, ATTRVALUE.FLOATVALUE, ATTRVALUE.INTEGERVALUE, ATTRVALUE.STRINGVALUE, CATGPENREL.CATGROUP\_ID,  $COUNT(*)$  AS  $C5$ FROM ATTRIBUTE, ATTRVALUE, CATGPENREL WHERE ATTRIBUTE.ATTRIBUTE\_ID=ATTRVALUE.ATTRIBUTE\_ID AND ATTRIBUTE.CATENTRY\_ID=CATGPENREL.CATENTRY\_ID **AND CATGPENREL.CATGROUP\_ID = 10002** GROUP BY ATTRIBUTE.NAME, ATTRIBUTE.LANGUAGE\_ID, ATTRVALUE.CATENTRY\_ID, ATTRVALUE.FLOATVALUE, ATTRVALUE.INTEGERVALUE, ATTRVALUE.STRINGVALUE, CATGPENREL.CATGROUP\_ID )DATA INITIALLY DEFERRED REFRESH IMMEDIATE NOT LOGGED INITIALLY; ALTER TABLE RICHATTRCG2 ACTIVATE NOT LOGGED INITIALLY; REFRESH TABLE RICHATTRCG2; commit; SET CURRENT REFRESH AGE = ANY; CREATE INDEX I RICHATTRCG2 ON RICHATTRCG2 ( NAME ASC, LANGUAGE ID ASC, CATENTRY ID ASC, FLOATVALUE ASC, INTEGERVALUE ASC, STRINGVALUE ASC, CATGROUP ID ASC );

commit;

# **カタログ検索データ bean の変数**

URL (JSP.) を介してカタログ検索 bean に渡す必要のある変数のリスト

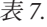

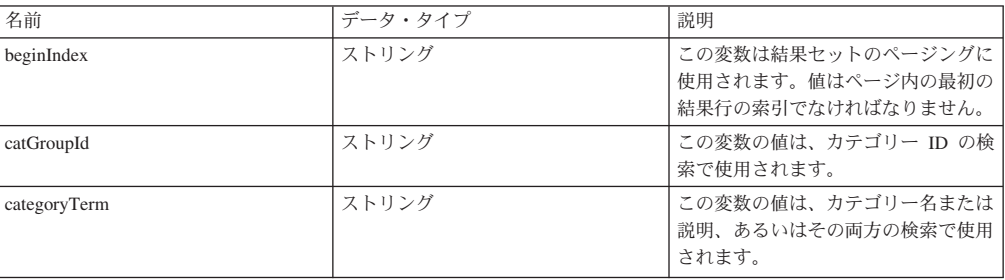

表 7. (続き)

| categoryTermCaseSensitive | ストリング | ユーザーは、検索で大文字小文字を区<br>別するかどうかを選択できます。この<br>変数の値は、検索で大文字小文字を区<br>別するかどうかを識別するために使用<br>されます。 値は yes (大文字小文字を<br>区別する) か no (大文字小文字を区別<br>しない)のいずれかです。                                     |
|---------------------------|-------|----------------------------------------------------------------------------------------------------|
| categoryTermOperator      | ストリング | ユーザーは、検索演算子として like<br>か equal のいずれかを選択できま<br>す。この変数の値は、ユーザーの選択<br>を保管するために使用されます。値は<br>LIKE (LIKE 演算子) か EQUAL (同等<br>演算子)のいずれかです。                                                    |
| categoryTermScope         | 整数    | ユーザーは検索範囲を、「名前」、<br>「名前と簡略説明」、または「名前、<br>簡略説明、および詳細説明」のいずれ<br>かに制限できます。この変数の値は、<br>ユーザーの選択を保管するために使用<br>されます。この値は、 1 (名前と簡略<br>説明) または 2 (名前のみ)、または 3<br>(名前、簡略説明、および詳細説明)の<br>いずれかです。 |
| categoryType              | ストリング | ユーザーは、 AND 検索、OR 検索、<br>または完全一致検索の 3 つの検索基<br>準のタイプを指定できます。この変数<br>の値は、ユーザーの検索基準を保管す<br>るために使用されます。値は ALL<br>(AND 検索)、ANY (OR 検索)、または<br>EXACT (完全一致検索) のいずれかで<br>す。                   |
| currency                  | ストリング | この変数の値は、通過の検索で使用さ<br>れます。                                                                                                    |
| currencyCaseSensitive     | ストリング | ユーザーは、検索で大文字小文字を区<br>別するかどうかを選択できます。この<br>変数の値は、検索で大文字小文字を区<br>別するかどうかを識別するために使用<br>されます。値は yes (大文字小文字を<br>区別する) か no (大文字小文字を区別<br>しない)のいずれかです。                                      |
| currencyOperator          | ストリング | ユーザーは、検索演算子として like<br>か equal のいずれかを選択できま<br>す。この変数の値は、ユーザーの選択<br>を保管するために使用されます。値は<br>LIKE (LIKE 演算子) か EQUAL (イコ<br>ール演算子) のいずれかです。                                                 |
| filterTerm                | ストリング | この変数の値は、指定された値の検索<br>をフィルターに掛けるために使用され<br>ます。                                                                                                    |
| filterTermCaseSensitive   | ストリング | ユーザーは、検索で大文字小文字を区<br>別するかどうかを選択できます。この<br>変数の値は、検索で大文字小文字を区<br>別するかどうかを識別するために使用<br>されます。値は yes (大文字小文字を<br>区別する) か no (大文字小文字を区別<br>しない)のいずれかです。                                      |
| filterTermOperator        | ストリング | ユーザーは、検索演算子として like<br>か equal のいずれかを選択できま<br>す。この変数の値は、ユーザーの選択<br>を保管するために使用されます。値は<br>LIKE (LIKE 演算子) か EQUAL (イコ<br>ール演算子)のいずれかです。                                                  |

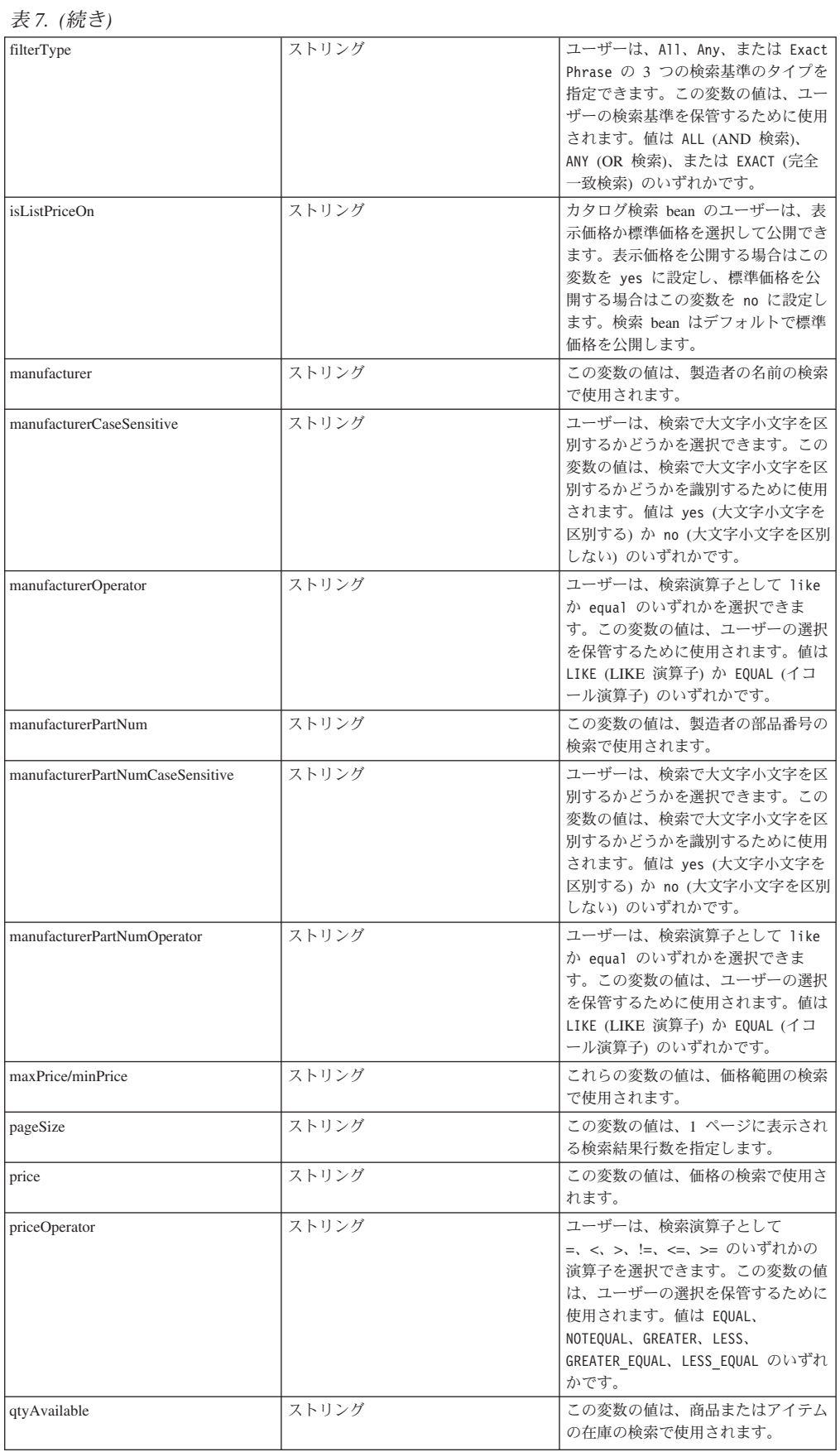

表 7. (続き)

| qtyAvailableOperator    | ストリング | ユーザーは、検索演算子として<br>=、 <、 >、 !=、 <=、 >= のいずれかの<br>演算子を選択できます。この変数の値<br>は、ユーザーの選択を保管するために                                                                                                    |
|-------------------------|-------|----------------------------------------------------------------------------------------------------|
|                         |       | 使用されます。値は EQUAL、<br>NOTEQUAL, GREATER, LESS,<br>GREATER EQUAL、LESS EQUAL のいずれ<br>かです。                                                                                                    |
| qtyMeasure              | ストリング | この変数の値は、数量単位の検索で使<br>用されます。                                                                                                    |
| qtyMeasureCaseSensitive | ストリング | ユーザーは、検索で大文字小文字を区<br>別するかどうかを選択できます。この<br>変数の値は、検索で大文字小文字を区<br>別するかどうかを識別するために使用<br>されます。 値は yes (大文字小文字を<br>区別する) か no (大文字小文字を区別<br>しない)のいずれかです。                                                         |
| qtyMeasureOperator      | ストリング | ユーザーは、検索演算子として like<br>か equal のいずれかを選択できま<br>す。この変数の値は、ユーザーの選択<br>を保管するために使用されます。値は<br>LIKE (LIKE 演算子) か EQUAL (イコ<br>ール演算子) のいずれかです。                                                                     |
| resultCount             | ストリング | この変数には、検索で戻された結果の<br>合計数が含まれます。                                                                                                    |
| resultType              | ストリング | マーチャントは、商品、またはアイテ<br>ム、あるいは商品とアイテムの両方の<br>いずれを検索結果に表示するか指定す<br>ることができます。この変数の値は、<br>この値を保管するために使用されま<br>す。値は 1 (商品のみ)、2 (アイテム<br>のみ)、または 3 (商品とアイテムの両<br>方) のいずれかです。                                       |
| searchTerm              | ストリング | この変数の値は、ワードの検索で使用<br>されます。                                                                                                    |
| searchTermCaseSensitive | ストリング | ユーザーは、検索で大文字小文字を区<br>別するかどうかを選択できます。この<br>変数の値は、検索で大文字小文字を区<br>別するかどうかを識別するために使用<br>されます。 値は yes (大文字小文字を<br>区別する) か no (大文字小文字を区別<br>しない)のいずれかです。                                                         |
| searchTermOperator      | ストリング | ユーザーは、検索演算子として like<br>か equal のいずれかを選択できま<br>す。この変数の値は、ユーザーの選択<br>を保管するために使用されます。値は<br>LIKE (LIKE 演算子) か EQUAL (イコ<br>ール演算子)のいずれかです。                                                                      |
| searchTermScope         | 整数    | ユーザーは検索範囲を、「名前」、<br>「名前と簡略説明」、「名前、簡略説<br>明、および詳細説明」、または「キー<br>ワード」のいずれかに制限できます。<br>この変数の値は、ユーザーの選択を保<br>管するために使用されます。この値<br>は、1 (名前と簡略説明)、2 (名前の<br>み)、 3 (名前、簡略説明、および詳細<br>説明)、または 4 (キーワード) のいず<br>れかです。 |

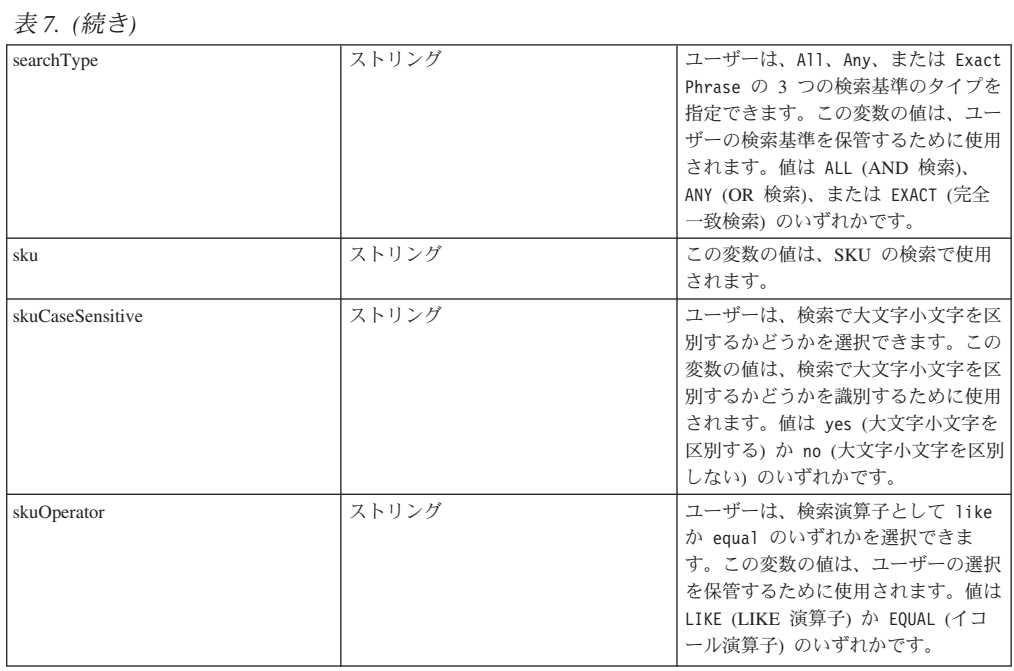

# カタログ検索データベースの列

カタログ検索 bean が検索できるデータベース列のリスト

表 8.

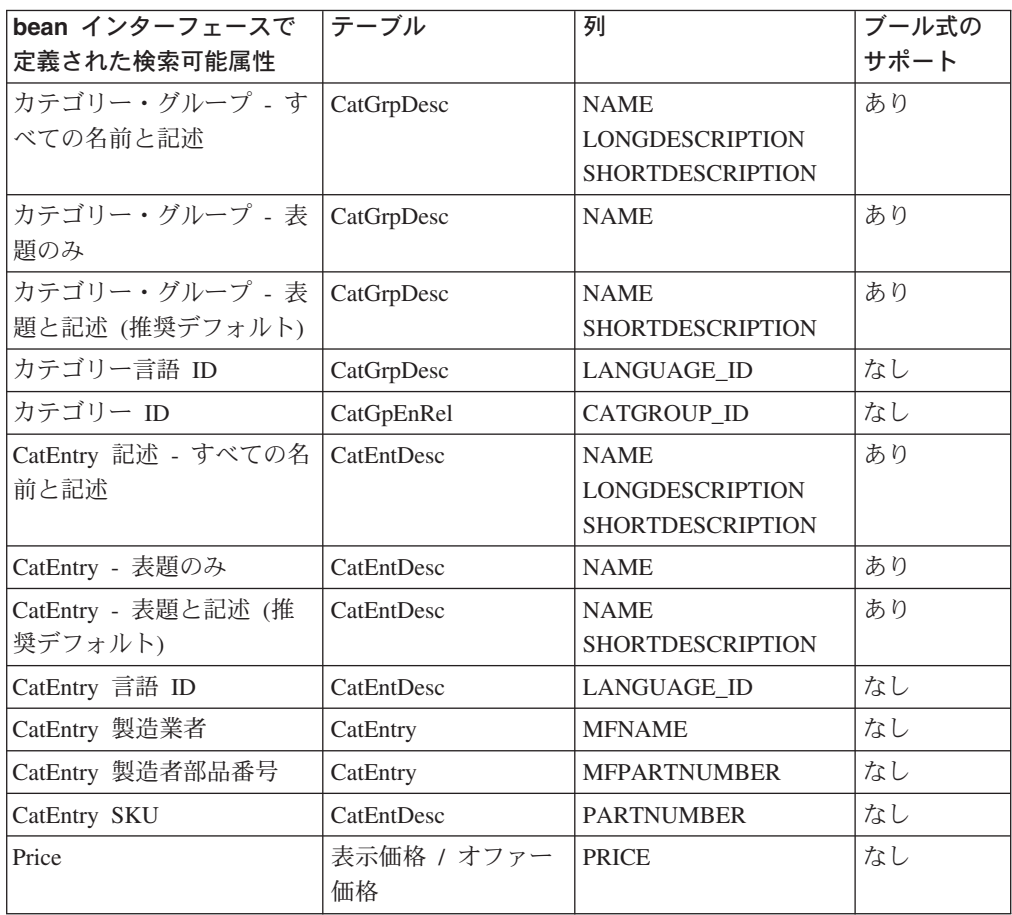

表 8. (続き)

| bean インターフェースで<br>定義された検索可能属性 | テーブル              | 列                      | ブール式の<br>サポート |
|-------------------------------|-------------------|------------------------|---------------|
| 価格範囲                          | 表示価格 / オファー<br>価格 | <b>PRICE</b>           | なし            |
| 通貨                            | 表示価格 / オファー<br>価格 | <b>CURRENCY</b>        | なし            |
| 購入可能数量                        | InvStVw/ StoreInv | <b>QTYAVAILABLE</b>    | なし            |
| 数量単位                          | InvStVw/ StoreInv | <b>OUANTITYMEASURE</b> | なし            |

bean のユーザーは、 bean をカスタマイズすることによって、他にも rich 属性な どの列を公開することができます。カスタマイズの詳細は、オンライン・ヘルプの ExtendedCatEntrySearchListDataBean クラス用の JavaDoc を参照してください。

# 第 7 章 クーポン

この章で説明されているエレメントは、 WebSphere Commerce アクセラレーターの クーポン・コンポーネントへのユーザー・インターフェースを表します。これは、 クーポン、クーポン・オファー、およびセラーやマーチャントが日常で実行する他 のタスクの作成と保守のためのものです。クーポン・コンポーネントには、以下の エレメントがあります。

- クーポン・ウィザード
- クーポン・ノートブック

### カスタマイズ例

以下の例では、WebSphere Commerce アクセラレーターのこの部分をカスタマイズ する方法を示します。

# シナリオ 1: クーポン割引の作成時に新しい情報を追加する

### インプリメンテーションの概要

このシナリオでは、クーポン・ツールをカスタマイズして、クーポンにクーポン割 引を作成したユーザーなどの追加情報を記録するときに必要なステップを考慮しま す。

### カスタマイズのステップ

- 1. 新しい CustomCreateCouponDiscountCmdImpl をインプリメントします。こ れは、タスク・コマンドのインプリメンテーション CreateCouponDiscountCmdImpl を拡張し、 CreateCouponDiscountCmd をインプリメントします。
- 2. CALCODE テーブルの FIELD1 列を使用して、このクーポン割引を作成したユーザ ーの userId を保管します。
- 3. 新しいタスク・コマンドを CMDREG テーブルに登録します。顧客ストア ID は 1 であると想定し、次の SOL ステートメントを実行します。

insert into cmdreg( storeent id, interfacename, classname) values(1,'com.ibm.commerce.tools.ecoupon.CreateCouponDiscountCmd', 'com.ibm.commerce.tools.ecoupon.CustomCreateCouponDiscountCmdImpl')

4. CustomCreateCouponDiscountCmdImpl を更新します。このコマンドに、 performExecute() メソッドをインプリメントします。

public void performExecute() throws ECSystemException, ECException {  $super.performExecute()$ ; /\*\* Get the userId from the command context Store the userId to table calcode  $**/$  $\}$ 

# 第 8 章 割引

この章で説明されているエレメントは、WebSphere Commerce アクセラレーターの 割引コンポーネントへのユーザー・インターフェースを表します。これは、割引、 およびセラーやマーチャントが日常で実行する他のアクションの作成と保守のため のものです。割引コンポーネントには、以下のエレメントがあります。

- 割引ウィザード
- 割引ノートブック

### カスタマイズ例

以下の例では、WebSphere Commerce アクセラレーターの割引コンポーネントをカ スタマイズする方法を示します。

### シナリオ 1: 割引の作成時に別の情報を追加する

### インプリメンテーションの概要

このシナリオでは、割引の作成時に別の情報を追加する場合に必要なステップを考 慮します。例では、割引を作成したユーザーの監査記録を作成することを想定して います。このシナリオでは、新しいパラメーターを送信する必要はありません。

### カスタマイズのステップ

- 1. 新しい CustomCreateDiscountCmdImpl をインプリメントします。これは、 タスク・コマンド・インプリメンテーション CreateDiscountCmdImpl を拡張 し、 CreateDiscountCmd をインプリメントするものです。
- 2. CALCODE テーブルの field1 列を使用して、この割引を作成するユーザーの userId を保管します。
- 3. 新しいタスク・コマンドを CMDREG テーブルに登録します。顧客ストア ID は 1 であると想定し、次の SQL ステートメントを実行します。

insert into cmdreg( storeent id, interfacename, classname) values(1,'com.ibm.commerce.tools.promotions.CreateDiscountCmd', 'com.ibm.commerce.tools.promotions.CustomCreateDiscountCmdImpl')

4. CustomCreateDiscountCmdImpl に、 メソッド performExecute() をインプリ メントします。

```
public void performExecute() throws ECSystemException, ECException {
  super.performExecute();
  /** Get the userId from the command context
  Store the userId to table calcode
  **/\mathfrak{z}
```
# シナリオ 2: デフォルト動作を変更する

### インプリメンテーションの概要

このシナリオでは、オーダーに割引を適用するときのシーケンスを指定できるよう に、割引ウィザードのデフォルト動作を変更します。さらにこのシナリオでは、

URL を使用して新しいパラメーターを渡す必要もあります。このときには、割引ウ ィザードの最初のパネルにフィールドを追加して、追加のデータを入手する必要が あります。

### カスタマイズのステップ

 $\blacktriangleright$  Windows

- 1. 以下を実行して、割引ウィザードに関係する JSP ファイルを更新します。
	- a. 以下のディレクトリーに移動します。

 $\triangleright$  AIX | /usr/WebSphere/CommerceServer/wcstool.war/tools/promotions/  $\triangleright$  400

/QIBM/UserData/WebSphere/CommerceServer/wcstool.war/tools/promotions/

> Linux /opt/WebSphere/CommerceServer/wcstool.war/tools/promotions/

> Solaris /opt/WebSphere/CommerceServer/wcstool.war/tools/promotions/

drive:¥WebSphere¥CommerceServer¥wcstool.war¥tools¥promotions¥

- b. DiscountWizardWelcome.jsp を MyDiscountWizardWelcome.jsp にコピーしま す。
- c. MyDiscountWizardWelcome.jsp を更新します。フォーム・ブロックで、次の コードを追加します。

<input name="sequence" type="TEXT" size=3 MAXLENGTH=3> Sequence

d. フレームワークへのエントリーを保管します。 JSP では、JavaScript 関数 savePanelData があるので、その関数に次の行を追加します。

parent.put("sequence", document.welcomeForm.sequence.value);

e. VIEWREG テーブルへの新規エントリーを登録します。たとえば、顧客スト ア ID が 1 であれば、次の SQL ステートメントを実行します。

insert into viewreg (viewname, devicefmt\_id, storeent\_id, interfacename, classname, properties, https, internal) values ('CusDiscountWizWelcomeView', -1, 0,

- 'com.ibm.commerce.tools.command.ToolsForwardViewCommand',
- 'com.ibm.commerce.tools.command.ToolsForwardViewCommandImpl',
- 'docname=tools/promotions/extend/CusDiscountWizardWelcome.jsp', 0, 1)
- 2. 新しい DiscountSaveCmdCustomImpl をインプリメントします。これは、コ ントローラー・コマンド・インプリメンテーション DiscountSaveCmdImpl を 拡張し、 DiscountSaveCmd をインプリメントします。
- 3. この新しいインプリメンテーションを CMDREG テーブルに登録します。顧客スト ア ID は 1 であると想定し、次の SQL ステートメントを実行します。

```
insert into cmdreg(storeent id, interfacename, classname, target)
   values (1, 'com.ibm.commerce.tools.promotions.DiscountSaveCmd'
   'com.ibm.commerce.tools.promotions.DiscountSaveCmdCustomImpl')
```
4. DiscountSaveCmdCustomImpl コマンドに、次のサンプル・コードを使用して 2 つのメソッドをインプリメントします。

```
Public void validateParameters() {
  super.validateParameters();
  /*
  Get your new parameters from requestProperty
  \star/Public void customMethod() {
  super.customMethod();
```
 $\frac{1}{x}$ <br>Your action here.  $\star/$  $\}$ 

# 第 9 章 RFQ 応答

## カスタマイズ例

この章では、3 つのカスタマイズ例を取り上げます。それは以下のとおりです。

- 応答のコピー
- RFO 応答のライフ・サイクルからの撤回済み状態の削除
- 応答の作成時の説明情報の入力

### シナリオ 1: 応答のコピー

このカスタマイズ例では、選択した RFQ 応答を基にして複製 RFQ 応答を作成す ることを可能にする RFQ 応答ツールに機能を追加します。カスタマイズには、 「複製」ボタンの追加が含まれます。このボタンをクリックすると、複製応答の固 有名を入力するためのプロンプトが表示されます。作成された新規応答は draft 状 態になります。

### インプリメンテーション概要

この応答の詳細情報をすべて検索し、検索された情報を使用して新規応答を作成し ます。現行スキーマでは応答名を同じにすることができないので、ユーザーが他の 名前を指定するためのページを作成する必要があります。このページでは、このペ ージに含まれるすべての情報を準備して、それを、応答作成イベントを起こす RFQResponseCopyCmd コマンドに渡すことができます。そして、UBF は RFQResponseCreateCmd コマンドを呼び出して応答を作成します。

### カスタマイズ・ステップ

- 1. 以下のようにして、インターフェース RFQResponseCopyCmd とそのインプ リメンテーションである RFQResponseCopyCmdImpl を追加します。
	- a. 新しいインターフェース RFQResponseCopyCmd を追加します。インター フェースを定義するコードは以下のとおりです。

public interface RFQResponseCopyCmd extends ControllerCommand{ public final static String NAME = "com.ibm.commerce.rfq.commands.RFQResponseCopyCmd"; public final static String defaultCommandClassName = "com.ibm.commerce.rfg.commands.RFQResponseCopyCmdImpl";

b. com.ibm.commerce.ubf.commands.ToolsBusinessFlowEventCmdImpl を拡張 し、RFQResponseCopyCmd をインプリメントすることによって、コマン ド・インプリメンテーション RFQResponseCopyCmdImpl を追加します。 このコマンドは、ダイアログを通して送信されたデータを使用して応答作成 イベントを起動します。イベントが発生すると、 UBF は

RFQResponseCreateCmdImpl を呼び出して新しい応答を作成します。コマ ンドを定義するコードは以下のとおりです。

public void performExecute() throws ECException

TypedProperty parms =  $null;$ BusinessFlowEventData data = null;

```
try {
       parms = getRequestProperties();
    parms.put(BusinessFlowConstants.EC_FLOWID,RFQConstants.EC_FLOW_RESPONSE_ID);
    parms.put(BusinessFlowConstants.EC_BUSINESS_FLOW_EVENT_IDENTIFIER,
          "createRFQResponse");
    data = new BusinessFlowEventData(getCommandContext(), parms);
    BusinessFlowEvent event = new BusinessFlowEvent(data,true);
    parms = data.getResponseProperties();
    responseProperties = new TypedProperty();
    for (Enumeration pns = parms.keys(); pns.hasMoreElements();) {
       String paramName = (String) pns.nextElement();
    if (paramName.equals(ECConstants.EC_VIEWTASKNAME))
       responseProperties.put(ECConstants.EC_VIEWTASKNAME, "DialogNavigation");
    else if (paramName.equals(UIProperties.SUBMIT_FINISH_MESSAGE))
       responseProperties.put(UIProperties.SUBMIT_FINISH_MESSAGE,
                 "The response was copied successfully!");
    else {
               Object newVal = parms.get(paramName);
               responseProperties.put(paramName, newVal);
    }
    }
    } catch (ECException e) {
       parms = e.getErrorProperties();
    responseProperties = new TypedProperty();
    responseProperties.put(ECConstants.EC_VIEWTASKNAME, "DialogNavigation");
    responseProperties.put(UIProperties.SUBMIT_ERROR_STATUS, "ERROR");
    responseProperties.put(UIProperties.SUBMIT_ERROR_MESSAGE,
            "Copying response failed, please input another name.");
    throw new ECApplicationException(new ECMessage(ECMessageSeverity.INFO,
            ECMessageType.USER, "_ERR_RESPONSE_COPY",
            "com.ibm.commerce.tools.rfq.properties.RFQMessages"),
            this.getClass().getName(), "",
            "DialogNavigation",responseProperties);
      }
   }
c. URLREG テーブルで RFQResponseCopy を登録します。このコマンド
```
は、以下の SQL を実行して登録します。

insert into urlreg values('RFQResponseCopy',0,'com.ibm.commerce.rfq.commands.RFQResponseCopyCmd',0,null,null,1);

- 2. ユーザーが応答の名前を入力し、応答に関連したすべての情報が検索される JSP を追加します。
	- a. この JSP ファイルには、ユーザーが新しい応答名を指定するためのテキス ト・フィールドがあります。以下は、このテキスト・フィールドのソース・ コードです。

```
<FORM name="responseCopyForm>
<table>
    <tr><td>
        <label><%= rfqNLS.get("name") %> <%= rfqNLS.get("required") %></label>
  \frac{1}{\text{td}} </td> \frac{1}{\text{td}}<tr> <td>
        <input type="Text" name="response_name" size="30" maxlength="200">
 \langle t \, \text{d} \rangle \langle t \rangle</table>
</FORM>
```
ユーザーが 「OK」をクリックすると、以下のコードにより、入力フィール ド内の応答名が保管されます。

function savePanelData() { var form = document.responseCopyForm; parent.put("<%= RFQConstants.EC\_RFQ\_RESPONSE\_NAME %>",form.response\_name.value); return true; }

この JSP ファイルの初期化時には、以下のコードによって、応答に関連した すべての情報が検索されて保管されます。情報は、

#### RFQResponseCopyCmdImpl に提供されます。

function initializeState(){

function initializeState(){<br>parent.setContentFrameLoaded(false);<br>parent.put("%= RFQConstants.EC\_RFQ\_REQUEST\_ID %>",<%= RequestId %>);<br>parent.put("<%= RFQConstants.EC\_RFQ\_RESPONSE\_REMARK%>",<br>"<%= UIUtil.toJavaScript((String

var rfqCommentsArrary = new Array() ;

 $\verb|RFQResCommentsPair[] commentsPair|\\$ 

RFQResProdHelper.getRFQLevelCommentsPair(RequestId,ResponseId,null);<br>for (int index=0; commentsPair != null && index <commentsPair.length; index++){

rfqCommentsArrary[<%=index%>] = new Object();<br>rfqCommentsArrary[<%=index%>].<%=RFQConstants.EC REQUEST TC ID%>="<%=

commentsPair[index].getRFQ\_TC\_ID() %>";<br>
rfqCommentsPair[index].getRFQ\_TC\_ID() %>";<br>
rfqCommentsArrary[<%=index%>].<%=RFQConstants.EC TC RFQ LEVEL COMMENTS%>=

 $\epsilon$ %= UIUtil.toJavaScript((String)commentsPair[index].getRFQ\_value())%=";<br>rfqCommentsArrary[ $\epsilon$ %=index%>]. $\epsilon$ %=RFQConstants.EC\_ATTR\_MANDATORY%>=";<br>rfqCommentsArrary[ $\epsilon$ %=index%>]. $\epsilon$ %=RFQConstants.EC\_ATTR\_MANDATORY%>

rfqCommentsArrary[<%=index%>].<%=RFQConstants.EC\_ATTR\_CHANGEABLE%>= "

riquommentsArary[<%-index%-].<%-Frquoristants.ict\_Aring\_commentsArary[\applared].commentsArary[\applared].commentsArary[\applared].commentsArary[\applared].commentsArary[\applared].commentsArary[\applared].commentsArary[\a

parent.put("<%= RFOConstants.EC TC RFO LEVEL COMMENTS %>".rfaCommentsArrary):

var ProductsArray = new Array();

 $<\frac{6}{6}$ } %>

RFQResNewProd[] ResPros = RFQResProdHelper.getResAllProds(RequestId,ResponseId,langId);

 $int$   $i=0$ ;  $for$  (; ResPros != null && i < ResPros.length; i++) {

 $\degree$ 

ProductsArray[<%=i%>] = new Object();<br>ProductsArray[<%=i%>].<%=RFQConstants.EC\_OFFERING\_CATENTRYID%>="

expression of the server of the constants and the constants of the constants of the server of the constants of the ProductsArray [<8=1%>] . <8=RFQConstants . EC OFFERING QUANTITY%>="

<%=ResPros[i].getQuantity() %>' ProductsArray[<%=i%>].<%=RFQConstants.EC\_OFFERING CURRENCY%>= "

expression in the first state of the set of the set of the set of the set of the set of the set of the set of the ProductsArray [<%=1%>] . <%=RFQConstants.EC\_OFFERING\_UNIT%>="

<%=ResPros[i].getUnit() %>";

ProductsArray[<%=1%>].<%=RFQConstants.EC\_ATTR\_PRODUCT\_COMMENTS%>=new Array();<br>ProductsArray[<%=1%>].<%=RFQConstants.EC\_OFFERING\_PRODATTRLIST%>=new Array();

RFOResProdAttributes[] resAttrs=RFOResProdHelper.getResAllAttributes(RequestId. Next Haves Lissaccistal University University Petropolis Response Id, Respros[i].getCatentry\_id(), langId,<br>rfqNLS.get("valuedelim").toString());

 $int m=0.n=0$ :

for (int j=0; resAttrs != null && j<resAttrs.length>

ProductsArray[ $\leq z_0$  |  $\leq z_1$  |  $\leq z_2$  |  $\leq z_3$  |  $\leq z_4$  |  $\leq z_5$  |  $\leq z_6$  |  $\leq z_6$  |  $\leq z_7$  |  $\leq z_7$  |  $\leq z_7$  |  $\leq z_7$  |  $\leq z_7$  |  $\leq z_7$  |  $\leq z_7$  |  $\leq z_7$  |  $\leq z_7$  |  $\leq z_7$  |  $\leq z_7$ 

 $<$ lelsels>

<%=RFQConstants.EC\_OFFERING\_PRODATTRLIST%>[<%=n++%>] = new Object;<br>ProductsArray[<%=i%>].<%=RFQConstants.EC\_OFFERING\_PRODATTRLIST%>[<%=n-1%>].<br>ProductsArray[<%=i%>].<%=RFQConstants.EC\_OFFERING\_PRODATTRLIST%>[<%=n-1%>].<br>P

 $\begin{array}{l} \epsilon_3 = \frac{1}{2} \epsilon_3 = \frac{1}{2} \epsilon_4 = \frac{1}{2} \epsilon_5 = \frac{1}{2} \epsilon_5 = \frac{1}{2} \epsilon_5 = \frac{1}{2} \epsilon_6 = \frac{1}{2} \epsilon_6 = \frac{1}{2} \epsilon_7 = \frac{1}{2} \epsilon_7 = \frac{1}{2} \epsilon_7 = \frac{1}{2} \epsilon_7 = \frac{1}{2} \epsilon_7 = \frac{1}{2} \epsilon_7 = \frac{1}{2} \epsilon_7 = \frac{1}{2} \epsilon_7 = \frac{1}{2} \epsilon_7 = \frac{1}{2} \epsilon_7 = \frac{1$ 

 $r$ ProductsArray[ $\ll$ =1 $\approx$ -1,  $\sim$ 5-1, qcUnstants.EC\_ATTR\_UNIT{\\\sigma\_rn\unkin\sigma\_rn\unkin\sigma\_rn\unkin\sigma\_rn\unkin\sigma\_rn\unkin\sigma\_rn\unkin\sigma\_rn\unkin\sigma\_rn\unkin\sigma\_rn\unkin\sigma\_rn\unkin\sigm

 $\left\{ \begin{array}{c} 0 \\ 0 \end{array} \right\}$ 

 $\frac{9}{6}$  $\zeta$ 

```
parent.put("<%= RFQConstants.EC_OFFERING_PRODITEM %>",ProductsArray);
```

```
parent.setContentFrameLoaded(true);
```
-<br><BODY class="content" onLoad="initializeState()">

b. 以下の SQL ステートメントを実行して、新しい JSP ファイルをマップする VIEWREG テーブルに表示コマンドを登録します。

```
insert into viewreg values ('RFQRspDuplicateDialog', -1, 0,
    com.ibm.commerce.tools.command.ToolsForwardViewCommand
   'com.ibm.commerce.tools.command.ToolsForwardViewCommandImpl'
   'docname=tools/rfq/rfq_response_duplicate_dialog.jsp', null, 0, null, 0);
```
c. rfq response duplicate dialog.xml という新しい XML ファイルを以下の ディレクトリーに追加します。

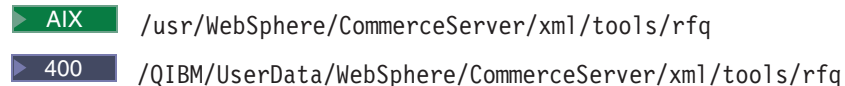

- > Linux /opt/WebSphere/CommerceServer/xml/tools/rfq
- Solaris /opt/WebSphere/CommerceServer/xml/tools/rfq

>Windows drive:\WebSphere\CommerceServer\xml\tools\rfq

finishURL は、登録された URL をマップする RFQResponseCopy です。 このダイアログのパネルは RFQRspDuplicateDialog で、これは登録された 表示コマンドをマップします。 XML ファイルのコードは以下のとおりで す。

```
<?xml version="1.0"?>
```

```
<dialog resourceBundle="utf.utfNLS"
   windowTitle="dupliateDialog Title"
   finishURL="RFQResponseCopy">
```

```
<panel name="general"
```

```
url="/webapp/wcs/tools/servlet/RFQRspDuplicateDialog"
parameters="responseId"
hasFinish="YES"/>
```

```
<jsFile src="/wcs/javascript/tools/rfq/rfq response duplicate dialog.js"/>
\frac{2}{\text{dial}}
```
- d. この XML を resource.xml に登録します。
	- 1) resource.xml を以下のディレクトリーにバックアップします。

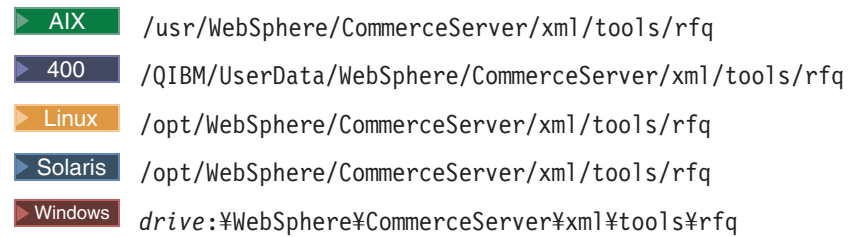

2) resource.xml ファイルに以下の 2 行を追加します。

<XML name="rfqRspDuplicateDialog" file="rfq/rfq\_response\_duplicate\_dialog.xml"/>

e. rfq response duplicate dialog.js という新しい JavaScript ファイルを以下 のディレクトリーに追加します。

> AIX /usr/WebSphere/CommerceServer/web/javascript/tools/rfg

#### $\triangleright$  400

/QIBM/UserData/WebSphere/CommerceServer/web/javascript/tools/rfq

Linux /opt/WebSphere/CommerceServer/web/javascript/tools/rfq

> Solaris /opt/WebSphere/CommerceServer/web/javascript/tools/rfq

>Windows drive:\WebSphere\CommerceServer\web\javascript\tools\rfq

JavaScript ファイルには、ダイアログによって使用されるいくつかの JavaScript 機能が含まれています。以下は JavaScript ファイルのソース・コー ドです。 function submitErrorHandler (errMessage){ self.CONTENTS.alertDialog(errMessage); function submitFinishHandler (finishMessage){

```
alertDialog(finishMessage);
   top.goBack();
function submitCancelHandler(){
   top.goBack();
```
- 3. この機能を RFQ 応答リスト・ページへ統合します。
	- a. 応答リスト・ページに「複製」ボタンを追加します。すなわち、XML ファイ ルを以下のように変更します。
		- 注: 以下のディレクトリーにある XML ファイル rfq response list.xml を バックアップします。
			- > AIX /usr/WebSphere/CommerceServer/xml/tools/rfq
			- 2 400 | /QIBM/UserData/WebSphere/CommerceServer/xml/tools/rfq
			- > Linux /opt/WebSphere/CommerceServer/xml/tools/rfq
			- Solaris /opt/WebSphere/CommerceServer/xml/tools/rfq

>Windows| drive:\WebSphere\CommerceServer\xml\tools\rfq

rfq response list.xml 内の <button>... </button> ノードの終了に、以 下の行を追加します。

```
<menu name="duplicate"
   action="basefrm.duplicateRes()"
   selection="single">
</menu>
```
b. rfq\_response\_list.jsp に、新しい JavaScript 機能である getDuplicateBCT() および duplicateRes() を追加します。

```
function getDuplicateBCT() {
  return "<%= rfqNLS.get("duplicate") %>";
function duplicateRes(){
   if(isButtonDisabled(parent.buttons.buttonForm.duplicateButton))
   return;
   var checkedEntries = parent.getChecked().toString();
   var parms = checkedEntries.split(';');
   var resid = parms[0];
   top.setContent(getDuplicateBCT(),'/webapp/wcs/tools/servlet/DialogView?<br>XMLFile=rfq.rfqRspDuplicateDialog&responseId='+resId,true)
```
c. rfq response list.jsp に JavaScript 機能を追加し、それを呼び出して、対 応する RFO の状態が ACTIVE でない場合は「複製」ボタンが使用不可にな

るようにします。以下の関数を rfq response list.jsp に追加し、これを DisableNewButton()を呼び出した後に呼び出します。

```
function DisableDuplicateButton()
   var regState:
   var active=<%= com.ibm.commerce.utf.helper.UTFOtherConstants.EC_STATE_ACTIVE %>;<br>reqState="<%=rfqState%>";
   if (reqState !=active){
       parent.hideButton('duplicate');
\rightarrow
```
4. 以下のディレクトリーにある RFQMessages\_en\_US.properties ファイルに新しい メッセージを追加します。

#### $\triangleright$  AIX  $\vert$

/usr/WebSphere/CommerceServer/properties/com/ibm/commerce/tools/rfg/ properties

#### $\blacktriangleright$  400  $\blacksquare$

/QIBM/UserData/WebSphere/CommerceServer/properties/com/ibm/commerce/ tools/rfq/properties

#### $\blacktriangleright$  Linux

/opt/WebSphere/CommerceServer/properties/com/ibm/commerce/tools/rfq/ properties

#### $\triangleright$  Solaris

/opt/WebSphere/CommerceServer/properties/com/ibm/commerce/tools/rfq/ properties

 $\blacktriangleright$  Windows

drive:¥WebSphere¥CommerceServer¥properties¥com¥ibm¥commerce¥tools¥rfq¥ properties.

以下の行をファイルに追加します。このメッセージは、コピーが失敗した場合に 表示されます。

ERR RESPONSE COPY

= Copying Response failed.

### シナリオ 2: RFQ 応答のライフ・サイクルからの撤回済み状態の 削除

初期状態では、ユーザーが応答を撤回すると、応答は Active 状態から Retracted 状態に変化します。あるいは、応答が撤回後すぐに Draft 状態に設定されるように したければ、応答のライフ・サイクルから Retracted 状態を削除することによって 機能をカスタマイズする必要があります。

### インプリメンテーション概要

このカスタマイズでは、まず応答状熊マシンから Retracted 状熊を削除する必要が あります。 Retracted 状態がなくなったら、応答リスト・ページの表示リストから も Retracted 状態を除去する必要があります。

### カスタマイズ・ステップ

1. UBFStatemachine.xml および UBFStatemachine en US.xml を変更して、再ロー ドします。 UBFStatemachine.xml および UBFStatemachine en US.xml を以下の ディレクトリーにバックアップします。

 $\triangleright$  AIX  $\square$
/usr/WebSphere/CommerceServer/xmlloadutility/businessfollows/xml

### $\triangleright$  400

/QIBM/UserData/WebSphere/CommerceServer/xmlloadutility/businessfollows/  $xml$ 

 $\blacktriangleright$  Linux

/opt/WebSphere/CommerceServer/xmlloadutility/businessfollows/xml

#### $\triangleright$  Solaris

/opt/WebSphere/CommerceServer/xmlloadutility/businessfollows/xml  $\blacktriangleright$  Windows

drive:\\\ebSphere\\textCommerceServer\\xmlloadutility\businessfollows\\xml

- これらの 2 つのファイルに以下の変更を加えます。
- retractRFOResponse 遷移のターゲット状態を、 RETRACTED から DRAFT に変 更します。
- RETRACTED 状態と、この状態からのすべての遷移に関する情報を削除します。

以下のコード例は、UBFStatemachine.xml ファイルに必要な変更を表していま す。

#### 変更前

```
<Flow identifier="RFQ response process totally" priority="2"> <State identifier="ACTIVE">
                  <Transition eventidentifier="retractRFQResponse" approval="0" priority="2">
                  <Action
                      interface="com.ibm.commerce.rfq.commands.RFQResponseChangeStateAdvCmd">
               </Transition>
                </State>
               -Action
                      interface="com.ibm.commerce.rfq.commands.RFQResponseChangeStateAdvCmd">
                  \frac{1}{\sqrt{1}} / Transition
                   <Transition eventidentifier="cancelRFQResponse" approval="0" priority="2">
                  <Action
                      interface="com.ibm.commerce.rfg.commands.RFOResponseChangeStateAdvCmd">
               </Transition>
                   <Transition eventidentifier="closeRFQRequest" approval="0" priority="3">
                  <Action<br>interface="com.ibm.commerce.rfq.commands.RFQResponseChangeStateBaseCmd">
               <AccessControlGuard actiongroup="RFQManage"><br><TargetState identifier="CANCELLED"/>
                  \frac{2}{\sqrt{7}}ransition>
                   <Transition eventidentifier="cancelRFQRequest" approval="0" priority="4">
                  <Action
                      interface="com.ibm.commerce.rfq.commands.RFQResponseChangeStateBaseCmd">
               <AccessControlGuard action<br>group="RFQManage"/><br><TargetState identifier="CANCELLED"/>
               </Transition><br></State>
            \le/Flow>
変更後
            <Flow identifier="RFQ response process totally" priority="2"><br>
<State identifier="ACTIVE">
                  <Transition eventidentifier="retractRFQResponse" approval="0" priority="2">
                  .......<br>interface="com.ibm.commerce.rfq.commands.RFQResponseChangeStateAdvCmd"><br><AccessControlGuard actiongroup="RFQResponseManage"/><br><TargetState identifier="DRAFT"/><br><TargetState identifier="DRAFT"/>
```

```
\frac{1}{\sqrt{1}}
```
 $\frac{1}{\sqrt{3}}$  $<$ /Flow>

UBFStatemachine.xml に対する変更は以下のとおりです。

変更前

<State identifier="ACTIVE"> <TransitionDesc eventidentifier="closeRFQRequest" transitiondescription=<br>"Change the state of response to In-evaluation when closing request"<br>eventdescription="closeRFQRequest"> <TargetState identifier="IN-EVALUATION"/> </TransitionDesc> <TransitionDesc eventidentifier="retractRFQResponse" transitiondescription="Retract the response" eventdescription="retractRFQResponse"> <TargetState identifier="RETRACTED"/> </TransitionDesc> <TransitionDesc eventidentifier="cancelRFQRequest" transitiondescription="Cancel the response when cancelling the rfq" eventdescription="cancelRFQRequest"> <TargetState identifier="CANCELLED"/> </TransitionDesc> </State> <State identifier="RETRACTED"> <TransitionDesc eventidentifier="changeRFQResponseToDraft" transitiondescription="Change the retracted response to draft" eventdescription="changeRFQResponseToDraft"> <TargetState identifier="DRAFT"/> </TransitionDesc> <TransitionDesc eventidentifier="cancelRFQResponse" transitiondescription="Cancel the response" eventdescription="cancelRFQResponse"> <TargetState identifier="CANCELLED"/> </TransitionDesc> <TransitionDesc eventidentifier="closeRFQRequest" transitiondescription="Cancel the response when closing the rfq" eventdescription="closeRFQRequest"> <TargetState identifier="CANCELLED"/> </TransitionDesc> <TransitionDesc eventidentifier="cancelRFQRequest" transitiondescription="Cancel the response when cancelling the rfq" eventdescription="cancelRFQRequest"> <TargetState identifier="CANCELLED"/> </TransitionDesc> </State>

#### 変更後

transitiondescription= "Change the state of response to In-evaluation when closing request" eventdescription="closeRFQRequest"> <TargetState identifier="IN-EVALUATION"/> </TransitionDesc> <TransitionDesc eventidentifier="retractRFQResponse" transitiondescription="Retract the response" eventdescription="retractRFQResponse"> <TargetState identifier="DRAFT"/> </TransitionDesc> <TransitionDesc eventidentifier="cancelRFQRequest" transitiondescription="Cancel the response when cancelling the rfq" eventdescription="cancelRFQRequest"> <TargetState identifier="CANCELLED"/> </TransitionDesc> </State> 2. 応答のライフ・サイクルには Retracted 状態がなくなっているので、 rfq\_response\_list.xml および rfq\_response\_state\_list.xml で以下の行を削 除します。この時点の状態には、 draft、cancelled、pendingapproval、

rejected, active, inevaluation, win, lost, wincomplete, および lostcomplete が含まれます。

注:ここでは表示の目的で行を改行しています。

<view name="resretracted" action="top.setContent(basefrm.getPageTitle(), '/webapp/wcs/tools/servlet/NewDynamicListView? ActionXMLFile=rfq.rfqresponseretractedlist& cmd=RFQResponseList&rfqId='+basefrm.getRfqId(),false)"/>

<State identifier="ACTIVE">

<TransitionDesc eventidentifier="closeRFQRequest"

### 注:

- 1. この例は、状態の削除方法を示しています。状態を追加する場合は、同じステッ プを順序を変えて実行します。
	- a. 状態マシンの XML ファイルに新しい状態遷移を追加して、再ロードしま す。
	- b. 応答リスト・ページのビュー・リストに新しいビューを追加します。

状熊マシンの再ロード方法については、UBF オンライン・ヘルプを参照してく ださい。

## シナリオ 3: 応答の作成時の説明情報の入力

RFO への応答の作成時にいくつかの説明テキストを入力する場合は、「RFO 作 成」ウィザードの最初のパネルにテキスト・フィールドを追加する必要がありま す。

## インプリメンテーションの概要

「RFQ response creation (RFQ 応答の作成)」ウィザードの最初のパネルに新しいテ キスト・フィールドを追加します。 RFQResponseCreateCmdImpl は追加入力デ ータである、新しいインターフェースの MyRFQResponseCreateCmd とそのイン プリメンテーションを処理しないので、 RFQResponseCreateCmd および RFQResponseCreateCmdImpl を拡張することによってコマンド MyRFQResponseCmdImpl を作成します。

## カスタマイズ・ステップ

- 1. インターフェース MyRFQResponseCreateCmd とそのインプリメンテーショ ンである MyRFQResponseCreateCmdImpl を追加します。
	- a. 新しいインターフェース MyRFQResponseCreateCmd を追加します。イン ターフェースのコードは以下のとおりです。

```
public interface MyRFOResponseCreateCmd extends RFOResponseCreateCmd {
  public final static String NAME =
       "com.ibm.commerce.rfq.commands.MyRFQResponseCreateCmd":
   public static final String COPYRIGHT
       com.ibm.commerce.copyright.IBMCopyright.SHORT_COPYRIGHT;
   public static String defaultCommandClassName
       "com.ibm.commerce.rfq.commands.MyRFQResponseCreateCmdImpl";
   \overline{1}
```
b. RFQResponseCreateCmdImpl を拡張し、 MyFQResponseCreateCmd を

インプリメントすることによって、コマンド・インプリメンテーション

MyRFQResponseCreateCmdImpl を追加します。ユーザー・インターフェ ースから転送された応答説明を保管するための新しいフィールド

responseDescription を追加します。また、このフィールドの getter メソッ

ドと setter メソッドも追加します。

protected String responseDescription ="";

public java.lang.String getResponseDescription() {<br>return responseDescription;

public void setResponseDescription(String name, boolean isReq) throws ECApplicationException {  $try$  {

responseDescription = (String)getToolXMLObject().get(name);

```
} catch (Exception e) { }
```
if(isReq) {<br>if (getResponseDescription()==null || getResponseDescription().length()==0) { setErrorFlag(true);

getErrorContent().put(ECRFQMessageKey. ERR RFQ MISSING RESPONSEREMARKS, "");

```
\rightarrow
```
initParameters() メソッドをオーバーライドします。このメソッドは RFQResponseCreateCmdImp の checkParameters() によって呼び出され て、パラメーターを初期化します。このメソッドと、それに対応する super クラス内のメソッドの間の違いは、 setResponseDescription

(MyRFQConstants.EC RFQ RESPONSE DESCRIPTION, false) の呼び出 しで、ユーザー・インターフェースから転送された応答説明が取得されると いう点です。メソッドのソース・コードは以下のとおりです。

protected void initParameters() .<br>throws com.ibm.commerce.exception.ECApplicationException

setRequestId(RFQConstants.EC RFQ REQUEST ID, true);

setResponseName(RFQConstants.EC\_RFQ\_RESPONSE\_NAME, true); setResponseRemarks(RFQConstants.EC\_RFQ\_RESPONSE\_REMARK, false);<br>setCommentsRFQLevelList(RFQConstants.EC\_TC\_RFQ\_LEVEL\_COMMENTS,false); setResProductsList(RFQConstants.EC\_OFFERING\_PRODITEM, false);

//get response description from the user interface setResponseDescription(MyRFQConstants.EC\_RFQ\_RESPONSE\_DESCRIPTION, false); }

## createResponse() メソッドをオーバーライドします。

**RFQResponseAccessBean および TradingDescriptionAccessBean** 内の

説明フィールドを設定しなければならないという点を除けば、このメソッド は同一です。このメソッドのソース・コードは以下のとおりです。

protected RFQResponseAccessBean createResponse () throws ECApplicationException,ECException { RFQResponseDataBean responseDB = null; try{ CreateResponseBasicInfoCmd createResCmd = null; createResCmd = (CreateResponseBasicInfoCmd) CommandFactory.createCommand(CreateResponseBasicInfoCmd.NAME, getStoreId()); createResCmd.setRequestId(getRequestId()); createResCmd.setOwnerId(getOwnerId()); createResCmd.setResponseName(getResponseName()); createResCmd.setResponseRemarks(getResponseRemarks()); createResCmd.setStateIdentifier(getStateIdentifier()); createResCmd.setCommandContext(getCommandContext()); createResCmd.execute(); responseDB=createResCmd.getResponseDataBean(); //This id will be picked by BusinessFlowEventListener //to add a record in FLINSTANCE table this.setEntityObject(responseDB); //set this response reference number setResponseId(responseDB.getRfqResponseIdInEJBType()); responseDB.setDescription(responseDescription); responseDB.commitCopyHelper(); TradingDescriptionAccessBean trdDesc = new TradingDescriptionAccessBean(); trdDesc.setInitKey\_languageId(getCommandContext().getLanguageId().toString()); trdDesc.setInitKey\_tradingId(responseDB.getRfqResponseId()); trdDesc.refreshCopyHelper(); if (getResponseDescription()==null || getResponseDescription().length()==0) { trdDesc.setShortDescription(responseDB.getName()); }<br>trdDesc.setShortDescription(getResponseDescription());<br>trdDesc.setTimeCreated(TimestampHelper.systemCurrentTimestamp()); trdDesc.commitCopyHelper(); }catch (javax.ejb.CreateException e) { throw new ECApplicationException(ECRFQMessage.\_ERR\_RESPONSE\_BASICINFO\_SAVE, this.getClass().getName(), "performExecute");<br>catch (javax.naming.NamingException e) {<br>throw new ECSystemException(ECMessage.\_ERR\_NAMING\_EXCEPTION, this.getClass().getName(), "createResponse"); }catch (java.rmi.RemoteException e) { throw new ECSystemException(ECMessage.\_ERR\_REMOTE\_EXCEPTION, this.getClass().getName(), "createResponse"); }catch (javax.ejb.FinderException e) { throw new ECSystemException(ECMessage.\_ERR\_FINDER\_EXCEPTION, this.getClass().getName(), "createResponse"); } return responseDB; } c. 以下の SOL ステートメントを実行して MyRFQReponseCreate コマンドを URLREG テーブルに登録します。 insert into urlreg values('MyRFQResponseCreate', 0, 'com.ibm.commerce.ubf.commands.ToolsBusinessFlowEventCmd', 0, null, null, 1);

2. RFQConstants を拡張することによって、新しい定数クラス MyRFQConstants を 作成します。新しい定数定義は次の 1 つしかありません。

public final static String EC\_RFQ\_RESPONSE\_DESCRIPTION = "response\_description";

3. rfq\_w\_response\_general.jsp ファイルを変更して、新しいテキスト・フィール ドと関連処理を追加します。このファイルは以下のディレクトリーにあります。

**AIX** /usr/WebSphere/CommerceServer/web/tools/rfq

▶ 400 /QIBM/UserData/WebSphere/CommerceServer/web/tools/rfq

Linux /opt/WebSphere/CommerceServer/web/tools/rfq

Solaris /opt/WebSphere/CommerceServer/web/tools/rfq

Windows *drive*:¥WebSphere¥CommerceServer/web/tools/rfq

```
Form セクションを以下のように変更します。
```
<FORM name="rfqCreateForm"> <table COLS=3 WIDTH="60%">  $<$ tr> <td><%= rfqNLS.get("name") %></td>  $\frac{2}{\pi}$  $-$ tr $>$ <td><INPUT name="response\_name" maxlength=100></td>  $\frac{2}{t}$ <tr> <td><%= rfqNLS.get("remark") %></td>  $\langle$ tr>  $<$ tr $>$ <td><TEXTAREA rows="4" cols="40" name="response\_remark"></TEXTAREA></TD>  $\langle$ tr> <tr> <td><%= rfqNLS.get("desc") %></td>  $\frac{2}{\pi}$ <tr> <td><TEXTAREA rows="4" cols="40" name="response\_description"></TEXTAREA></TD> </TR><br></table>  $<$ /FORM $\ge$ 

savePanelData() 関数に、応答説明を保管するコードを追加します。変更した関 数は以下のようになります。

function savePanelData(){ VPDResult = validatePanelData0(); if(!VPDResult) return; if (isFirstTimeLogonWizard== "1") parent.put("<%=RFQConstants.EC\_RFQ\_REQUEST\_ID%>", getRequestId()); parent.put("<%=RFQConstants.EC\_RFQ\_RESPONSE\_NAME%>", document.rfqCreateForm.response\_name.value); parent.put("<%=RFQConstants.EC\_RFQ\_RESPONSE\_REMARK%>", document.rfqCreateForm.response\_remark.value); parent.put("<%=BusinessFlowConstants.EC\_FLOWID%>", "<%=RFQConstants.EC\_FLOW\_RESPONSE\_ID%>"); parent.put("<%=BusinessFlowConstants.EC\_BUSINESS\_FLOW\_EVENT\_IDENTIFIER%>", "createRFQResponse"); parent.put("<%=MyRFQConstants.EC\_RFQ\_RESPONSE\_DESCRIPTION%>", document.rfqCreateForm.response\_description.value); retrievePanelData() 関数に、応答説明を検索するコードを追加します。変更し

```
たコードは以下のようになります。
```
}

```
function retrievePanelData(){
    var form = document.rfqCreateForm;
    form.response_name.value = parent.get("<%=RFQConstants.EC_RFQ_RESPONSE_NAME%>","");<br>form.response_remark.value = parent.get("<%=RFQConstants.EC_RFQ_RESPONSE_REMARK%>","");
    form.response_description.value = parent.get("<%=MyRFQConstants.EC_RFQ_RESPONSE_DESCRIPTION%>","");¥
}
```
4. rfq response wizard.xml ファイル内のターゲット finishURL を、

RFQResponseCreate から MyRFQResponseCreate に変更します。ファイルは以下 のディレクトリーにあります。

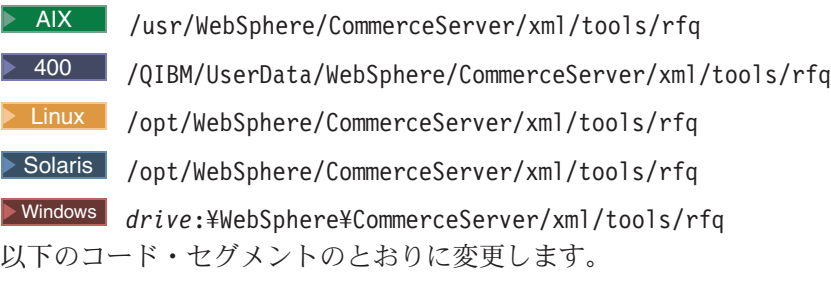

<wizard resourceBundle="utf.utfNLS" windowTitle="matchlisttitle" finishConfirmation="ex\_finish"

cancelConfirmation="ex cancel" finishURL="MyRFQResponseCreate" tocBackgroundImage="/wcs/images/tools/toc/W merchand.jpg">

5. UBFStatemachine.xml ファイルを変更して、再ロードします。ファイルは以下の ディレクトリーにあります。

 $\triangleright$  AIX  $\vert$ 

/usr/WebSphere/CommerceServer/xmlloadutility/businessfollows/xml

> 400 /QIBM/UserData/WebSphere/CommerceServer/xmlloadutility/ businessfollows/xml

 $\blacktriangleright$  Linux  $\mid$ 

/opt/WebSphere/CommerceServer/xmlloadutility/businessfollows/xml

 $\triangleright$  Solaris

/opt/WebSphere/CommerceServer/xmlloadutility/businessfollows/xml  $\blacktriangleright$  Windows  $\vert$ 

drive:¥WebSphere¥CommerceServer¥xmlloadutility¥businessfollows¥xml 両方のファイルで、アクション・インターフェースを com.ibm.commerce.rfq.commands.RFQResponseCreateCmd から com.ibm.commerce.rfq.commands.RFQResponseCreateCmd に変更します。以下の

サンプル・コードは、必要な変更点を示しています。

#### 変更前

```
<Flow identifier="RFQ response process totally" priority="2">
  exaction interface="com.ibm.commerce.rfq.commands.RFQResponseCreateCmd"/><br><AccessControlGuard actiongroup="RFQResponseCreate"/>
        <TargetState identifier="DRAFT"/>
     </Transition>
  </StartState>
```
#### 変更後

<Flow identifier="RFQ response process totally" priority="2">

- <StartState\_identifier="START">
- :artistate identiiner- sinki /<br><Transition eventidentifier="createRFQResponse" approval="0" priority="1"><br><Action interface="com.ibm.commerce.rfq.commands.RFQResponseCreateCmd"/>
- <AccessControlGuard actiongroup="RFQResponseCreate"/>
- <TargetState identifier="DRAFT">
- </Transition><br></StartState>
- 注: 状態マシンの再ロード方法については、UBF オンライン・ヘルプを参照し てください。

# 第 10 章 予測在庫

# カスタマイズ例

以下の例では、WebSphere Commerce アクセラレーターのこの部分をカスタマイズ する方法を示します。

# シナリオ 1: 予測在庫レコードの作成時に新しい情報を追加する

このシナリオでは、予測在庫ツールをカスタマイズして、予測在庫に予測在庫レコ ードを作成したユーザーなどの追加情報を記録するときに必要なステップを考慮し ます。

- 1. 適切な userID の RA テーブルに列を追加します。新しい ExpectedInventoryRecords エンタープライズ Bean を作成し、bean にアクセス します。
- 2. 新しい CustomExpectedInventoryRecordCreateCmdImpl をインプリメント します。それにより、コントローラー・コマンド・インプリメンテーション ExpectedInventoryRecordCreateCmdImp が拡張され、 ExpectedInventoryRecordCreateCmd がインプリメントされます。
- 3. 新しいコントローラー・コマンドを CMDREG に登録します。顧客ストア ID は 1 であると想定し、次の SQL ステートメントを実行します。

insert into cmdreg(storeent id, interfacename, classname) values(1,'com.ibm.commerce.tools.inventory.ExpectedInventoryRecordCreateCmd ', 'com.ibm.commerce.tools.inventory.CustomExpectedInventoryRecordCreateCmdImpl ')

4. CustomExpectedInventoryRecordCreateCmdImpl を更新します。このコマン ドに、performExecute() メソッドをインプリメントします。

```
public void performExecute()throws ECSystemException, ECException {
  super.performExecute();
   /**Get the userID from the command context
   Store the userID to the RA table
   **/\mathbf{I}
```
# 第11章 ビジネス・インテリジェンス

# 動的コンテキスト

動的コンテキストは、ユーザーが実行できるグループ化されたアクションのリスト です。このリストには、アクションの名前と簡単な説明が示されています。リスト は、ユーザーの役割と使用可能なコンポーネントに基づいて動的に変化します。

# カスタマイズ例

# シナリオ: 既存のコンテキストに新しいアクションを追加する

既存のコンテキストに新しいアクションを追加するには、以下のようにします。

1. アクションをコンテキスト定義 XML ファイルに追加します。たとえば、 xml/tools/bi ディレクトリーの biContext.xml ファイルに追加します。追加先 のコンテキストを探し、そこにエントリーを追加します。次に示すのは、キャン ペーン・コンテキストのキャンペーン・アクションです。

```
<entry nameKey="campaign" descriptionKey="campaignDescription"
      breadCrumbTrailTextKey="Report" toolsComponent="CommerceAnalyzer">
   <sub>roles</sub></sub>
      <role>site0wner</role>
      <role>siteAdmin</role>
      <role>seller</role>
      <role>merchant</role>
      <role>makMgr</role>
      <role>podMgr</role>
   \langlernles>
   <command name = "BIShowReport">
      <parameter name="reportId" value="BICampaignsIndex.html" />
   </command>
</entry>
```
キャンペーン・コンテキストを表示するには、WebSphere Commerce アクセラレ ーターの「マーケティング」メニューから「キャンペーン」を選択し、「レポー ト」をクリックします。

上記のコード部分では、toolsComponent はオプションの属性です。これを指定 する場合、アクションは指定したコンポーネントが構成マネージャーから使用可 能になる場合にのみリストされます。

ユーザーが役割エレメントで定義されている役割のいずれかである場合、アクシ ョンはそのユーザー向けにリストされます。

コマンド・エレメントの名前属性は、アクションをそのリストから選択するとき に実行されるコマンドの名前になります。パラメーターおよび値属性は、コマン ド・パラメーターおよびパラメーターの値になります。

エントリー・エレメントの appendQueryString 属性は、上記のコード部分には 示されていません。この属性が存在して true にセットされている場合、現在の 要求の要求プロパティーは、名前 / 値のペアの形式でアクション・コマンドに付

```
加されます。たとえば、下のコード・サンプルには、アカウント・レポート・コ
ンテキストでの Orders by Account Report アクションが示されています。
entry nameKey="ordersByAccount" descriptionKey="ordersByAccountDescription"
    breadCrumbTrailTextKey="reportCriteria" appendQueryString="true">
  snAlso<role>site0wner</role>
     <role>siteAdmin</role>
     <role>seller</role>
     <role>actRep</role>
     <role>salesMgr</role>
  </roles>
  <command name = "OrdersByAccountDialogView">
     <parameter name="XMLFile" value="reporting.OrdersByAccountReportDialog"/>
  </command>
</entry>
```
ContextEntry クラスは、上記の定義に基づいて次のコマンドを生成します(コ マンドは本来 1 行ですが、見やすくするためにここでは行を分割しています)。

/webapp/wcs/tools/servlet/OrdersByAccountDialogView ?contextConfigXML=contract.brmReportContext &startindex=0&ActionXMLFile=contract.rptAccountContextList &accountId=10001&docname=tools/bi/ContextList.jsp&resultsize=0 &storeId=135&context=account&langId=-1 &XMLFile=reporting.OrdersByAccountReportDialog&listsize=15

上記のコマンドでは、要求プロパティーから次の名前 / 値のペアが取り出され、 コマンドに付加されています。

contextConfigXML=contract.brmReportContext &startindex=0

&ActionXMLFile=contract.rptAccountContextList

&accountId=10001&docname=tools/bi/ContextList.jsp

&resultsize=0&storeId=135 &context=account&langId=-1&listsize=15.

2. プロパティー・ファイルにプロパティー・キーを追加します。

各国語で使用できるように、プロパティー・ファイルの中では、nameKev、 descriptionKey、および breadCrumbTrailTextKey がキーとなります。上記の例 のプロパティー・ファイルは、 properties/com/ibm/commerce/tools/bi/properties/BINLS en US.properties です。 nameKey は、アクションの名前に割り当てられます。 descriptionKey は、アクションの説明に割り当てられます。 breadCrumbTrailTextKey は、その アクションが選択される際に、 breadcrumb trail (パンくず式道しるべ) に付加さ れたテキストに割り当てられます。

# 第12章 レポート・フレームワークの概要

レポート・フレームワークには、サイトのほとんどの部分で使用できる、汎用かつ カスタマイズ可能なレポート機能が含まれています。レポートは、Commerce アク セラレーターを使用するすべての役割からアクセス可能です。特定のレポートへの アクセスについて、レポート内で定義して制限することができます。 WebSphere Commerce アクセラレーター・ユーザーは、いつでもレポートを要求することがで き、フレームワークは実動データベースに含まれるデータを使用してレポートを生 成し、レポートをリアルタイムで表示します。

フレームワークは、汎用コントローラー・コマンド、データ bean、そして結果を表 示する汎用ビューとで構成されます。有効な SQL 照会を追加し、生成されたレポ ートを要求して表示するために使用する JSP ファイルを定義することで、フレーム ワークをカスタマイズできます。

## レポート・フレームワークのカスタマイズ

レポートは、Commerce アクセラレーターからアクセスできます。したがって、各 レポートには、関連した資産がたくさん必要です。レポートそのものは、タブ区切 り形式で示されるデータで構成されますが、基礎となる資産は、レポート ID、SOL 照会、アクセス・コントロール・エレメントなどで構成されます。レポート要求 は、サーバー上でコントローラー・コマンドを立ち上げます。コントローラー・コ マンドは、レポートが特定のビューを指定しない限り、汎用ビューを設定するタス クを呼び出します。さらにこのコマンドは、たくさんの必須変数も設定し、このデ ータを戻して、宛先 JSP ファイルに ReportDataBean を取り込みます。レポート用 のアクセス・コントロールは、レポートを要求(入力)して表示するビューで設定さ れます。データベースから戻される結果は、ハッシュ・テーブルのベクトルとして データ bean に保管されます。最後に、JSP ファイルはレポートを表示します。レ ポートが空であれば、JSP ファイルは代わりに汎用テキスト・ストリングを表示し ます。

レポート用のアクセス・コントロールは、レポートを要求(入力)して出力するビュ ーで設定されます。

新しいレポートを追加するには、以下のステップが必要です。

- 1. XML ファイルでレポートを定義します。
- 2. 必要であれば、レポートの要求元の JSP ファイルを作成します。
- 3. 汎用 JSP を使用するのでない場合、レポートを表示する JSP ファイルを作成し ます。

# カスタマイズ例

## XML ファイルでのレポートの定義

個々のレポートは、XML ファイルを使用して定義されます。各レポートには、対応 する reportName.xml ファイルがあります。このファイルには、レポートを生成す

るのに必要なすべての情報が含まれています。 reportname.xml ファイルは、 MyStoreOverviewReport の次の例のようになります。

<?xml version="1.0" standalone="yes" ?> <Reporting> <!-- owner="*ownerName*" location="path\_to\_this\_XML\_file " --> <!-- A Collection consists of SQLs for WCS reporting --> <Report reportName="MyStoreOverviewReport" online="true"> <comment>store\_overview, yesterday, all measurements</comment> <SQLvalue> </SQLvalue> <mergeOperation>1000000,1000001</mergeOperation> <display> <standardInfo> <resource>reporting.ReportingString</resource> <title></title> <message>messageMyReport</message> <columnTitles>CRITERIA,KEY,VALUE,CURRENCY,DATESTMP</columnTitles> </standardInfo> <userDefinedParameters> </userDefinedParameters> </display> </Report> <Report reportName="1000000" online="true"> <comment>store\_overview, yesterday, revenue</comment> <SQLvalue> select {revenue} as criteria, storeent\_id as key, sum(totalproduct+totalshipping+totaltax+totaltaxshipping) as value, currency as currency, 0 as datestmp from orders where \$DB\_DATE\_GREATER\_EQUAL\_FUNC(lastupdate,{beginDate})\$ and \$DB\_DATE\_LESS\_EQUAL\_FUNC(lastupdate,{endDate})\$ and status in ('C','M','S') and storeent\_id={storeent\_id} group by storeent\_id, currency </SQLvalue> <display> <standardInfo> <resource>reporting.ReportingString</resource> <title></title> <message>message1000000</message> <columnTitles>CRITERIA,KEY,VALUE,CURRENCY,DATESTMP</columnTitles> </standardInfo> <userDefinedParameters> </userDefinedParameters> </display> </Report> <Report reportName="1000001" online="true"> <comment>store\_overview, yesterday, number of orders</comment> <SQLvalue> select {orders} as criteria, storeent id as key, count(\*) as value, '-' as currency, 0 as datestmp from orders where \$DB\_DATE\_GREATER\_EQUAL\_FUNC(lastupdate,{beginDate})\$ and \$DB\_DATE\_LESS\_EQUAL\_FUNC(lastupdate,{endDate})\$ and status in ('C','M','S') and storeent\_id={storeent\_id} group by storeent id </SQLvalue> <display> <standardInfo> <resource>reporting.ReportingString</resource> <title></title> <message>message1000000</message> <columnTitles>CRITERIA,KEY,VALUE,CURRENCY,DATESTMP</columnTitles> </standardInfo> <userDefinedParameters> </userDefinedParameters> </display> </Report> </Reporting>

新しいレポートを作成するには、上記の例のような XML ファイルを作成する必要 があります。各 XML エレメントの詳細な説明について、 『有効な XML エレメ ント』を参照してください。

**有効な XML エレメント:** 以下の XML エレメントを使用してレポートを定義しま す。

**<Reporting></Reporting>**

これはルート・エレメントです。

#### **<Report></Report>**

この必須エレメントは、特定のレポートを定義します。複数の <Report> エ レメントを組み込むことにより、1 つの XML ファイルで複数のレポート を定義することができます。このエレメントには、2 つの必須属性がありま す。

### **ReportName**

レポートの固有名を定義するストリング。

**online** レポートがリアルタイムに使用できるかどうかを指定するブール 値。現在は、true の値だけがサポートされています。

### **<comment></comment>**

レポートを説明するときのオプションのエレメント。このストリングは翻訳 不要です。このエレメントは、既存の <Report> エレメント内でのみ定義で きます。

## **<SQLvalue></SQLvalue>**

レポートを生成するときに使用する SQL 照会を定義する必須エレメント。 必須ですが、このエレメントは空である場合があります。このエレメント は、既存の <Report> エレメント内でのみ定義できます。

### **<mergeOperation></mergeOperation>**

複数の SOL 照会を 1 つのレポートにまとめられるようにするオプショ ン・エレメント。これには、他の <Report> エレメントの reportName を指 す、コンマ区切りの reportName のリストが入れられます。参照されるレポ ートにあるすべての SQL 照会では、同じ数の列を戻し、ハッシュ・テーブ ルのキーを識別する同じ列名を使用する必要があります。各 SQL 照会は、 他の照会には依存しません。それぞれの SOL 照会は、独自のハッシュ・テ ーブルのベクトルを生成し、表示される前にこれらのベクトルが相互に付加 されて 1 つのレポートを形成します。

上記のセクションの Store Overview レポートの例には、 <mergeOperation> エレメントの使用方法が示されています。最後のレポートの最初の行は、1 つの SQL 照会によって生成され、 2 番目の行はその後の照会によって生 成されます。このエレメントは、既存の <Report> エレメント内でのみ定義 できます。

### **<extended\_object\_class></extended\_object\_class>**

拡張 Java クラスを使用して SQL ステートメントを作成するときに使用す る Java クラス名を含むオプション・エレメント。このクラスはレポートを 生成してから、データをレポートの Control Center に戻します。このエレ メントは、再帰的レポートを作成するときに使用します。このエレメント は、既存の <Report> エレメント内でのみ定義できます。

## **<display></display>**

結果の表示に使用されるパラメーターを定義するときに使用するオプショ ン・エレメント。このエレメントは、既存の <Report> エレメント内でのみ 定義できます。

### **<standardInfo></standardInfo>**

ReportDataBean の中で getter によってアクセスできるエレメントをグルー プ化するときに使用する必須エレメント。これらのエレメントは、ほとんど

のレポートにとって基本的なエレメントです。このエレメントは、既存の <display> エレメント内でのみ定義できます。

#### <resourceBundle></resourceBundle>

レポートのために使用されるプロパティー・ファイルを指定するときに使用 する必須エレメント。この値は、reports/resources.xml ファイルの中でも 参照される必要があります。このエレメントは、既存の <standardInfo> エ レメント内でのみ定義できます。

### <title></title>

レポートのタイトルを指定するのに使用する必須エレメント。この値は、プ ロパティー・ファイルの中のキーでなければなりません。このエレメント は、既存の <standardInfo> エレメント内でのみ定義できます。

#### <message></message>

レポートに関連したメッセージを表示するのに使用する必須エレメント。た とえば、レポートの説明をするときにこれを使用できます。この値は、プロ パティー・ファイルの中のキーでなければなりません。このエレメントは、 既存の <standardInfo> エレメント内でのみ定義できます。

### <columnTitles></columnTitles>

列タイトルを定義するときに使用する必須エレメント。これには、コンマ区 切りの名前のリストが入れられます。この名前は、プロパティー・ファイル で定義されたキーでなければなりません。プロパティー・ファイルでキーが 見つけられない場合、列タイトルとしてエレメントに備えられているキーが 使用されます。このエレメントは、既存の <standardInfo> エレメント内で のみ定義できます。

## <userDefinedParameters></userDefinedParameters>

レポート・フレームワークでカスタム・エレメントを定義するときに使用す るオプション・エレメント。レポート・フレームワークは、次のようなエレ メントになると思われます。

<element1>value1</element1> <element2>value2</element2>

ReportDataBean には、getter メソッドが用意されています。それは、カスタ マイズ表示 JSP で使用される上記のエレメントのハッシュ・テーブルを戻 します。このエレメントは、既存の <display> エレメント内でのみ定義で きます。

注: <display> エレメント内に含まれるエレメントは必要に応じてリストされます が、このことはオプションの表示エレメントが定義されている場合のみ当ては まります。

SQL 照会での変数: reportName.xml ファイルで変数を定義する場合、その変数は 中括弧 ({variableName}) で囲む必要があります。これは、レポート・フレームワー クに対して、その値がクライアント変数であること、そしてその値をクライアン ト・ハッシュ・テーブルから入手しなければならないことを指示します。上記のサ ンプル XML ファイルでは、 {revenue}、 {beginDate}、 {endDate}、 {storeent id}、および {orders} は、すべてクライアント変数です。

## レポートの要求元の JSP ファイルの作成

レポートを生成するのに必要な情報の量に応じて、必要なデータを収集するのに、 ダイアログを使用するかウィザードを使用するかを決定する必要があります。どの エレメントが適切であるとしても、 JSP には savePanelData JavaScript 関数を含め る必要があります。

```
function savePanelData()
{
var reportInputData = new Object();
reportInputData.SQLid = "the requested report name" ;
reportInputData.reportXML = "some file";
   reportInputData.variable1 = "some value 1";
   reportInputData.variable2 = "some value 2" ;
.
    .
.
reportInputData.variableN = "some value N";
   reportInputData.varProperties = "a list of variable separated by a comma";
   parent.put("reportInputData", reportInputData);
// The section below can be used to indicate a different View to be used
// var reportResultPage = new Object();
// reportResultPage.cmd = "ASpecificDisplayReportView";
// parent.put("reportResultPage",reportResultPage);
```
return true;

}

reportInputData および reportResultPage への参照は、パラメーターをコントロ ーラー・コマンドに渡すのに必要です。 SOLid および reportXML 変数も必須で す。 variable1 ~ variableN、そして varProperties はオプションです。例で は、variable1 ~ variableN は SQL 照会で使用される変数を表しています。たと えば、variable1 および variable2 は、 beginDate および endDate で置き換えら れます。したがって、savePanelData() 関数の内部には以下のコードが存在しま す。

```
reportInputData.begindate = " some value";
reportInputData.enddate = " some value";
```
varProperties 変数は、プロパティー・ファイルから値を入手する変数をリストし ます。たとえば、次のようになります。

reportInputData.varProperties = "revenue,orders,pages,customers,visits";

JSP でオブジェクト reportResultPage が参照されない場合、レポート・フレーム ワークに備えられている汎用ビューを使用してレポートを表示するため、コントロ ーラー・コマンドがそのオブジェクトを設定します。 reportResultPage.cmd を設 定することにより、使用するビューを指定できます。

下記のコード・サンプルには、レポートの入力データを集めるときに使用される JSP ファイルの例が示されています。

5724-A18

```
===========================================================================-->
<!DOCTYPE HTML PUBLIC "-//W3C//DTD HTML 4.0//EN">
```
<sup>&</sup>lt;!-- ======================================================================== Licensed Materials - Property of IBM

<sup>(</sup>c) Copyright IBM Corp. 2001

US Government Users Restricted Rights - Use, duplication or disclosure restricted by GSA ADP Schedule Contract with IBM Corp. -----------------------------------------------------------------------------

OrderSummaryReportInputView.jsp

<sup>&</sup>lt;%@page import="java.util.\*" %>

<sup>&</sup>lt;%@page import="com.ibm.commerce.tools.util.\*" %> <%@page import="com.ibm.commerce.tools.xml.\*" %>

<%@include file="common.jsp" %> <%@include file="ReportStartDateEndDateHelper.jsp" %> <%@include file="ReportFrameworkHelper.jsp" %>

<HTML>

<HEAD> <%=fHeader%>

<TITLE><%=reportsRB.get("OrderSummaryReportInputViewTitle")%></TITLE>

<SCRIPT SRC="/wcs/javaScript/tools/common/Util.js"></SCRIPT> <SCRIPT SRC="/wcs/javaScript/tools/common/DateUtil.js"></SCRIPT> <SCRIPT SRC="/wcs/javaScript/tools/common/SwapList.js"></SCRIPT> <SCRIPT SRC="/wcs/javascript/tools/reporting/ReportHelpers.js"></SCRIPT>

<SCRIPT>

```
////////////////////////////////////////////////////////////////////
       // Call the initialize routines for the various elements of the page
////////////////////////////////////////////////////////////////////
       function initializeValues()
       {
          onLoadStartDateEndDate("enquiryPeriod");
          if (parent.setContentFrameLoaded) parent.setContentFrameLoaded(true);
       }
       ////////////////////////////////////////////////////////////////////
       // Call the save routines for the various elements of the page
////////////////////////////////////////////////////////////////////
       function savePanelData()
       {
          saveStartDateEndDate("enquiryPeriod");
          /////////////////////////////////////////////////////////////////
           // Specify the report framework particulars
/////////////////////////////////////////////////////////////////
           setReportFrameworkOutputView("DialogView");<br>setReportFrameworkParameter("XMLFile","reporting.OrderSummaryReportOutputDialog");<br>setReportFrameworkReportXML("reporting.OrderSummaryReport");
          setReportFrameworkReportName("OrderSummaryReport");
          /////////////////////////////////////////////////////////////////
          // Specify the report specific parameters and save
          /////////////////////////////////////////////////////////////////
          setReportFrameworkParameter("StartDate", returnStartDateAsJavaTimestamp("enquiryPeriod"));
          setReportFrameworkParameter("EndDate", returnEndDateAsJavaTimestamp("enquiryPeriod"));
          saveReportFramework();
          return true;
       }
       ////////////////////////////////////////////////////////////////////
       // Call the validate routines for the various elements of the page
////////////////////////////////////////////////////////////////////
       function validatePanelData()
       {
          if (validateStartDateEndDate("enquiryPeriod") == false) return false;
          return true;
       }
</SCRIPT>
</HEAD>
<BODY ONLOAD="initializeValues()" CLASS=content>
   <H1><%=reportsRB.get("OrderSummaryReportInputViewTitle") %></H1>
   <i><%=reportsRB.get("OrderSummaryReportDescription")%></i>
   -p<DIV ID=pageBody STYLE="display: block; margin-left: 20">
      <%=generateStartDateEndDate("enquiryPeriod", reportsRB, null)%>
   </DIV></BODY>
</HTML>
```
# レポート・フレームワーク・コマンド

レポート・フレームワークでは、WebSphere Commerce に付属する以下のコマンド を使用します。

## ビュー・コマンド

| ビュー名               | JSP ファイル                               |
|--------------------|----------------------------------------|
| ReportRedirectView | ¥tools¥reporting¥ReportRedirect.jsp    |
| ReportGenericView  | ¥tools¥reporting¥ReportGenericView.jsp |

表9. レポート・フレームワークによって使用されるビュー・コマンド

### コントローラー・コマンド

表 10. レポート・フレームワークによって使用されるコントローラー・コマンド

| <b>URL</b>              | <b> インターフェース</b>                          |
|-------------------------|-------------------------------------------|
| GenericReportController | com.ibm.commerce.tools.reporting.command. |
|                         | GenericReportControllerCmd                |

詳細は、以下のパッケージの WebSphere Commerce に付属する JavaDoc ヘルプを 参照してください。

- com.ibm.commerce.tools.reporting.commands
- com.ibm.commerce.tools.reporting.framework
- com.ibm.commerce.tools.reporting.reports
- com.ibm.commerce.tools.reporting.util

# レポート・フレームワーク・オブジェクト・モデル

結果 JSP ファイルを作成するときには、ReportDataBean を使用する必要がありま す。 populate() メソッドには、リアルタイム・レポートをサポートするロジック が含まれています。データ bean では、以下のメソッドを使用できます。

| メソッド名                         | 戻りタイプ   | 説明                         |  |
|-------------------------------|---------|----------------------------|--|
| populate()                    | void    | レポートを生成するために SQL 照会を実      |  |
|                               |         | 行する                        |  |
| getErrorCode()                | int     | エラー・コードの getter メソッド       |  |
| getNumberOfColumns()          | int     | レポートの列数のための getter メソッド    |  |
| getNumberOfRows()             | int     | レポートの行のための getter メソッド     |  |
| getColumnTitlesName(int)      | ストリング   | (i+1) 列名のための getter メソッド   |  |
| getRow(i)                     | ハッシュ・テー | (i+1) 行のための getter メソッド    |  |
|                               | ブル      |                            |  |
| getValue(i, j)                | ストリング   | レポートの (i+1,j+1) 値の getter  |  |
| getValue( <i>i</i> , keyname) | ストリング   | キー名に関連付けられた列の (i+1) 行の     |  |
|                               |         | getter メソッド                |  |
| getUserDefinedParameters()    | ハッシュ・テー | reportName.xml のユーザー定義パラメー |  |
|                               | ブル      | ターから作成したハッシュ・テーブルの         |  |
|                               |         | getter メソッド                |  |
| getEnv()                      | ハッシュ・テー | 入力 JSP ファイルで定義した入力パラメ      |  |
|                               | ブル      | ーターを含むハッシュ・テーブルの getter    |  |
|                               |         | メソッド                       |  |

表 11.

詳細は、WebSphere Commerce に付属する JavaDoc ヘルプを参照してください。

## レポート JSP ファイルの再利用可能コンポーネント

レポート・フレームワークを調整するレポート JSP には、レポートの入力および出 力ビューが用意されています。

各レポートには、入力ビューと出力ビューがあります。すべての JSP のタスクまた は目的は同じです。ルック・アンド・フィールは同じで、共用する入力ウィジェッ ト・プールから異なる入力基準を要求します。一方で、出力ビューには共通した構 造および形式があります。レポートの性質に基づき、レポート ISP の再利用可能部 分はすべて、共用可能なコンポーネントとして作成されます。それらのコンポーネ ントは、以下のファイル構造および命名規則に基づいて作成されます。

ReportName は、新しいレポートの名前に置き換えられ、 InputComponent は、入力 コンポーネント名に置き換えられます。すべての入力および出力レポート JSP ファ イルでは、Reports.properties を使用することによって、マルチリンガルの問題を 解決します。したがって、プロパティー・ファイルは、XML および ISP ファイル で使用されているすべてのタイトルとキーを割り当てます。

CSA 運用レポート用に最初に作成されているコンポーネントのリストを示します。

### ReportDaysWaitedHelper.jsp

待機期間編集可能ボックス・コンポーネント

### ReportFulfillmentHelper.jsp

フルフィルメント選択コンポーネント

ReportInventoryAdjustmentCodeHelper.jsp 在庫調整コード選択

### ReportProductHelper.jsp

製品選択コンポーネント

### ReportStartDateEndDateHelper.jsp

日付入力コンポーネントのペア

#### ReportVendorHelper.jsp

取引先選択コンポーネント

#### ReportFrameworkHelper.jsp

入力 JSP ファイルの共通機能

### ReportOutputHelper.jsp

出力ページ・フォーマッター・コンポーネント

# ReportProductFindDialogView.jsp

検索基準入力ページ

## **ProductSearch.jsp**

検索結果選択ページ

ReportProductFindView および ReportProductSearchView は、 ReportProductHelper によって使用される独立したページです。 Common.isp は、レポートの入力ページと出力ページの両方で共用されます。 ReportFrameworkHelper は、すべてのレポート入力 JSP ファイルによって共用さ れ、 ReportOutputHelper は、すべてのレポート出力ページに適用されます。

他の JSP ファイルはすべて入力コンポーネントであり、入力を必要とするレポート 入力ページにドラッグできます。

各レポートには、3 つの XML ファイルが必要です。 *ReportName* ReportDefinition.xml は、レポートに使用される SQL ステートメント、そしてレ ポート内の各列の形式を定義します。 ReportNameReportDefinition.xml の作成方  $\&$ については、 **Report Framework Design の資**料を参照してください。

```
ReportNameReportInputDialog.xml は、ダイアログ定義です。次のような構文にな
ります。
```

```
<?xml version="1.0"?>
```

```
<dialog resourceBundle="reporting.reportStrings"
    windowTitle="ReportNameReportWindowTitle"
    finishURL="GenericReportController" >
```

```
<panel name="report"
url="ReportNameReportInputView"
hasFinish="YES"
helpKey="CM.reports.ReportNameReportInputView.Help" />
```
</dialog>

```
ReportName は、レポート名に置き換えます。ウィンドウ・タイトルが
Reports.properties ファイルに記入されます。したがって、
reporting.reportStrings は、xml/tools/reporting/resources.xml ファイルで定
義され、
```
properties/com/ibm/commerce/tools/reporting/properties/Reports.properties を指します。ヘルプ・キーは CMHelpMap.xml で記入されます。最後に、URL は、 レポート入力ビュー JSP のビュー・コマンド名になります。

*ReportNameR*eportOutputDialog.xml は、レポート出力プロパティーを指定するもう 1 つのダイアログ定義です。その形式は、次のとおりです。

```
<?xml version="1.0"?>
```

```
<dialog resourceBundle="reporting.reportStrings"
        windowTitle="ReportNameReportOutputViewTitle"
       finishURL="" >
```

```
<panel name="report"
       url="ReportNameReportOutputView"
       passAllParameters="true"
       hasFinish="NO"
       hasCancel="NO"
       helpKey="CM.reporting.ReportNameReportOutputView.Help" />
<button name="ReportOutputViewPrintTitle"
       action="CONTENTS.printButton()" />
```

```
<button name="ReportOutputViewOkTitle"
      action="CONTENTS.okButton()" />
```
</dialog>

上記のサンプル出力ビューには、「印刷」、「OK」という 2 つのカスタマイズさ れたボタンがあります。それぞれの処理機能については、出力ビュー JSP で定義さ れます。また、ウィンドウのタイトルはプロパティー・ファイルに記入されます が、ヘルプ・キーは XML ファイルに記入されます。

設計は、再利用可能なコンポーネントの概念に基づきます。入力ビュー JSP ファイ ルは、レポートの仕様に合わせて、一群の基準項目で構成されています。基準項目 は別のレポートの入力ページに示すことができるものなので、各基準項目は再利用 可能なコンポーネントとして作成されます。この戦略を入力ビュー JSP ページの設 計に適用すると、以下のことを実現できます。

- 1. 新しいレポート入力ビューを簡単に作成できる。
- 2. すべてのレポート入力ビューで一貫したルック・アンド・フィールを使用でき る。
- 3.ツール・フレームワークで必要とされる機能は、それぞれコンポーネントで作成 されるため、機能を簡単に検査、ロードおよび保管することができる。

出力ビュー JSP ファイルも、再利用可能な helper で作成されます。 Helper には、 データ・タイプや言語の設定に応じて、必要なすべての書式設定および変換機能が 備えられています。各列のデータ・タイプは、レポート定義 XML のユーザー定義 のセクションで指定されます。 helper および XML 定義を調整することにより、出 力ビューの作成が簡単になると同時に、洗練された出力形式がサポートされるよう にもなります。

次のセクションでは、再利用可能なコンポーネントを使用して、レポートの入力ビ ューおよび出力ビュー JSP ファイルの作成方法を説明します。

レポートの入力ビュー JSP ファイルを作成するには、 JSP ファイルを必要とする 必須コンポーネントをインポートしなければなりません。以下のコンポーネントが 使用できます。

- 1. DaysWaited 今日まで待機した日数を指定します。
- 2. FulfillmentCenter 配送センターの選択を実行します。
- 3. InventoryAdjustment 在庫調節コードの選択を実行します。
- 4. StartDateEndDate 特定期間を指定します。
- 5. Vendor 取引先の選択を実行します。

設計の戦略を満たしている限り、他のコンポーネントを作成することができます。 helper の作成については、後で説明します。

これらのコンポーネントはすべて、 JSP ページ開発者に対して共通のインターフェ ースを提供します。

1. JSP 関数

String generateInputComponent(String containerName, Hashtable reportsRB, String label1 [, String label2])

この関数は、入力ビューについてのコンポーネントを作成します。 InputComponent は、コンポーネントの名前です。各コンポーネントには containerName があります。これは、このコンポーネント用に JavaScript オブジ ェクトを識別する固有名です。 JavaScript 関数はすべて、containerName を参照 します。すべてのコンポーネントで、レポート・リソース・バンドル reportsRB が必要です。これは、現在の言語の設定を反映します。各コンポーネントには、 ラベルから割り当てられた少なくとも 1 つのタイトルがあります。

2. JavaScript 関数

#### function onLoadInputComponent(containerName)

この関数は、ページをロードするときに呼び出されます。ページがトラ ンザクション内でロードされるのが初めての場合、(データ bean から) InputComponent を初期設定します。このページがトランザクション内で 再ロードされるものであれば、保管したデータを取り出します。

### function validateInputComponent(containerName)

この関数は、要求を実行依頼する前に呼び出す必要があります。これ は、このコンポーネントの入力データを検証します。データが無効の場 合、ダイアログ・ウィンドウが表示され、適切なメッセージが示されて 無効であることを通知します。データが有効であれば true を戻し、デー 夕のいずれかの部分が無効であれば false を戻します。

#### function save *Input Component* (container Name)

この関数は、現在のページとは異なる他のページに移動する場合に、必 ず呼び出す必要があります。これは、現在のページに戻るときに後で検 索できるように、コンポーネントの現在の入力データを保管します。

### function visibleList(state)

コールバック関数。これは、フレームワークが選択ボックスを表示する か、ページの選択ボックスを隠す場合に呼び出されます。この関数は、 次のものを呼び出さなければなりません。

#### setSelectComponentVisible(container, state)

選択ボックスが使用される各入力コンポーネントで定義されます。入力 コンポーネントにはすべて、名前が異なる同じインプリメンテーション があります。

function setSelect<Component>Visible(container, state) {<br>document.forms[container].ProductHelperSelectBox.style.visibility = state;

レポート入力 JSP ページは、ReportName ReportInputView.jsp として指定する必 要があります。これは、次のディレクトリーにあります。

### $\triangleright$  AIX  $\vert$

/usr/WebSphere/AppServer/installedApps/ear directory/wctools.war/tools/ reporting

#### $\blacktriangleright$  400

/QIBM/ProdData/WebAsAdv4/installedApps/ear directory/wctools.war/tools/ reporting

#### $\blacktriangleright$  Linux

/opt/WebSphere/AppServer/installedApps/ear directory/wctools.war/tools/ reporting

> Solaris | /opt/WebSphere/AppServer/tools/ reporting/

#### $\blacktriangleright$  Windows

drive:\WebSphere\AppServer\installedApps\ear directory\wctools.war\tools\ reporting

これは、ダイアログ・パネルです。ダイアログ・パネルをインプリメントするに

は、Tools Framework User's Guide を参照してください。ダイアログ・パネルに は、2 つのセクションがあります。 HTML コンテンツ生成のセクションと JavaScript 関数のセクションです。 HTML セクションでは、入力画面に表示するコ ンポーネントごとに、 generateInputComponent を呼び出すことができます。 JavaScript セクションでは、initializeValue、savePanelData、および validatePanelData は、各入カコンポーネントで定義された対応する JavaScript 関 数を呼び出さなければなりません。 initializedValue は、ページがロードされる ときに呼び出されます。ツール・フレームワークは、savePanelData および validatePanelData を呼び出します。 SavePanelData は、レポート・フレームワー クで必要な以下の JavaScript 関数を呼び出します。

- 1. setReportFrameworkOutputView("DialogView");
- 2. setReportFrameworkParameter("XMLFile","reporting.*OutputPanelName*")
- 3. setReportFrameworkReportXML("reporting.*ReportDefinitionXML*");
- 4. setReportFrameworkReportName("SQLName"); これは ReportXML で指定されま す。

さらに、レポート出力 JSP ファイルで必要なパラメーターを設定するために、 setReportFrameworkParameter("name", value) を呼び出すことも可能です。これ は、名前と値のペアです。ジェネレーターに渡されるすべてのラベルと、 setReportFrameworkParameter 関数呼び出しの値は、ロケールおよび言語の設定に 基づく正しいストリングに割り当てられるキーです。この割り当ては、次のディレ クトリーのプロパティー・ファイル Reports en US.properties で定義されます。

## $\triangleright$  AIX  $\vert$

/usr/WebSphere/AppServer/installedApps/*ear\_directory*/properties/com/ibm/ commerce/tools/reporting/properties

### $\triangleright$  400

/QIBM/ProdData/WebAsAdv4/installedApps/*ear\_directory*/properties/com/ibm/ commerce/tools/reporting/properties

## $\blacktriangleright$  Linux

/opt/WebSphere/AppServer/installedApps/*ear\_directory*/properties/com/ibm/ commerce/tools/reporting/properties

#### $\triangleright$  Solaris

/opt/WebSphere/AppServer/installedApps/*ear\_directory*/properties/com/ibm/ commerce/tools/reporting/properties

### Windows

*drive*:¥WebSphere¥AppServer¥installedApps¥*ear\_directory*¥properties¥com¥ibm¥ commerce¥tools¥reporting¥properties

# レポート入力および出力ページのための helper の使用

ダイアログ・パネルであるレポート入力ページでは、入力基準のための一群のコン ポーネントが必要であり、以下の 4 つの Java スクリプト関数をインプリメントす る必要があります。

#### **initializeValues()**

ページがロードされるたびに呼び出されます。

#### **savePanelData()**

このページからユーザーが出るたびに呼び出されます。

#### **validatePanelData()**

基準をレポート・フレームワークに送信する前に呼び出されます。

#### **visibleList()**

レポート・フレームワークで、このページでのコンポーネントの表示設定を 変更する必要がある場合に呼び出されます。

レポート入力ページにコンポーネントを追加するには、コンポーネント JSP をイン ポートし、入力ページに 1 つの JSP 式を追加します。命名規則

generateInputComponent により、パラメーターとして、コンテナー名(このページ に固有な名前)、リソース・バンドル、および 1 つ以上のタイトルが指定されま す。たとえば、入力ページで、次のようになっているとします。

```
<%page "ReportStartDateEndDateHelper.jsp" %>
```
... <body> ...

<%=generateStartDateEndDate("RequestPeriod", reportRB, "RequestPeriodTitleKey") %> ...

</body>

この式は、ページに表示されるコンポーネントを生成するストリングを戻します。 上記の 3 つの関数を調整するために、命名規則 onLoad*InputComponent*、 save*InputComponent、*および validate*InputComponent* でコールバック関数が定義 されます。これらはそれぞれ、initializeValue、savePanelData、および validatePanelDate 内で呼び出す必要があります。

SavePanelData 関数は、レポート・フレームワークで必要な情報も保管します。各 入力コンポーネントには、そのコンポーネントに入力された ID、名前、または他の フィールドを戻す戻り関数が含まれています。これらの戻り関数の詳細について は、いずれかの入力コンポーネント JSP を参照してください。

出力ページは、書式の設定を扱います。書式設定メソッドはすべて、 ReportOutputHelper に含まれていて、レポート定義 XML ファイルを調整していま す。レポート出力 JSP ファイルには、レポート名だけを指定する必要があります。 任意のレポート出力 JSP ファイルをコピーし、reportPrefix 値をレポート名を反 映するよう変更できます。

しかし、レポート定義 XML ファイルでは、列タイプに基づいて、すべての列およ びその書式設定を指定します。列タイプのリストを以下に示します。

| 列タイプ  | デフォルト | カスタマイズ可能なプロパ                                                                                               | デフォルト配置 |
|-------|-------|----------------------------------------------------------------------------------------------------|---------|
|       |       | ティー                                                                                                    |         |
| ストリング | あり    | maxEntryLength                                                                                             | 右       |
| 整数    | なし    | setMinimumIntegerDigits<br>setMaximumIntegerDigits                                                         | 左       |
| 小数    | なし    | setMinimumIntegerDigits<br>setMaximumIntegerDigits<br>setMinimumFractionDigits<br>setMaximumFractionDigits | 左       |
| 通貨    | なし    | currencySymbolColumn                                                                                       | 左       |

= *12.*

表 12. (続き)

| 列タイプ | デフォルト | カスタマイズ可能なプロパ  デフォルト配置 |   |
|------|-------|-----------------------|---|
| 列挙   | なし    |                       | 右 |
| 日付   | なし    |                       | 左 |
| 時刻   | なし    |                       | 左 |
| 月    | なし    |                       | 左 |

デフォルトの列タイプは、HTML 列オプション "align=left height=20 nowrap" の指定されたストリングです。すべての列タイプで、列に <column0ptions> タグを 指定することにより、デフォルトの列オプションをオーバーライドすることができ ます。

オプションとして、すべての列で、それぞれの displayInReport 値を、 true か false のいずれかに設定できます。 デフォルトは true ですが、これはレポートに 列が表示されることを示します。値が false に設定されると、列は隠されます。こ の機能は、SOL 照会を変更せずにレポート出力ビューをカスタマイズするときに使 用できます。また、通貨を書式設定する場合に、使用する通貨をフォーマッターに 通知するために参照列を必要とする場合にも有効です。

整数、小数、日付、および時刻列は、コマンド・コンテキストで指定した言語と通 貨の値に基づいて書式設定されます。整数および小数列では、整数の値と小数点以 下の値の両方のために、最小および最大桁数を指定することもできます。

通貨列は、デフォルトでは、コマンド・コンテキストで指定した言語と通貨の値に 基づいて書式設定されます。通貨列に currencySymbolColumn が指定される場合、3 文字の通貨記号がデータベースから取り出され、通貨を書式設定するために使用さ れます。レポート作成者が通貨記号のストリングを表示しないのであれば、参照さ れる通貨記号列は表示しないように設定できます。

列挙列は、特別な列タイプで、データベースから取り出した値を、キーによって指 定されたストリングに割り当てます。たとえば、テーブルから γ または N が取り 出される場合があります。これらの値は、Yes か No などのより意味のあるストリ ングに割り当てることができます。別のレポートあるいは別の言語では、 Approved や Denied に割り当てることができます。これを実現するために、列を次のように 定義することができます。

```
<columns>
```

```
<columnKey>C2</columnKey>
    <columnName>yyyColumnTitle</columnName>
    <columnType>enumeration</columnType>
         <Y>Yers < Y><\!\!N\!\!>\!\!No<\!\!N\!\!></co1umns>
```
または

```
<columns>
    <columnKey>C2</columnKey>
    <columnName>yyyColumnTitle</columnName>
    <columnType>enumeration</columnType>
        <Y>Approved</Y>
        <N>Denied</N>
</co1umns>
```
ここで、Yes、No、Approved、および Denied のストリングは、適切なプロパティ ー・ファイルで定義されていて、複数の言語に対応することができます。照会が

0、1、2 のような値 (特定の値の割り当て先にしようとする数字) を戻す場合、エレ メントとして <X\_n></X\_n> を使用する必要があります。たとえば、

```
<columnType>enumeration</columnType>
   <X_0>ValueFor0</X 0>
   \overline{X_1}>ValueFor1</X_1>
```
# 再利用可能な JSP ページ・コンポーネントを使用するレポートの 作成

再利用可能な JSP ページ・コンポーネントを使用してレポートを作成するには、以 下のものを作成する必要があります。

- JSP ファイル XXXReportInputView.jsp XXXReportOutputView.jsp
- XML ファイル XXXReportInputDialog.xml XXXReportDefinition.xml XXXReportOutputDialog.xml
- 更新済みプロパティー・ファイル Reports en US.properties (必要なすべての割り当てのためのセクションを追加 する必要があります。)
- ビュー・コマンドをデータベースに追加する。 XXXReportInputView および XXXReportOutputView コマンドを、データベースに 追加する必要があります。
- 前のステップで追加した 2 つのビュー (XXXReportInputView および XXXReportOutputView) にアクセス・コントロールを設定する。

# 第 13 章 商品アドバイザー

# カスタマイズ例

本書では、3 つのカスタマイズ・サンプルを取り上げます。それは以下のとおりで す。

- 別のオペレーター・アイコンを使用するようにサンプル商品探査 ISP ファイルを 変更する。
- 商品比較で使用するデフォルトのリンクを変更する。
- 提供されたウィジェットを使用せずに商品探査値をレンダリングする。

## シナリオ 1: 別のオペレーター・アイコンを使用する

商品探査メタフォーでは、演算子アイコンに対する選択の X 座標 (1 つのイメージ がすべての演算子を表す)を使用して、選択された演算子を判別します。イメージ を置き換える場合、そのイメージをクリックしたときに適切な演算子が識別される ように、座標は同じままにしておきます。イメージ・ファイルは、 CommerceDir\web\tools\pa\icons にあります。 equalone.gif は、=、<> 演算子を 表し、equaltoo.gif は、数値属性値に使用される =、<>、<=、>= 演算子を表しま す。予測される X 座標は以下のとおりです。

- $= 0-22$
- $\leq$  23-44
- $\bullet \leq 45 66$
- $> = 67-88$

値の選択によって X 座標のパラメーターが渡されると、滴切な演算子がその選択に 適用されます。

## シナリオ 2: 商品比較メタフォーからリンクする

商品比較メタフォーは、個々のアイテムから別のページへのリンクをサポートしま す。現在は、(URL を値とする属性を作成しない限り) 1 つのリンク先ページだけが サポートされています。サンプル JSP では、ProductDisplay ページにリンクしてい ます。このページを、ProductCompareDataBean の productLinkName プロパティー を使用して割り当てます。サンプルでは、商品比較メタフォーの使用状況に関する 統計を収集する ClickInfo コマンドによってリダイレクトされます。他のページに リンクするときには、商品比較ページからパラメーターを移動することが必要な場 合もあります。 ProductCompareDataBean の productLinkParameters プロパティー で、移動するパラメーターを確認します。該当パラメーターが存在する場合、ここ で確認されるすべてのパラメーター名により、そのパラメーターはリンク・ページ に移動します。さらに、サンプルでは ECConstants.EC PRODUCT ID として示されて いる productId パラメーターには、リンクが関連付けられているアイテムのカタロ グ・エントリー ID (catentry id) の値が割り当てられます。この productId によ り、リンク・ページは、ユーザーが選択したアイテムを識別できます。現在は、商 品比較テーブル内の個々のアイテムに固有な値が指定された他のパラメーターはサ ポートされていません。

# シナリオ 3: 商品探査の戻しのカスタマイズ

ProductExploreDataBean は、DynamicForm ウィジェットによってレンダリングさ れます。レンダリングするには、DynamicForm クラス (メソッド・シグニチャー用 の JavaDocs を参照) をサブクラス化してレンダリング・メソッドをオーバーライド するか、 ProductExploreDataBean から直接にデータを入手します。レンダリン グ・メソッドの中では、getDataBean() メソッドを使用して、 ProductExploreDataBean オブジェクトを入手します。各属性列を表す ColumnDataBeans の集合を入手するには、 ProductExploreDataBean.getFormElements() メソッドを使用します。それぞれの列 の中では、その列の値は ColumnDataBean オブジェクトに入っています。個々の属 性値を含む DsData オブジェクトの集合を入手するには、 ColumnDataBean.getColumn() メソッドを使用します。メソッドの詳細は、 ColumnDataBean および DsData についての JavaDocs を参照してください。属性値 の書式設定された表記を取り出すには、DsData の getPresentationString() メソ ッドを使用し、生データには getUnformattedData() メソッドを使用します。使用 する HTML フォームに適したパラメーターを作成する場合、正しいパラメーター 名を取り出すには ColumnDataBean.getFormElementName() メソッドを、それぞれの 値を入手するには DsData.getUnformattedData() メソッドを使用します。適切な演 算子の選択については、演算子アイコンの情報を参照してください。

# 第14章 ルール・プロジェクト

ルール・プロジェクトのライフ・サイクルには、以下の段階が含まれます。

- 1. ルール・プロジェクトの作成
- 2. 新しいルール・プロジェクトに基づいたルール・サービスの構成
- 3. ルール・サービスの呼び出し
- 4. ルール・プロジェクトに基づいたルール・サービスの除去

前提事項:ここでの情報は、 2、3、および 4 のみを扱っています。ここでは、す でにルール・プロジェクトが作成されていることを前提としています。

ルール・プロジェクトの作成方法の詳細については、 Blaze プロフェッショナル・ サービスにご相談ください。

# カスタマイズしたルール・プロジェクトに基づいたルール・サービスの構成 方法

ルール・システムは、 WebSphere Commerce に付属しているルール・プロジェクト とカスタマイズしたルール・プロジェクトを区別しません。管理コンソールを使用 することにより、ルール・プロジェクトからのルール・サービスの作成、変更、ま たは除去をいつでも実行できます。ただし、カスタマイズしたルール・プロジェク トでは、特定の要件を満たしていなければなりません。以下の要件があります。

- 1. ルール・プロジェクトに通知される外部イベントは、ルール・プロジェクトの実 行を起動しなければなりません。
- 2. 外部イベントでは com.ibm.commerce.rules.InvocationContext インターフェー スをインプリメントしなければなりません。このインターフェースは単純なタ グ・インターフェースに過ぎません。

# カスタマイズしたルール・プロジェクトに基づいたルール・サービスの呼び 出し方法

ルール・サービス (前述の 2 つの基準を満たしているルール・プロジェクトから作 成されたもの)は、 WebSphere Commerce に付属しているルール・プロジェクトか ら作成されたルール・サービスと同じようにして、呼び出すことができます。つま り、以下のタスク・コマンドを呼び出すことによって実行します。

com.ibm.commerce.rules.commands.InvokePersonalizationRuleServiceCommand

# 第 2 部 付録

# 特記事項

本書は米国 IBM が提供する製品およびサービスについて作成したものであり、米 国以外の国においては本書で述べる製品、サービス、またはプログラムを提供しな い場合があります。日本で利用可能な製品、サービス、および機能については、日 本 IBM の営業担当員にお尋ねください。本書で IBM 製品、プログラム、またはサ ービスに言及していても、その IBM 製品、プログラム、またはサービスのみが使 用可能であることを意味するものではありません。これらに代えて、IBM の知的所 有権を侵害することのない、機能的に同等の製品、プログラム、またはサービスを 使用することができます。ただし、IBM 以外の製品、プログラムまたはサービスの 操作性の評価および検証は、お客様の責任で行っていただきます。

本書で IBM 製品、プログラム、またはサービスに言及していても、その IBM 製 品、プログラム、またはサービスのみが使用可能であることを意味するものではあ りません。 IBM 製品、プログラムまたはサービスに代えて、 IBM の知的所有権を 侵害することのない機能的に同等のプログラムまたは製品を使用することができま す。ただし、IBM によって明示的に指定されたものを除き、他社の製品と組み合わ せた場合の動作の評価と検証はお客様の責任で行っていただきます。

IBM は、本書に記載されている内容に関して特許権(特許出願中のものを含む)を 保有している場合があります。本書の提供は、お客様にこれらの特許権について実 施権を許諾することを意味するものではありません。実施権の許諾については、下 記の宛先に書面にてご照会ください。

〒106-0032 東京都港区六本木 3 丁目 2-31 IBM World Trade Asia Corporation Intellectual Property Law & Licensing

以下の保証は、国または地域の法律に沿わない場合は、適用されません。

IBM およびその直接または間接の子会社は、本書を特定物として現存するままの状 熊で提供し、商品性の保証、特定目的適合性の保証および法律上の瑕疵担保責任を 含むすべての明示もしくは黙示の保証責任を負わないものとします。国または地域 によっては、法律の強行規定により、保証責任の制限が禁じられる場合、強行規定 の制限を受けるものとします。

本書は定期的に見直され、必要な変更(たとえば、技術的に不適切な表現や誤植な ど) は、本書の次版に組み込まれます。 IBM は予告なしに、随時、この文書に記載 されている製品またはプログラムに対して、改良または変更を行うことがありま す。

本書において IBM 以外の Web サイトに言及している場合がありますが、便宜のた め記載しただけであり、決してそれらの Web サイトを推奨するものではありませ ん。それらの Web サイトにある資料は、この IBM 製品の資料の一部ではありませ ん。それらの Web サイトは、お客様の責任でご使用ください。

IBM は、お客様が提供するいかなる情報も、お客様に対してなんら義務も負うこと のない、自ら適切と信ずる方法で、使用もしくは配布することができるものとしま す。

本プログラムのライセンス保持者で、(i) 独自に作成したプログラムとその他のプ ログラム (本プログラムを含む) との間での情報交換、および (ii) 交換された情報 の相互利用を可能にすることを目的として、本プログラムに関する情報を必要とす る方は、下記に連絡してください。

IBM Canada Ltd. Office of the Lab Director 8200 Warden Avenue Markham, Ontario L6G 1C7 Canada

本プログラムに関する上記の情報は、適切な使用条件の下で使用することができま すが、有償の場合もあります。

本書で説明されているライセンス・プログラムまたはその他のライセンス資料は、 IBM 所定のプログラム契約の契約条項、IBM プログラムのご使用条件、またはそれ と同等の条項に基づいて、IBM より提供されます。

この文書に含まれるいかなるパフォーマンス・データも、管理環境下で決定された ものです。そのため、他の操作環境で得られた結果は、異なる可能性があります。 一部の測定が、開発レベルのシステムで行われた可能性がありますが、その測定値 が、一般に利用可能なシステムのものと同じである保証はありません。さらに、-部の測定値が、推定値である可能性があります。実際の結果は、異なる可能性があ ります。お客様は、お客様の特定の環境に適したデータを確かめる必要がありま す。

IBM 以外の製品に関する情報は、その製品の供給者、出版物、もしくはその他の公 に利用可能なソースから入手したものです。 IBM は、それらの製品のテストは行 っておりません。したがって、他社製品に関する実行性、互換性、またはその他の 要求については確証できません。 IBM 以外の製品の性能に関する質問は、それら の製品の供給者にお願いします。

IBM の将来の方向または意向に関する記述については、予告なしに変更または撤回 される場合があり、単に目標を示しているものです。

本書はプランニング目的としてのみ記述されています。記述内容は製品が使用可能 になる前に変更になる場合があります。

本書には、日常の業務処理で用いられるデータや報告書の例が含まれています。よ り具体性を与えるために、それらの例には、個人、企業、ブランド、あるいは製品 などの名前が含まれている場合があります。これらの名称はすべて架空のものであ り、名称や住所が類似する企業が実在しているとしても、それは偶然にすぎませ  $h_{\alpha}$ 

この製品で使用されているクレジット・カードのイメージ、商標、商号は、そのク レジット・カードを利用して支払うことを、それら商標等の所有者によって許可さ れた人のみが、使用することができます。

## 商標

以下は、IBM Corporation の商標です。

Microsoft, Windows, Windows NT および Windows ロゴは, Microsoft Corporation の米国およびその他の国における商標です。

Java およびすべての Java 関連の商標およびロゴは、 Sun Microsystems, Inc. の米 国およびその他の国における商標または登録商標です。

他の会社名、製品名およびサービス名などはそれぞれ各社の商標または登録商標で す。
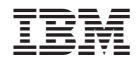

Printed in Japan